ASRF-C3-11005- MAN-UTE Edizione 1 Marzo 2011

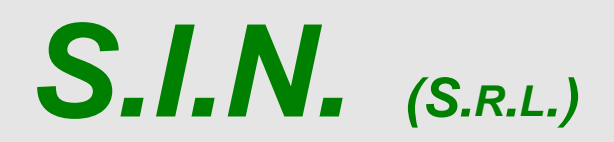

**SISTEMA INFORMATIVO NAZIONALE PER LO SVILUPPO DELL'AGRICOLTURA**

Manuale Utente

Compilazione Forestazione Campagna 2011

**Status Documento** 

### **Identificazione**

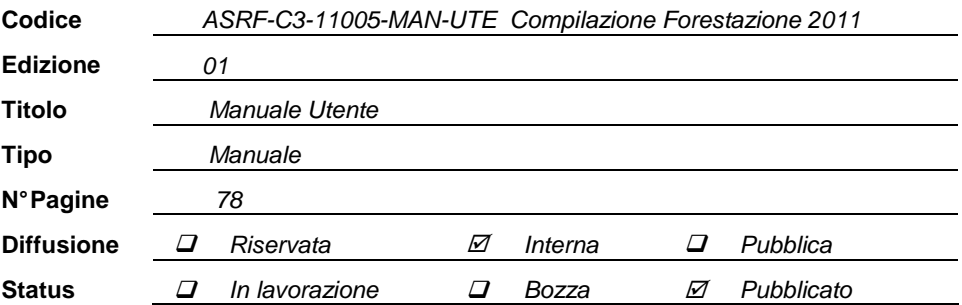

# **Indice**

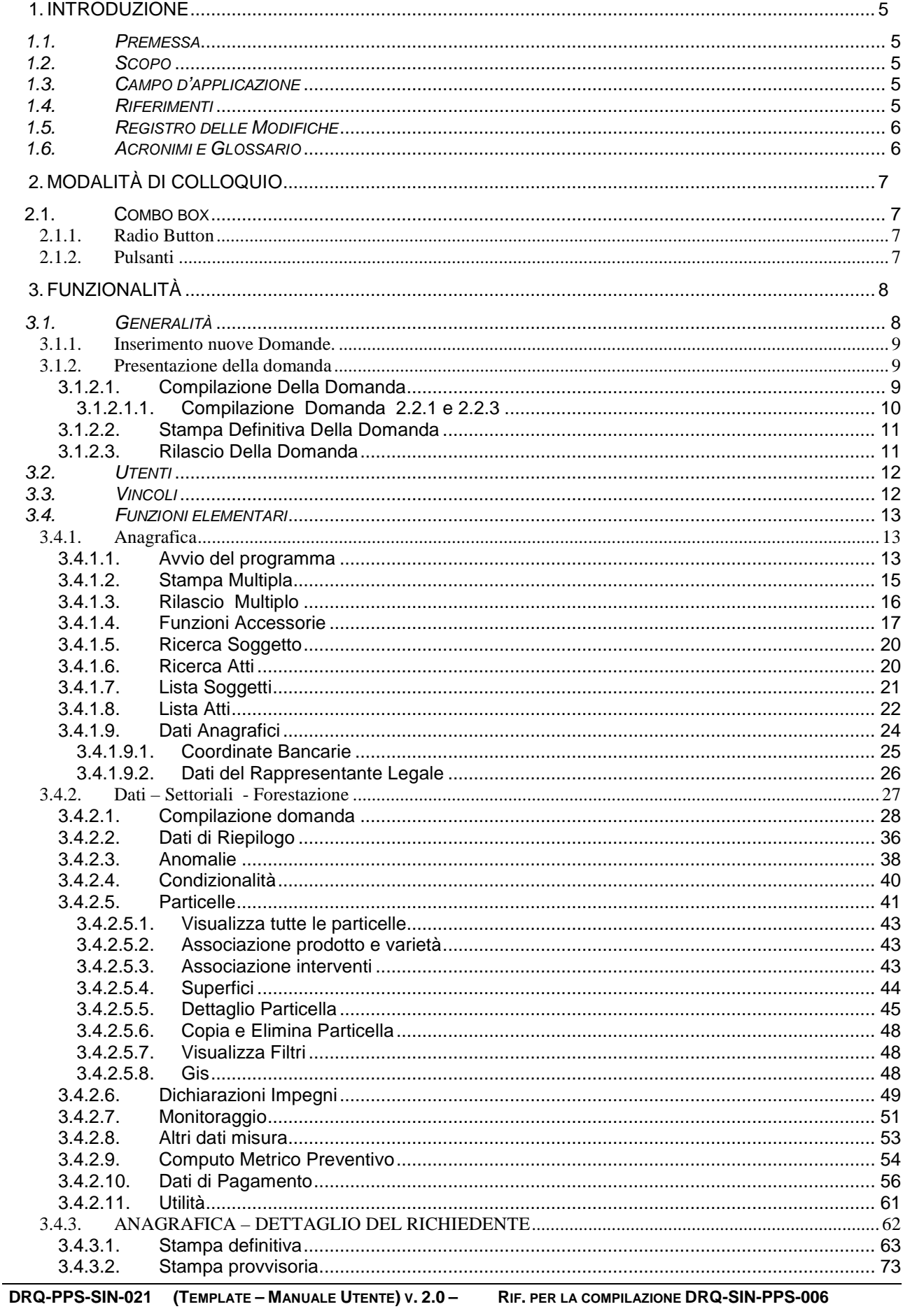

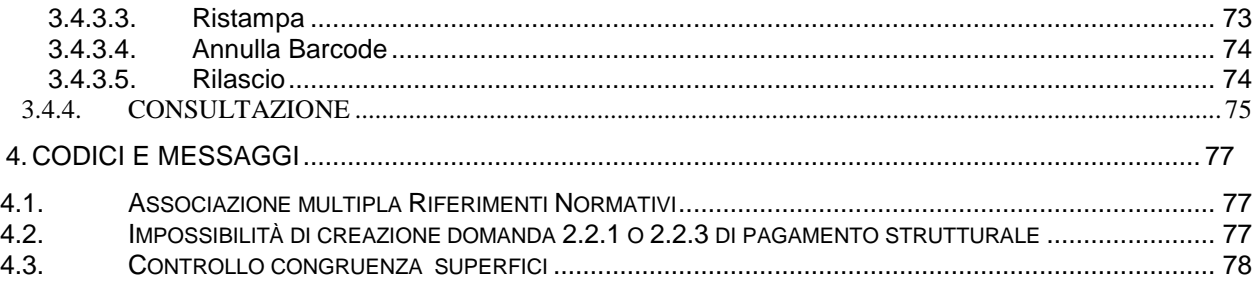

## **1. INTRODUZIONE**

### **1.1. Premessa**

Il sistema in cui si interviene è la compilazione delle domande di Forestazione della campagna 2011.

Tipo di intervento effettuato è l'adeguamento dalla campagna 2010 alla campagna 2011 con le implementazioni dei nuovi requisiti Agea/Sin.

#### **1.2. Scopo**

La funzione permette la compilazione delle domande da parte degli utenti CAA, Enti, utenti abilitati dalla regione e dalla campagna 2011 anche agli utenti dello sportello Agea.

#### **1.3. Campo d'applicazione**

L'applicazione permette la compilazione di tutte le parti della domanda delle misure Forestazione (H,2080,1609, 2.2.4,2.2.5,2.2.3, 2.2.1) per la campagna 2011.

#### **1.4. Riferimenti**

Documenti utili per la comprensione delle funzionalità riportate nel Manuale Utente

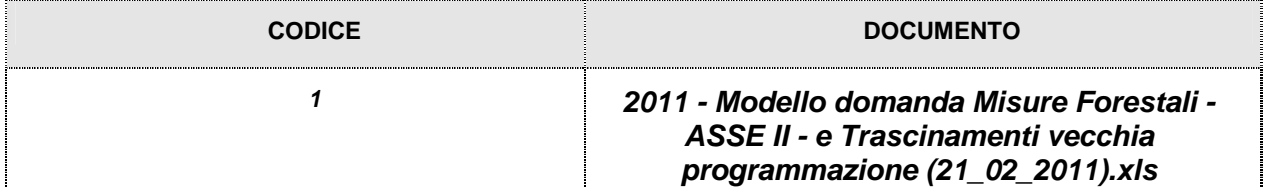

# **1.5. Registro delle Modifiche**

n.a.

## **1.6. Acronimi e Glossario**

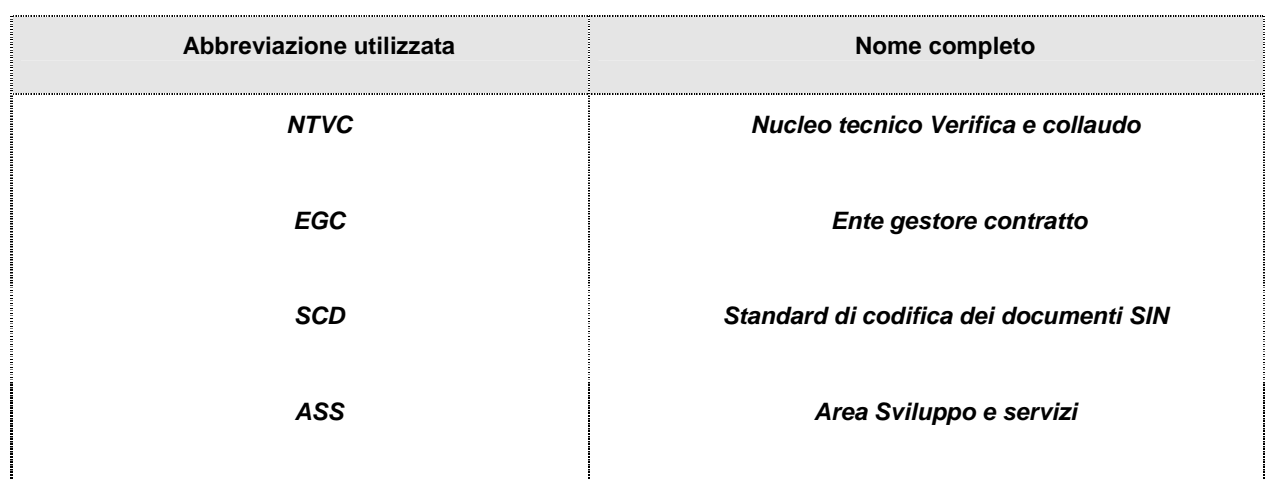

## **2. MODALITÀ DI COLLOQUIO**

Quanto riportato in seguito è da ritenersi applicabile in maniera generica su tutta la procedura.

Nel caso l'utente abbia necessità di spostarsi da una pagina ad un'altra dell'applicazione, senza aver salvato prima i dati immessi, sul video comparirà un messaggio avvertendo del rischio della perdita dei dati non ancora salvati, consentendogli così di scegliere se rimanere nella pagina attuale, memorizzando i dati inseriti, o uscire perdendo la registrazione dei dati stessi.

#### **2.1. Combo box**

La combo box è un menu che si attiva cliccando sulla freccia posizionata a destra della finestra.

Laddove l'utente avrà possibilità di selezionare una descrizione fra molte, il campo visualizzato prima della selezione sulla checkbox, conterrà la scelta preceduta (figura B).

Reg. Sicilia - Dip. Infrastrutt. - SERVIZIO IX v

(figura B)

Si precisa che è possibile 'scorrere' tali liste con il mouse - sia utilizzando il puntatore, sia avanzando e retrocedendo con la rotella. La conferma avviene cliccando poi sulla riga desiderata.

∩

## *2.1.1. Radio Button*

E' il pulsante che attiva la selezione esclusiva all'interno di un gruppo di opzioni .

## *2.1.2. Pulsanti*

Nell'applicazione sono presenti i seguenti pulsanti standard:

**Indietro**: torna alla pagina precedente.

**Salva:** permette il salvataggio dei dati presenti nella maschera.

## **3. FUNZIONALITÀ**

#### **3.1. Generalità**

Per utilizzare l'applicazione, è necessario connettersi al portarle del SIAN al seguente indirizzo (URL): http://www.sian.it

Una volta collegati, sarà possibile cliccare sulla voce Accedi all'area riservata, situata in alto a destra.

Sarà necessario a questo punto inserire la propria user name (nome utente) e password e cliccare sul comando Login. In tal modo, si accederà alla pagina con tutti i servizi disponibili in base alle abilitazioni dell'utente.

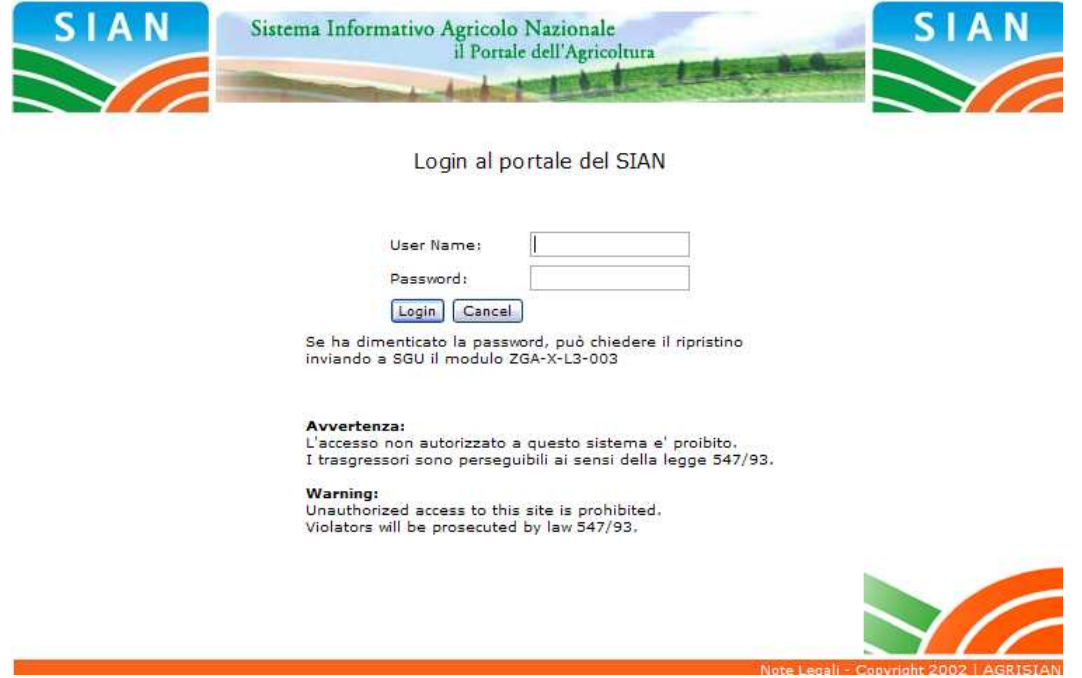

Una volta impostati i dati relativi alla user name e password, si potrà accedere all'applicazione "Sviluppo Rurale", posizionandosi sulla relativa voce presente nell'area dei servizi.

Da questo momento sarà possibile utilizzare l'applicazione.

Per la campagna 2011 la compilazione delle misure di Forestazione si potrà effettuare utilizzando un apposito servizio web pubblicato sul Portale, '**Compilazione domande Forestazione 2011 (Reg.CE 1698/2005)** ' .

Non è consentito presentare domande in assenza di una anagrafica aziendale stampata o validata.

## *3.1.1. Inserimento nuove Domande.*

La funzionalità di inserimento nuovo atto delle domande effettua il salvataggio nei casi in cui siano soddisfatti i seguenti requisiti di accesso:

- 1. esistenza dell'anagrafe aziendale;
- 2. esistenza dell'informazione relativa ad un documento di riconoscimento valido;
- 3. esistenza di almeno un bando per la regione selezionata (in caso di CAA, Utenti abilitati dalla regione e utenti dello sportello Agea Nazionale) o per la regione recuperata (in caso Ente delegato e utenti dello sportello Agea regionale).

Le domande verranno inserite nello stato 'in compilazione'. Sarà cura dell'utente verificarne il contenuto ed eventualmente procedere alla stampa definitiva e al rilascio.

## *3.1.2. Presentazione della domanda*

La presentazione di una domanda passa per le seguenti fasi:

## *3.1.2.1. Compilazione Della Domanda*

E' la fase di inserimento dei dati della domanda che prevede i seguenti passi procedurali:

- 1. ricerca del produttore tra i soggetti per i quali il CAA, la regione, l'ente delegato o utenti dello sportello Agea (a seconda della visibilità dell'utente collegato) hanno validato l'anagrafica aziendale;
- 2. selezionare la regione e l'ente delegato (la presenza delle combo per la regione e l'ente delegato è subordinata al tipo di utenza collegata);
- 3. aggiungere e/o modificare le informazioni anagrafiche quali coordinate bancarie;

La domanda debitamente compilata, ancorché non stampata e trasmessa all'OP di riferimento,viene sottoposta alle procedure informatiche di controllo nel rispetto dei criteri disposti.

L'operatore potrà verificare l'esito di tali controlli visualizzando le anomalie presenti per la domanda con particolare riferimento alle anomalie a carattere territoriale.

### 3.1.2.1.1. Compilazione Domanda 2.2.1 e 2.2.3

Per la compilazione delle domande 2.2.1 o 2.2.3 è necessario prima di tutto compilare una **domanda di aiuto strutturale**, in cui si richiedono i premi di collaudo, manutenzione e per la sola misura 2.2.1 le perdite di reddito. Per la compilazione di questa tipologia di domanda è obbligatorio avere un bando regionale aperto.

Una volta presentata la domanda di aiuto strutturale sarà possibile presentare uno o più **domanda di pagamento di Anticipo, Sal e Saldo finale**. Tali domande possono essere create anche a bando chiuso. Sarà possibile inserire una domanda di pagamento strutturale di anticipo, sal e saldo finale **SOLO SE ESISTE** una domanda di aiuto almeno **RICEVIBILE**  (naturalmente della stessa misura). Inoltre non ci sono vincoli nel presentare le tre tipologie di pagamento. L'unico obbligo è che non si possono presentare più di 2 domande di Sal.

Per le domande di pagamento gli unici dati modificabili sono quelli relativi al compenso. Nell'elenco delle particelle saranno visualizzati solo i dati di collaudo.

Presentata la domanda di aiuto negli anni successivi sarà possibile presentare le **domande di conferma**, in cui si richiedono i premi (collaudo, manutenzione e perdita di reddito per la misura 2.2..1) dichiarati nella domanda di aiuto. Per la compilazione di questa tipologia di domanda è obbligatorio avere un bando regionale aperto.

## *3.1.2.2. Stampa Definitiva Della Domanda*

E' la fase attraverso la quale la domanda viene confermata nei contenuti e stampata con l'attribuzione dell'identificativo univoco (codice a barre) dell'atto. Da questo momento la domanda non è più modificabile.

Il sistema genera l'immagine della domanda in un file formato PDF ed avviato alla stampa; tale file può essere opportunamente denominato e salvato in una directory dove archiviare tutte le domande stampate.

Il sistema consente di rigenerare l'immagine (e quindi il PDF) di una domanda già stampata.

E' comunque prevista la funzione di annullamento della stampa definitiva, nel caso in cui fosse necessario modificare i dati della domanda emessa ma non ancora rilasciata. Tale funzione elimina il codice identificativo univoco dell'atto e riporta lo stato della domanda da 'STAMPATO' a 'IN COMPILAZIONE'.

*3.1.2.3. Rilascio Della Domanda* 

E' la fase attraverso la quale viene attivato il procedimento amministrativo nei confronti dell'Organismo pagatore di riferimento. La funzione di rilascio in particolare, alla quale sono abilitati solo gli utenti designati, fa sì che alla domanda sia attribuito il numero di protocollo dell'Organismo Pagatore di riferimento.

Lo stato della domanda passerà da 'STAMPATO' a 'RILASCIATO'; da questo momento la domanda è di fatto inoltrata all'Organismo Pagatore ed il procedimento amministrativo è avviato. Non è consentito l'annullamento del rilascio.

## **3.2. Utenti**

Gli utenti che possono accedere alla compilazione della Agroambiente sono:

- 1. Gli enti delegati dalla regione e in possesso del ruolo di compilazione domande.
- 2. I CAA (centri di assistenza agricola) con ruolo di compilazione domande.
- 3. Gli utenti autorizzati dalla regione alla compilazione delle domande.
- 4. Dalla campagna 2011 sono attivi gli Sportelli Agea, Nazionale e Regionali con ruolo di compilazione domande. Gli utenti dello Sportello Agea Nazionale potranno gestire tutti i soggetti che intendano presentare una domanda di premio, mentre gli utenti degli Sportelli Agea Regionali potranno lavorare soltanto i cuaa che presentino domanda con autorità di gestione la regione stessa. per quanto riguarda gli atti, gli sportelli Agea potranno lavorare solamente gli atti da loro creati.

Per gli utenti abilitati al servizio di compilazione della domanda potranno effettuare le seguenti operazioni:

- 1. Compilazione della domanda;
- 2. Stampa/emissione definitiva della domanda;
- 3. Rilascio della domanda.

Il responsabile delle utenze attraverso il cruscotto delle utenze potrà attribuire a ciascun utente i ruoli di pertinenza.

#### **3.3. Vincoli**

Per poter effettuare la compilazione delle misure di Forestazione della campagna 2011 è necessario avere:

- esistenza dell'anagrafe aziendale;
- esistenza dell'informazione relativa ad un documento di riconoscimento valido;
- esistenza di almeno un bando e delle convalida degli interventi per la regione selezionata (in caso di CAA e Utenti abilitati dalla regione e utenti dello sportello Agea Nazionale) o per la regione recuperata (in caso Ente delegato o sportello Agea Regionale).

## **3.4. Funzioni elementari**

## *3.4.1. Anagrafica*

## *3.4.1.1. Avvio del programma*

Inserita login e pwd sarà visualizzata la seguente maschera di scelta per la selezione della campagna e del Gruppo\Misura e la modalità di Compilazione:

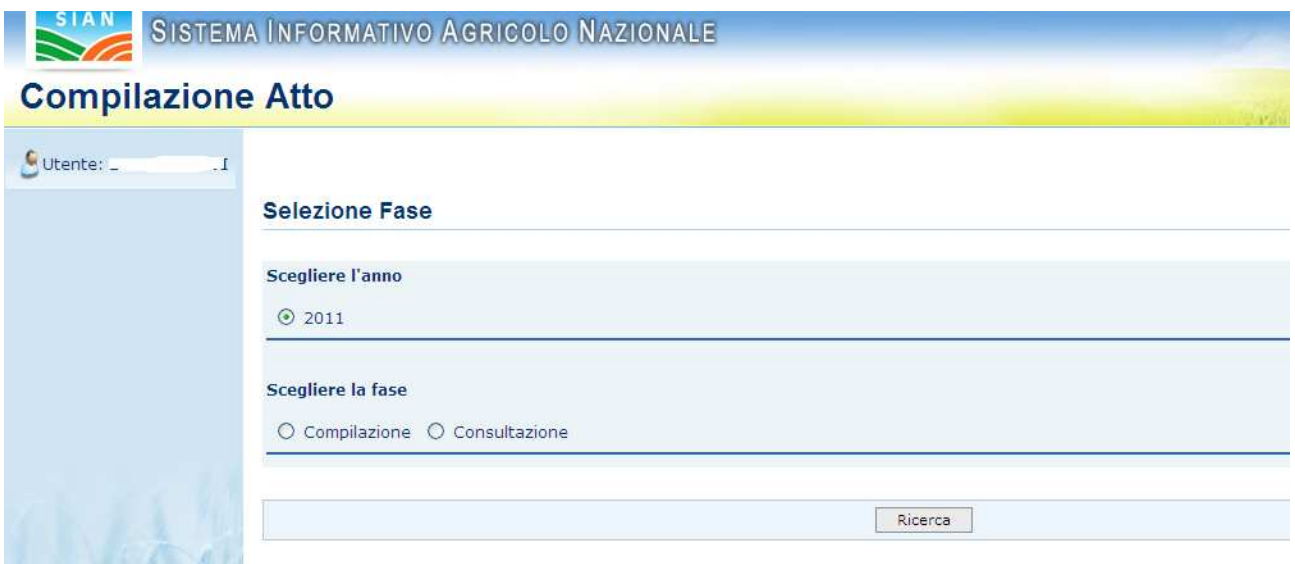

Per effettuare la Compilazione delle Misure di Forestazione selezionare il check relativo: Sono previsti due percorsi per la compilazione dell'atto:

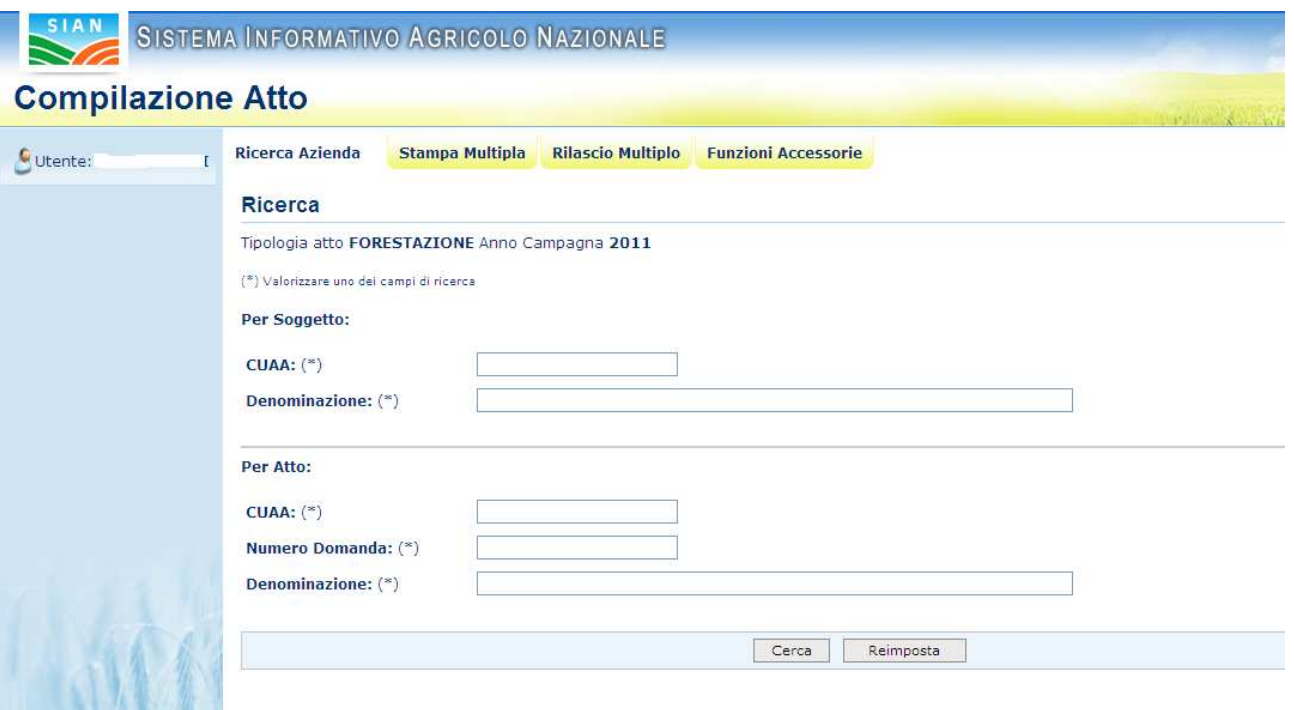

- L'utente ricerca inizialmente il soggetto e, una volta individuato, ricerca l'atto amministrativo;
- L'utente ricerca direttamente gli atti relativi a un certo soggetto.

Tramite i link presenti in alto sarà possibile effettuare le seguenti operazioni:

- Stampare, tramite il link **Stampa Multipla**, le domande di un determinato cuaa, o di una denominazione o di un determinato ente.
- Rilasciare, tramite il link **Rilascio Multiplo**, le domande di un determinato cuaa, o di una denominazione o di un determinato ente.
- Visualizzare, tramite il link **Funzioni Accessorie**, l'elenco delle domande da stampare, stampate e rilasciate.

## *3.4.1.2. Stampa Multipla*

Da questa lista è possibile stampare da 1 a n domande in base ai parametri inseriti nella pagina di ricerca:

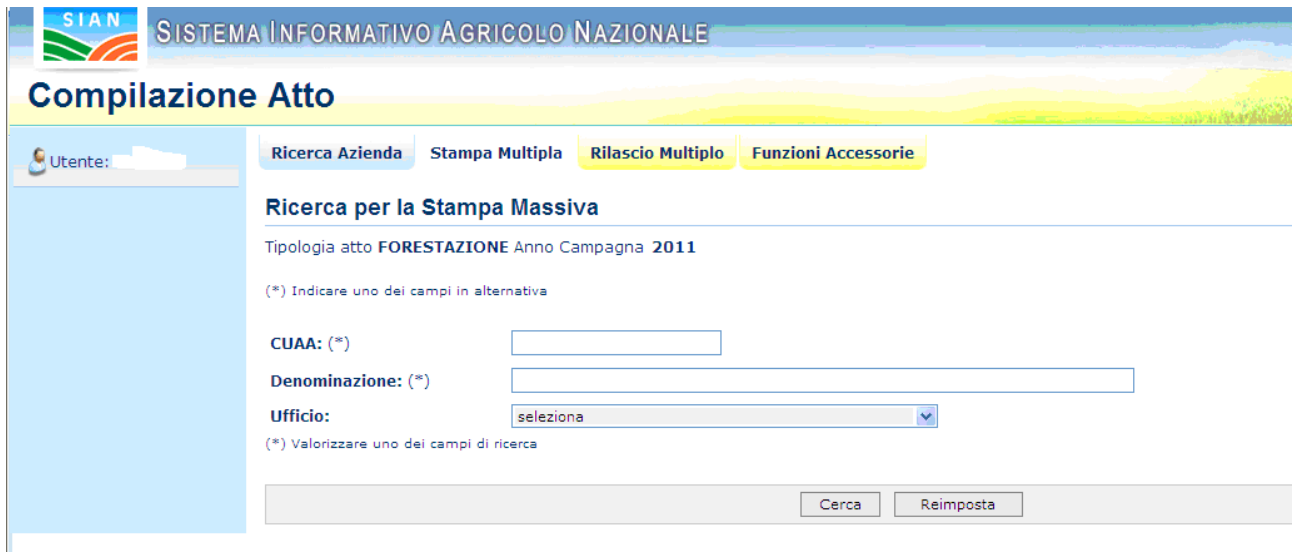

Una volta inserito uno dei tre parametri, tramite il pulsante **Cerca** si arriva alla pagina di stampa multipla:

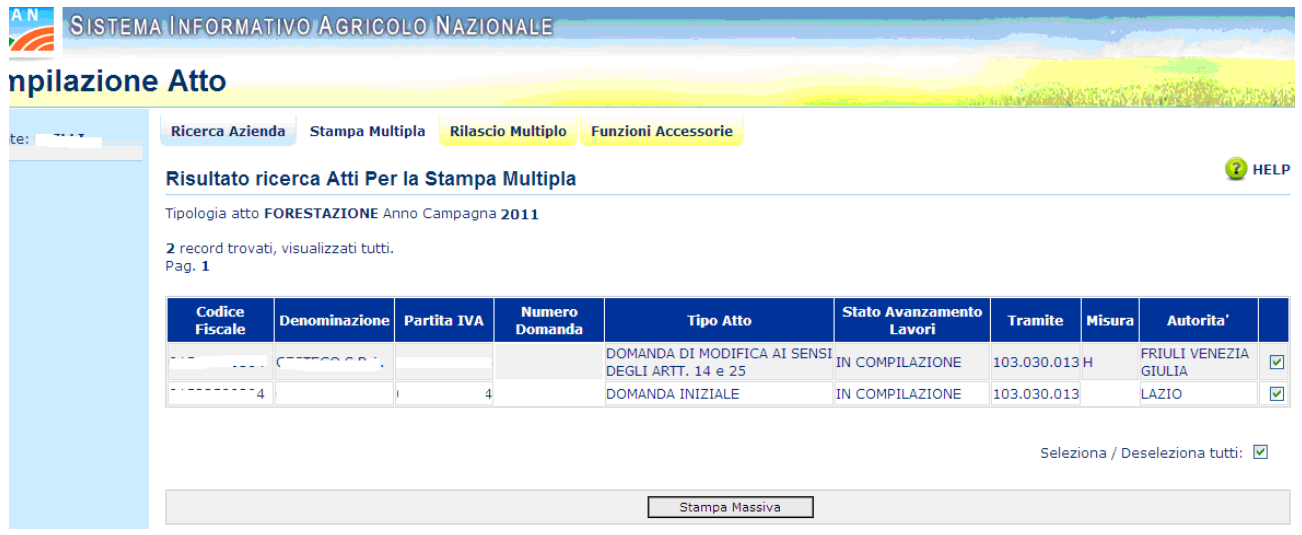

Impostare il check delle domande da stampare e selezionare il pulsante **Stampa Massiva**.

A stampa avvenuta saranno visualizzate le domande che non hanno i requisiti per essere stampate (esempio presenza di anomalie bloccanti) e sarà impostato il messaggio con il numero delle domande stampate:

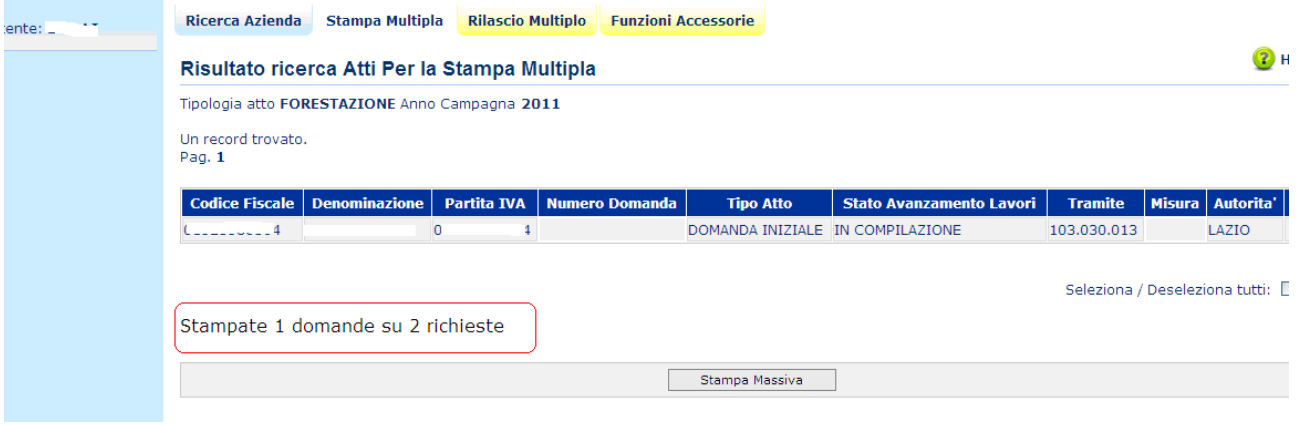

## *3.4.1.3. Rilascio Multiplo*

Da questa lista è possibile rilasciare da 1 a n domande in base ai parametri inseriti nella pagina di ricerca:

#### **Compilazione Atto** Stampa Multipla Rilascio Multiplo Funzioni Accessorie **Ricerca Azienda**  $\bigcirc$  Utente:  $\overline{\phantom{a}}$ Ricerca per il Rilascio Multiplo Tipologia atto FORESTAZIONE Anno Campagna 2011 (\*) Indicare uno dei campi in alternativa  $\overline{\mathbb{I}}$ CUAA:  $(*)$ Denominazione: (\*)  $\ddot{\phantom{0}}$ **Ufficio:** seleziona (\*) Valorizzare uno dei campi di ricerca  $Cerca$ Reimposta

Una volta inserito uno dei tre parametri, tramite il pulsante **Cerca** si arriva alla pagina di rilascio multiplo:

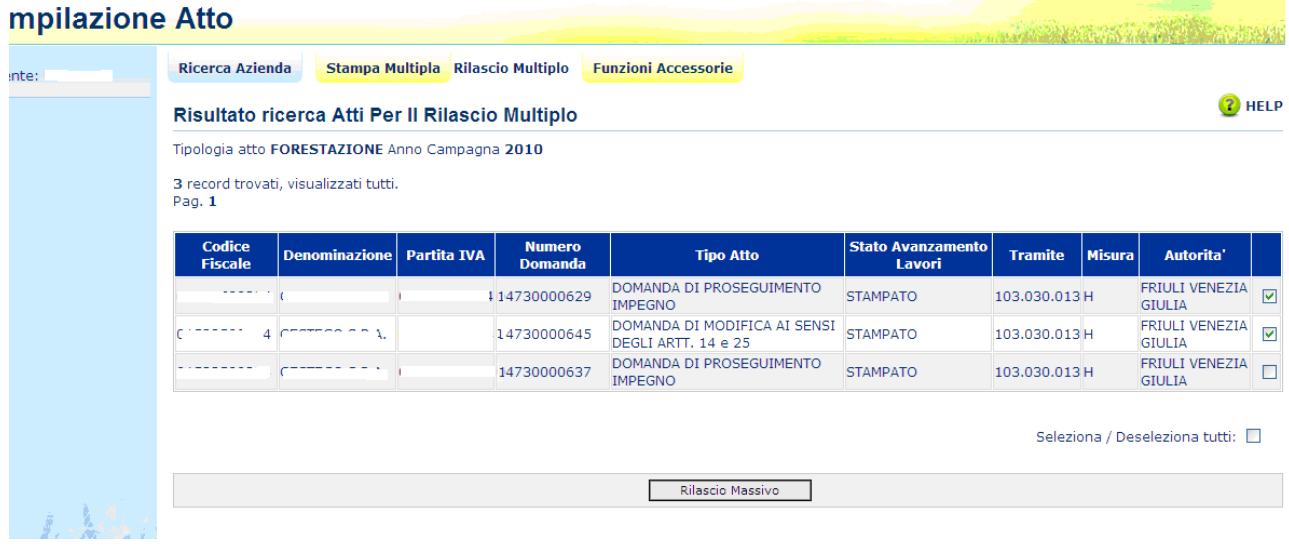

Impostare il check delle domande da rilasciare e selezionare il pulsante **Rilascio Massivo**. A rilascio avvenuto sarà impostato il messaggio con il n. delle domande rilasciate:

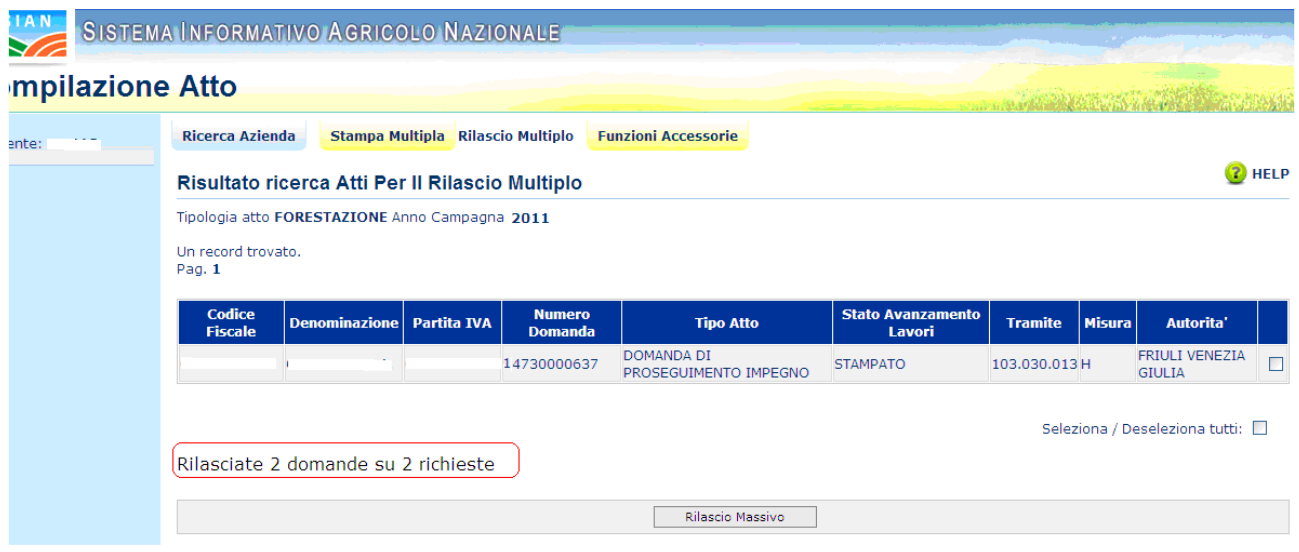

*3.4.1.4.Funzioni Accessorie* 

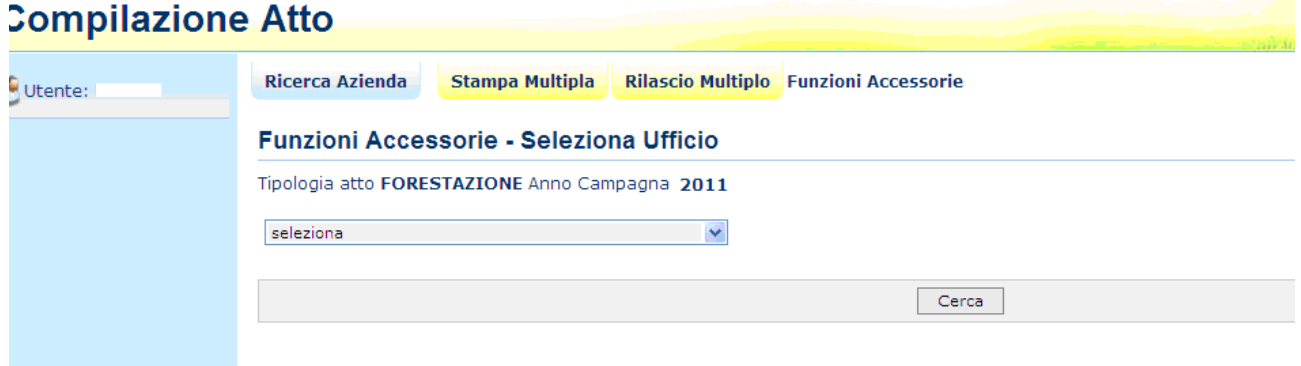

Per potere visualizzare le domande da stampare, stampate e rilasciate è necessario selezionare l'ufficio e selezionare il pulsante **Cerca**.

Se per l'ufficio selezionato esistono domande da stampare sarà visualizzata la seguente pagina:

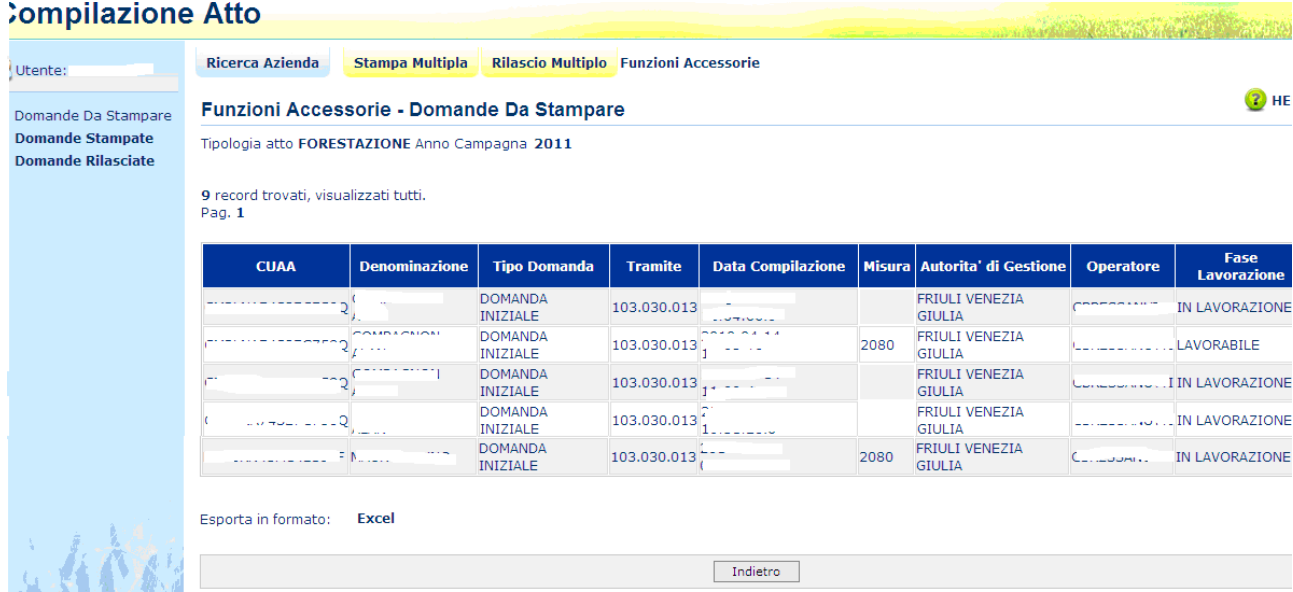

Cliccando sul link **Excel** sarà possibile visualizzare o salvare le domande in formato .xls:

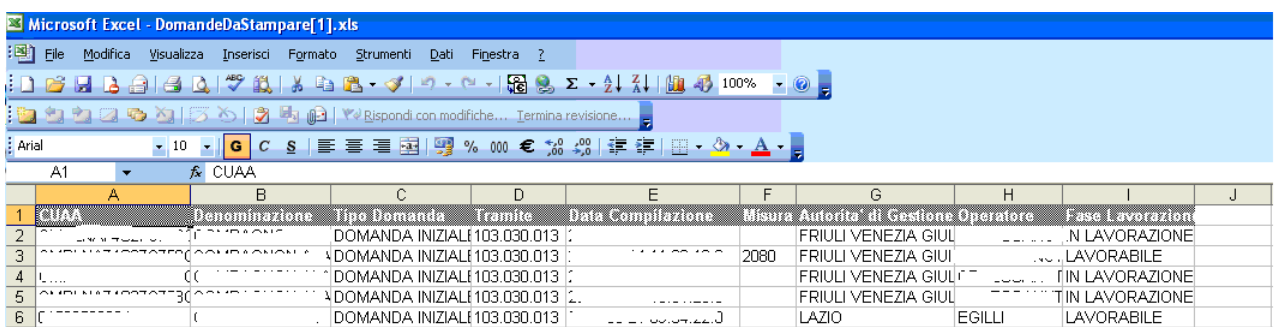

Selezionando il link, nel menù a destra, **Domande Stampate** e se per l'ufficio selezionato esistono domande stampate sarà visualizzata la seguente pagina:

## ompilazione Atto

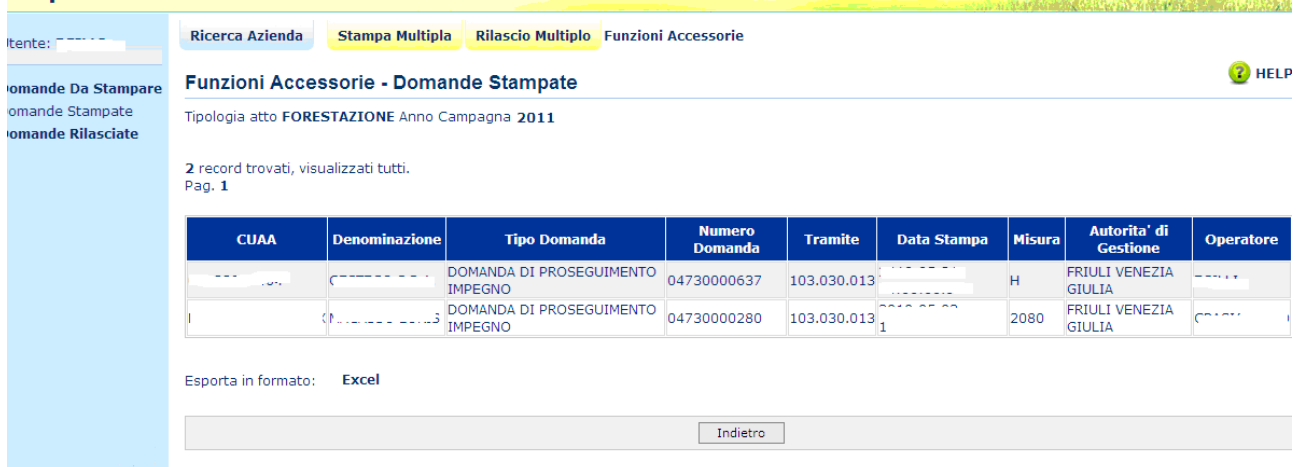

## Cliccando sul link **Excel** sarà possibile visualizzare o salvare le domande in formato .xls:

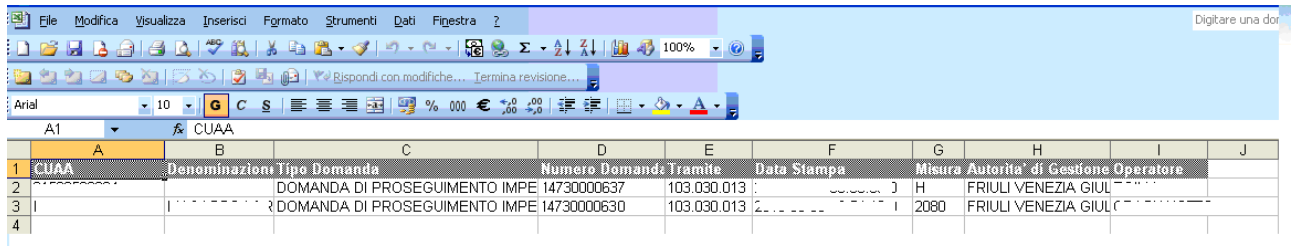

## Selezionando il link, nel menù a destra, **Domande Rilasciate** e se per l'ufficio selezionato esistono domande rilasciate sarà visualizzata la seguente pagina:

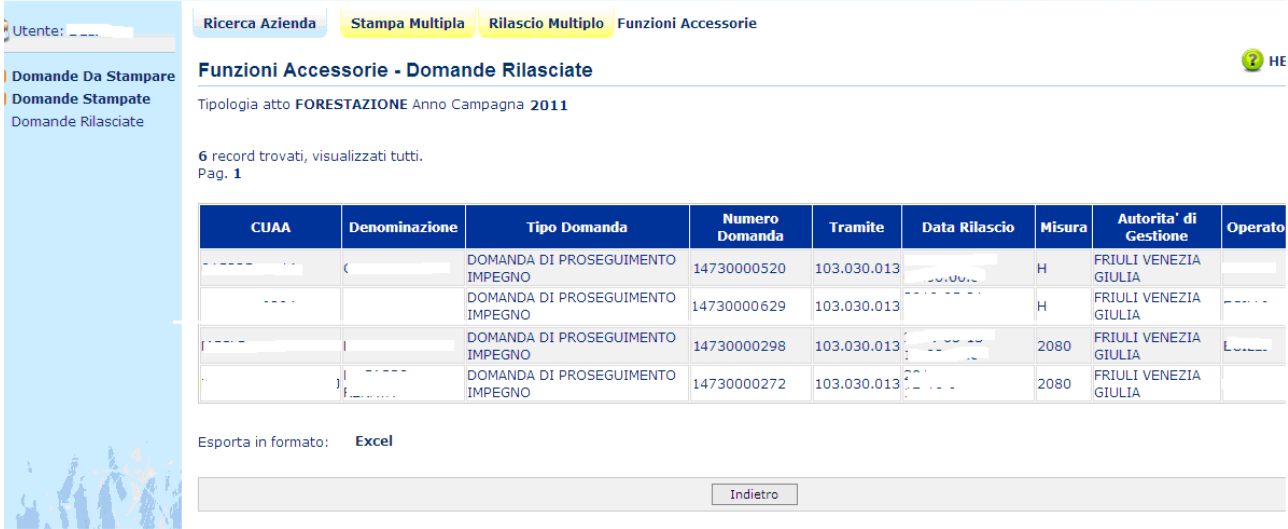

Cliccando sul link **Excel** sarà possibile visualizzare o salvare le domande in formato .xls:

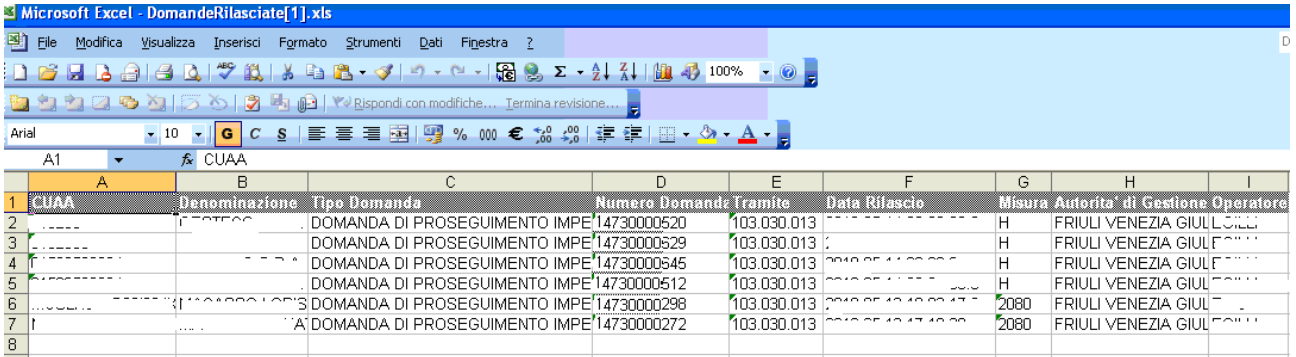

#### *3.4.1.5. Ricerca Soggetto*

La ricerca verifica che **il soggetto sia conosciuto dal SIAN, che abbia costituito una anagrafica aziendale ed abbia conferito il mandato all'ufficio dell'utente** che sta compilando la domanda.

Se la ricerca ha esito positivo viene proposta la maschera "Lista Soggetti", altrimenti viene inviato un messaggio generico del tipo "Nessun dato pervenuto'.

L'utente dovrà in tal caso, tramite l'applicazione anagrafica aziendale, verificare eventuali problemi sull'anagrafica stessa o sul mandato che ostano la compilazione della domanda.

#### *3.4.1.6. Ricerca Atti*

La ricerca degli atti prevede la digitazione del codice a barre o del cuaa o della denominazione del produttore.

La funzione di ricerca verifica **che il soggetto esista, che abbia costituito una anagrafica aziendale ed abbia conferito il mandato all'ufficio dell'utente** che sta compilando la domanda e, inoltre, che siano presenti atti amministrativi della tipologia selezionata e per l'anno indicato.

## *3.4.1.7. Lista Soggetti*

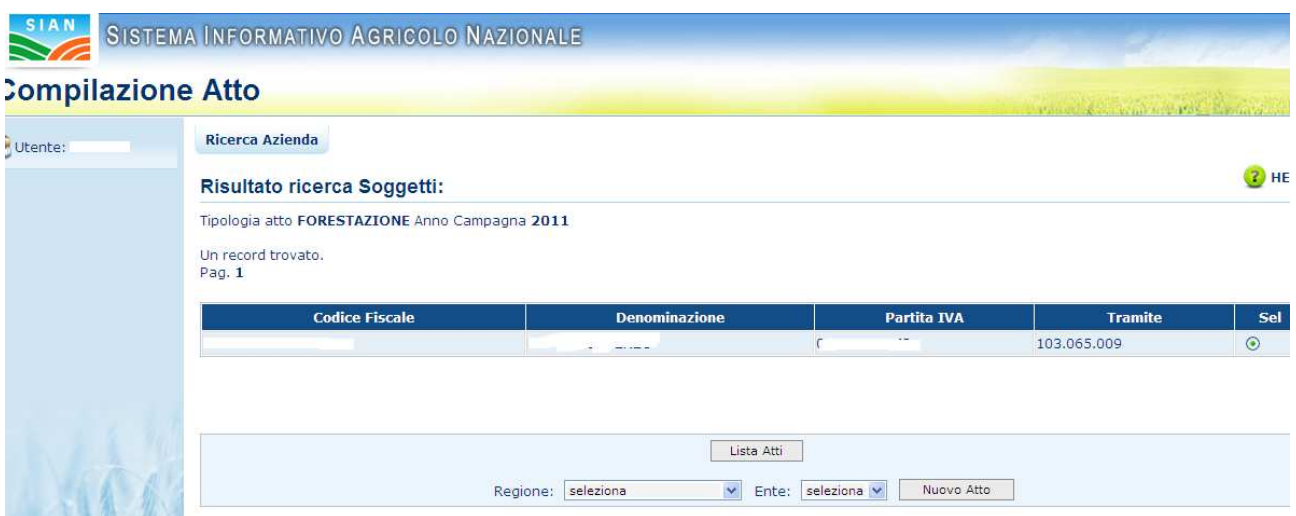

Da questa lista è possibile:

Creare un nuovo atto per il soggetto selezionato tramite la funzione **Nuovo Atto**. Il sistema controllerà che sia presente la scheda di validazione e l'informazione relativa alle coordinate bancarie e al documento di identità. Inoltre, verificherà l'esistenza di almeno un bando per la regione selezionata (in caso di CAA, Regioni, utente sportello Agea Nazionale ) o per la regione recuperata (in caso Ente delegato o utenti dello sportello Agea Regionale).

Alla fine dell'inserimento dell'atto sarà visualizzato il seguente messaggio:

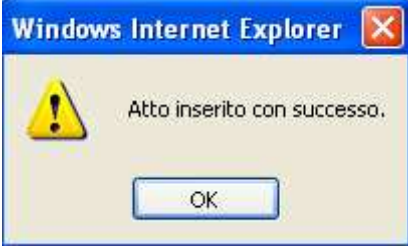

Nel caso in cui si sia appena creato un nuovo atto, prima di procedere è obbligatorio scegliere, se possibile, l'autorità di gestione e l'ente delegato di competenza. Questa scelta è vincolata al ruolo dell'utente:

- Se l'utente è un CAA, sarà possibile scegliere sia l'autorità di gestione sia l'ente delegato;
- Se l'utente è un Ente Regionale, sarà possibile scegliere soltanto l'ente delegato, mentre l'autorità di gestione sarà impostata e immodificabile;
- Se l'utente è un Ente Delegato, l'autorità di gestione e l'ente di competenza saranno già impostate e immodificabili.
- Se l'utente è un utente dello Sportello Agea Nazionale, sarà possibile scegliere sia l'autorità di gestione sia l'ente delegato;
- Se l'utente è un utente dello Sportello Agea Regionale, sarà possibile scegliere soltanto l'ente delegato, mentre l'autorità di gestione sarà impostata e immodificabile;

Procedere con la visualizzazione dell'elenco degli atti associati al soggetto tramite la funzione **Lista ATTI**.

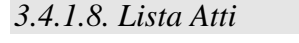

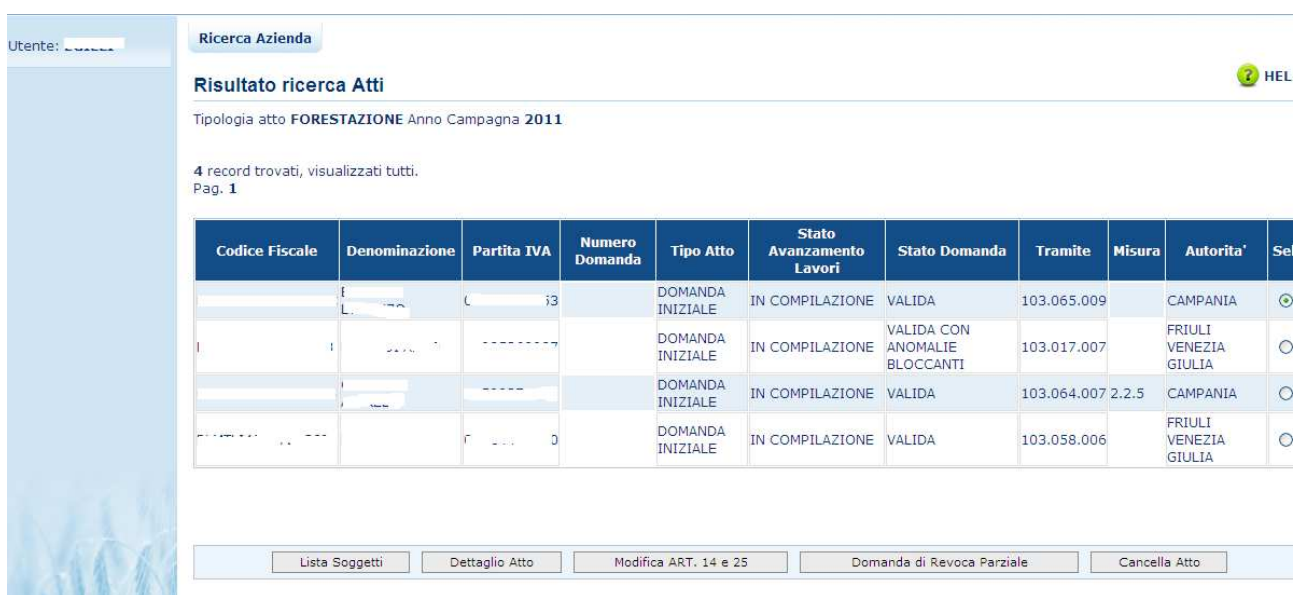

La form "lista atti" elenca gli atti associati al soggetto selezionato per la campagna e per il regime di intervento scelti. Per ciascun atto in elenco sono riportate le seguenti informazioni:

- o **Codice fiscale** del soggetto selezionato;
- o **Denominazione** del soggetto selezionato;
- o **Partita Iva** del soggetto selezionato;
- o **Il numero di domanda** attribuito all'atto (solo nel caso di domande già stampate in forma definitiva);
- o **Tipo Atto**; tipologia della domanda (iniziale, di modifica …);
- o **Stato Avanzamento lavori**: indica lo stato di avanzamento della lavorazione dell'atto in carico all'utente e può contenere i seguenti valori:
	- In compilazione (è un atto precaricato sulla base delle regole definite nel precedente paragrafo "generalità");
	- Stampato (è un atto già stampato in forma definitiva)
	- Rilasciato (è un atto inoltrato all'Organismo Pagatore per l'avviamento del procedimento amministrativo);
- o **Stato Domanda**: indica lo stato della domanda e può contenere i seguenti valori:
	- Valido (è un atto che può essere può essere pagato);
	- Valido con anomalie bloccanti (è un atto che può essere può essere pagato ma che ha delle anomalie in domanda bloccanti);
	- Valido senza anomalie bloccanti (è un atto che può essere può essere pagato ma che ha delle anomalie in domanda non bloccanti);
- Rettificato (è un atto che è stato sostituito da una rettifica o revoca)
- Irricevibile (è un atto che non può essere pagato, perché dichiarato non presentabile);
- o **Tramite:** Indica i riferimenti dell'ufficio che sta operando;
- o **La misura** associata alla domanda (nel caso in cui non sia ancora stata associata alcuna misura, il campo sarà vuoto);

## o **L'autorità di gestione**;

Da questo elenco è possibile procedere nei seguenti modi:

- Visualizzare, tramite il tasto "Dettaglio Atto", i dati dell'atto selezionato; viene mostrata la prima maschera del quadro "Anagrafica Richiedente";
- Annullare, tramite il tasto "Cancella Atto", la domanda. Tasto attivo per domande con stato "in compilazione" ;
- $\triangleright$  Rettificare la domanda tramite il tasto "Modifica art. 14 e 25". Funzione disponibile per domande con stato "rilasciato" . Tale funzione chiude (rettifica) la domanda origine e crea una nuova domanda con le stesse caratteristiche della domanda origine con lo stato "in compilazione".
- Revoca la domanda tramite il tasto "Domanda di revoca parziale". Funzione disponibile per domande con stato "rilasciato" . Tale funzione chiude (revoca) la domanda origine e crea una nuova domanda con le stesse caratteristiche della domanda origine con lo stato "in compilazione".

L'attivazione dei pulsanti di "Modifica art. 14 e 2" e di "Domanda di revoca parziale" è richiesta dall' organismo pagatore di competenza della domanda. Se non sono attivi sarà fornito il messaggio funzione non abilitata.

Come nel 2010, anche nella campagna 2011 la gestione degli art. 14 e 25 e art. 25 è possibile anche per le misure 2.2.1 e 2.2.3, solo per le domande di prosecuzione impegno.

## *3.4.1.9.Dati Anagrafici*

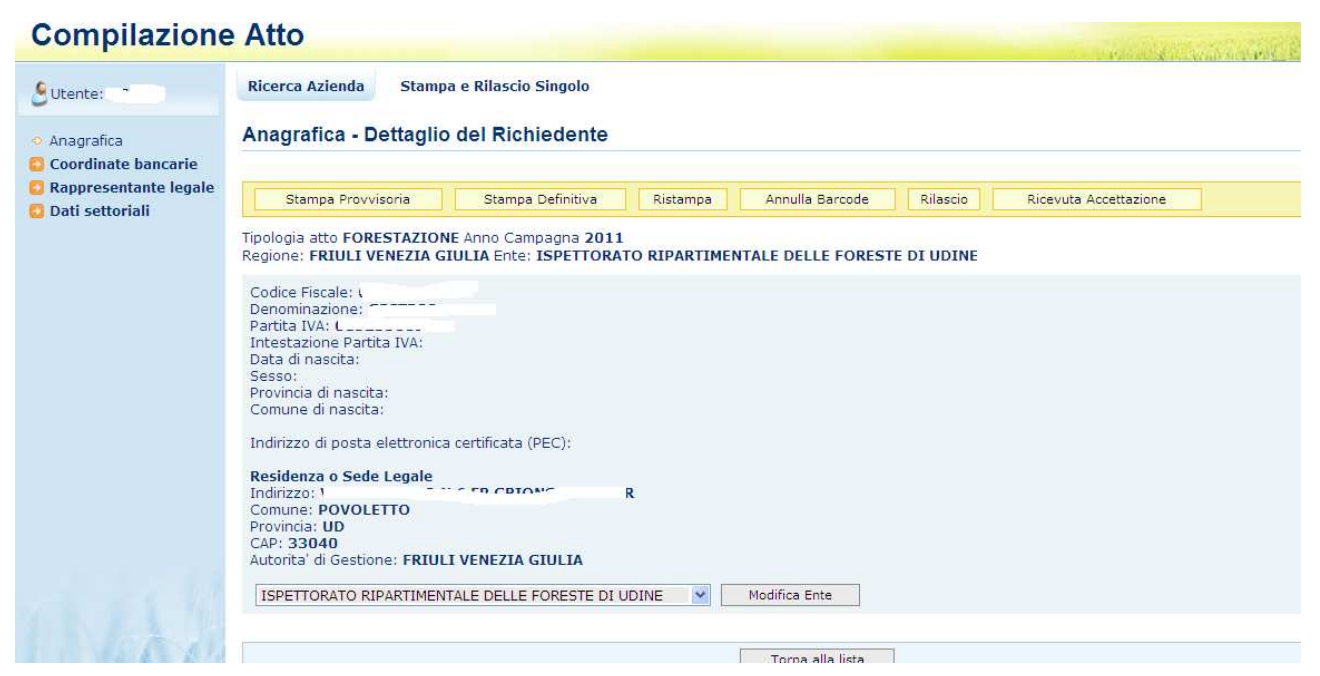

La form consente di visualizzare i dati anagrafici dell'intestatario e la residenza o sede legale, recuperati dall'anagrafe aziende.

Tramite i link presenti nella colonna a sinistra sarà possibile effettuare le seguenti operazioni:

- Visualizzare, tramite il link **Coordinate Bancarie**, i dati delle coordinate bancarie dell'atto selezionato;
- Visualizzare, tramite il link **Rappresentante Legale**, gli eventuali dati del rappresentante legale dell'atto selezionato;
- Accedere, tramite il link **Dati settoriali**, alla compilazione della domanda di misure Forestazione dell'atto selezionato;

Tramite i pulsanti presenti nel form in alto sarà possibile effettuare le seguenti operazioni:

- Visualizzare, tramite il pulsante **Stampa provvisoria**, il modello di stampa con i dati presenti nella domanda. La domanda non viene stampata;
- Stampare, tramite il pulsante **Stampa definitiva**, la domanda, creando il modello in formato pdf. La domanda cambia stato da "in compilazione " a "compilata". Viene generato il barcode dell'atto in lavorazione;
- Ristampare, tramite il pulsante **Ristampa**, il modello in formato pdf precedentemente stampato;
- Annullare, tramite il pulsante **Annulla barcode**, la stampa della domanda precedentemente effettuata. La domanda cambia stato da "compilata " a "in compilazione". Viene annullato il barcode precedentemente creato;
- Rilasciare, tramite il pulsante **Rilascio**, la domanda all'Ente di competenza. Potrà essere effettuata questa operazione dopo aver effettuato la stampa della domanda. La stato

della domanda cambia da "stampata " a "rilasciato". La domanda non potrà più essere modificata fino al passaggio in correttiva;

- **Ricevuta Accettazione**, utility che riporta il numero del protocollo e la data del protocollo.
- **Visualizza Scheda di Condizionalità**, utility che riporta i dati riepilogativi relativi alla condizionalità
- 3.4.1.9.1. Coordinate Bancarie

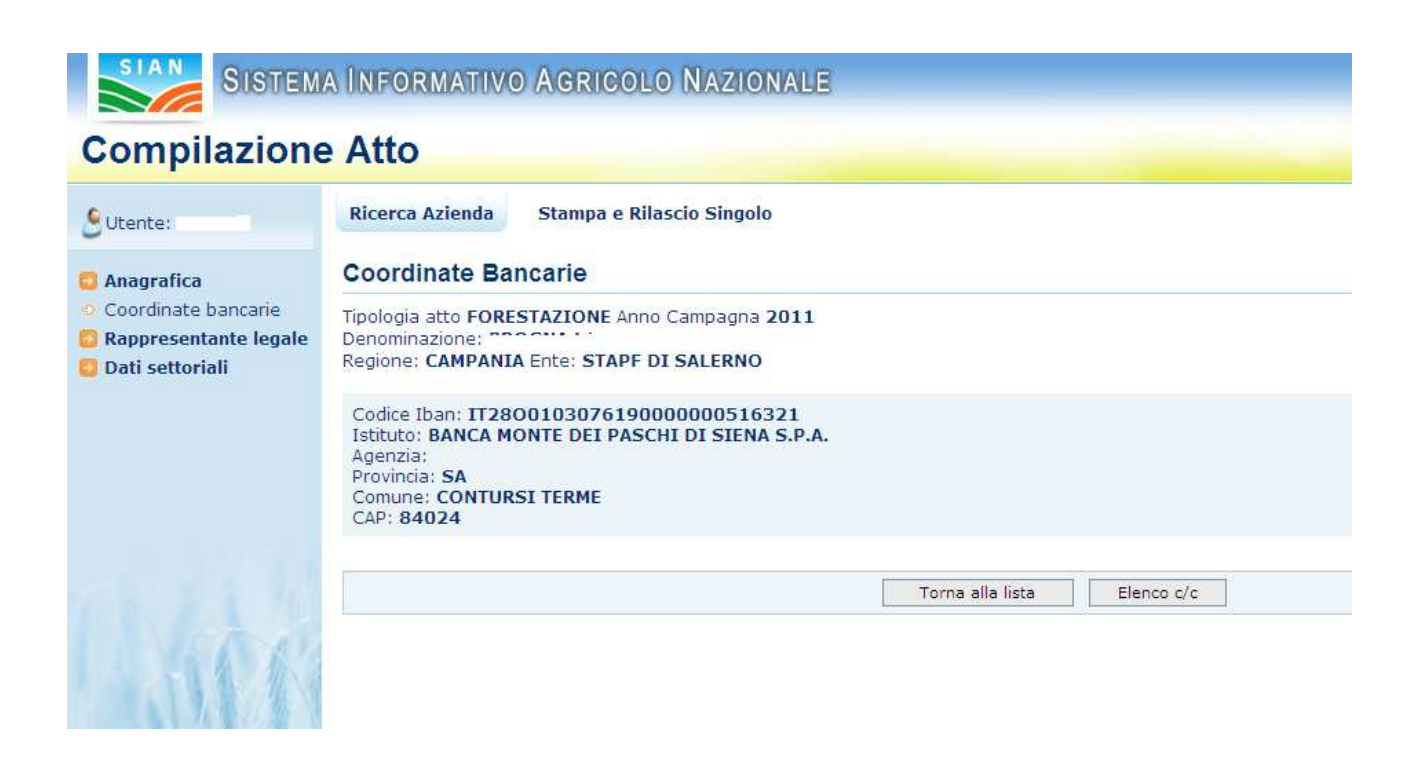

La form consente all'utente di selezionare, tra i conto correnti presenti nell'anagrafica aziendale, quello da referenziare per l'accredito del pagamento.

Tramite il pulsante **Elenco c/c** sarà visualizzato l'elenco dei c/c intestato al cuaa in esame: Selezionando il pulsante **Torna alla lista** ritorna alla lista degli atti dell'intestatario.

## 3.4.1.9.2. Dati del Rappresentante Legale

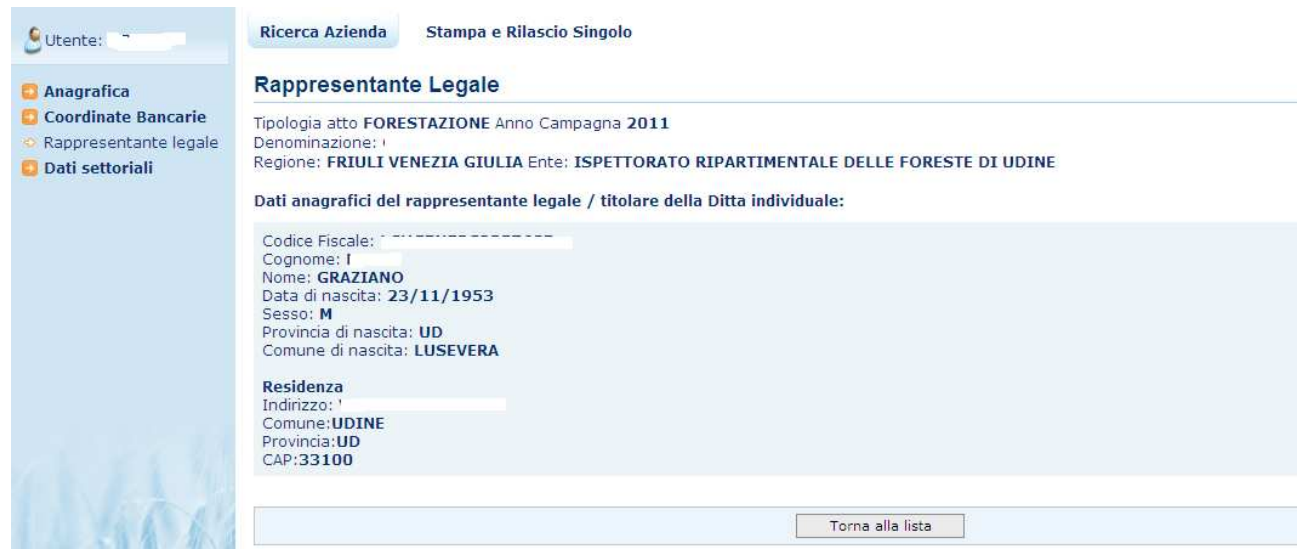

La form visualizza i dati anagrafici e la residenza del rappresentante Legale recuperati dall'anagrafica azienda precostituita.

Selezionando il pulsante **Torna alla lista** ritorna alla lista degli atti dell'intestatario.

## *3.4.2. Dati – Settoriali - Forestazione*

Selezionato il link **Dati settoriali**, se alla domanda non è stata associata la misura sarà aperta la pagina della finalità presentazione domanda.

Un volta associata la misura alla domanda saranno disponibili i seguenti link per la Compilazione delle Misure di Forestazione 2011:

- Dati di Riepilogo
- Riepilogo Interventi
- Particelle
- Condizionalità
- Dichiarazioni Impegni
- Monitoraggio
- Altri dati Misura
- Computo Metrico preventivo
- Dati di pagamento
- Utilità
- Anomalie
- Anagrafica, che permette di visualizzare i dati anagrafici del cuaa intestatario della domanda.

#### *3.4.2.1. Compilazione domanda*

Per la compilazione di una domanda di Forestazione verrà presentata la pagina di selezione di uno o più Riferimenti Normativi ai quali poi andranno ad associarsi i vari Bandi Regionali. La campagna di riferimento sarà il "2011".

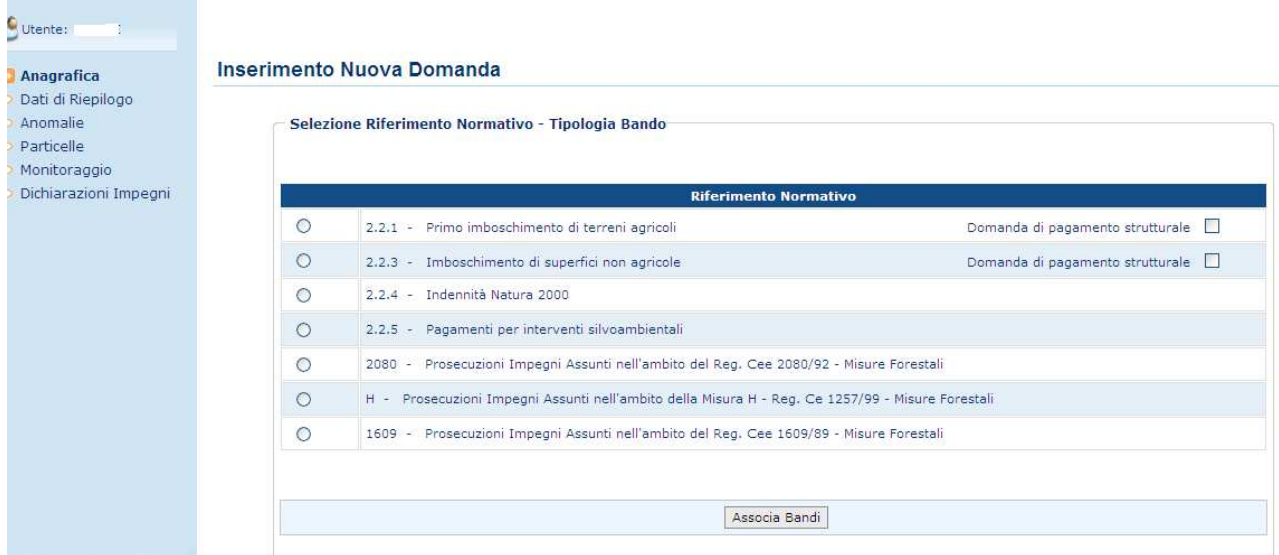

Per procedere alla compilazione di una domanda è necessario specificare il Riferimento Normativo (2.2.1, 2.2.3, 2.2.4, 2.2.5, H, 1609, 2080), al quale si intende associare il Bando regionale e la campagna di riferimento.

#### Seleziona riferimento normativo - Scelta misura 2.2.1 e 2.2.3

Per la compilazione delle misure 2.2.1 e 2.2.3 è necessario dichiarare la tipologia di domanda che si vuole fare:

Ć

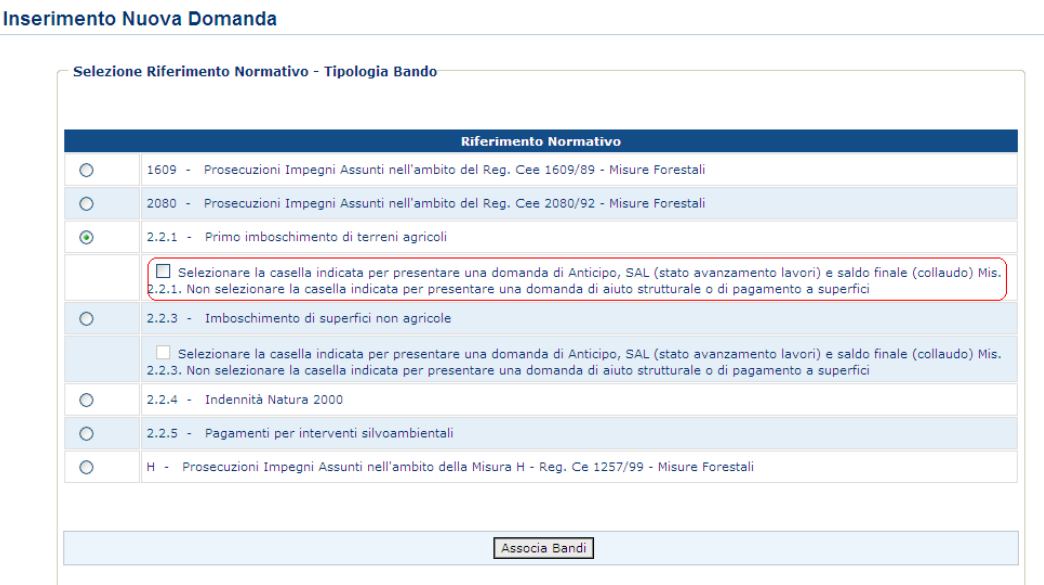

Se si seleziona il check **Domanda di pagamento (anticipo, Sal e Saldo finale)** la domanda creata sarà una domanda di pagamento strutturale. Se non sarà selezionato nelle schermate successive si potrà scegliere se la domanda sarà di aiuto (strutturale) o una domanda di conferma (a superficie ). Cliccando infine sul tasto **Associa Bandi** si aprirà la pagina per la selezione del Bando e della Tipologia di Impegno.

La pagina di selezione Bando presenterà la lista dei Bandi associati al Riferimento Normativo preselezionato e le varie Tipologie di Impegno relative alla misura selezionata.

#### Selezione bando per Sportello Agea

Gli utenti dello sportello Agea sia Nazionale che regionale, nella combo di selezione dei bandi, visualizzeranno tutti i bandi delle Misure Agroambiente della regione selezionata.

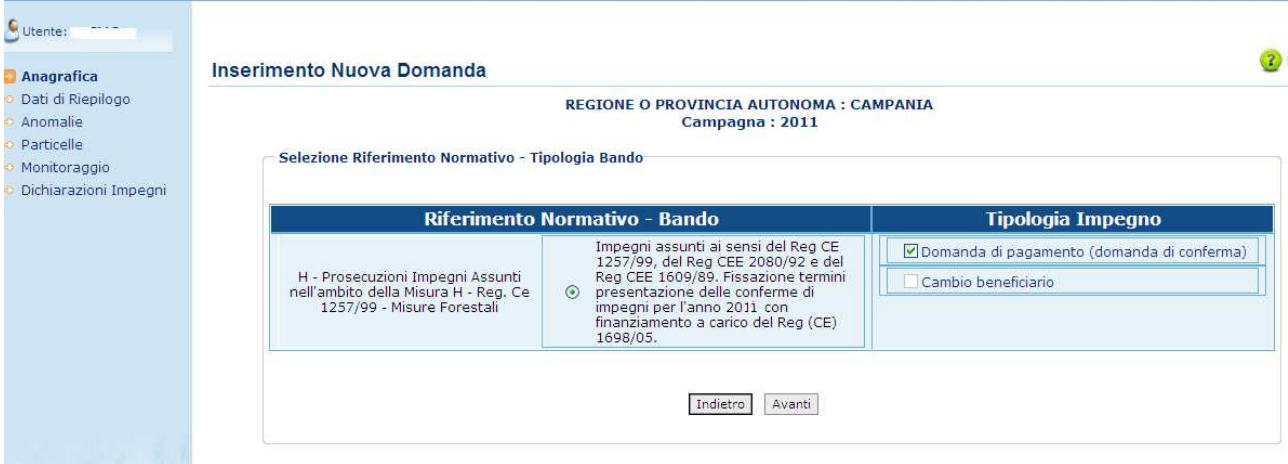

#### Selezione Riferimento Normativo – Tipologia Bando - misure 2080, 1609 e H :

Per i Riferimenti normativi 2080, 1609 e Reg. 1257 misura H è obbligatorio effettuare una delle seguenti operazioni: confermare l'impegno oppure il cambio beneficiario biffando le caselle poste accanto alle rispettive descrizioni - "Domanda di pagamento (domanda di conferma)", "Cambio Beneficiario". In questo ultimo caso, sarà necessario immettere il codice CUAA del Beneficiario da sostituire.

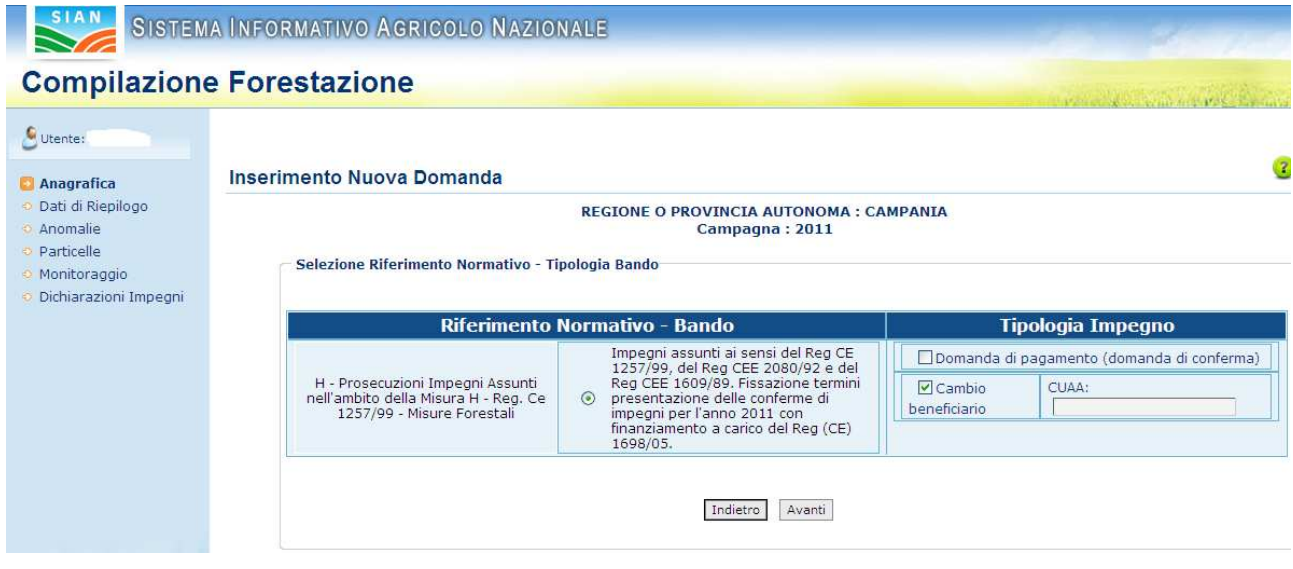

## Selezione Riferimento Normativo – Tipologia Bando - misure 2.2.4 e 2.2.5:

Per i Riferimenti normativi 2.2.4 e 2.2.5 è obbligatorio effettuare una delle seguenti operazioni: domande iniziali oppure confermare l'impegno oppure il cambio beneficiario biffando le caselle poste accanto alle rispettive descrizioni - "Domanda di aiuto (domanda iniziale)", "Domanda di pagamento (domanda di conferma)", "Cambio Beneficiario". In questo ultimo caso, sarà necessario immettere il codice CUAA del Beneficiario da sostituire.

## **Compilazione Forestazione**

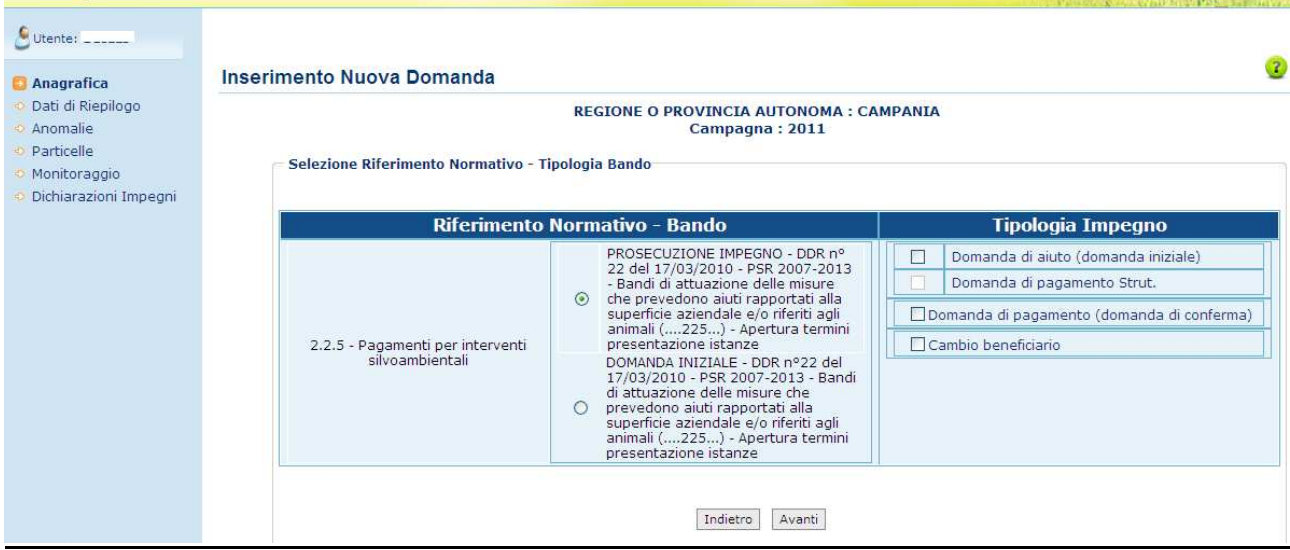

## Selezione Riferimento Normativo – Tipologia Bando e Tipologia Impegno misura 2.2.1 e 2.2.3:

Per i Riferimenti normativi 2.2.1 e 2.2.3 la gestione varia in base alla tipologia di domanda che si sta compilando: : pagamento strutturale ( domanda di anticipo, sal e saldo finale) o domanda di aiuto o domanda di conferma.

Se la domanda è di pagamento (nella maschera della scelta della misura è stato ceccato il flag di pagamento strutturale) sarà attivo solo il check per l'inserimento di una domanda di pagamento strutturale:

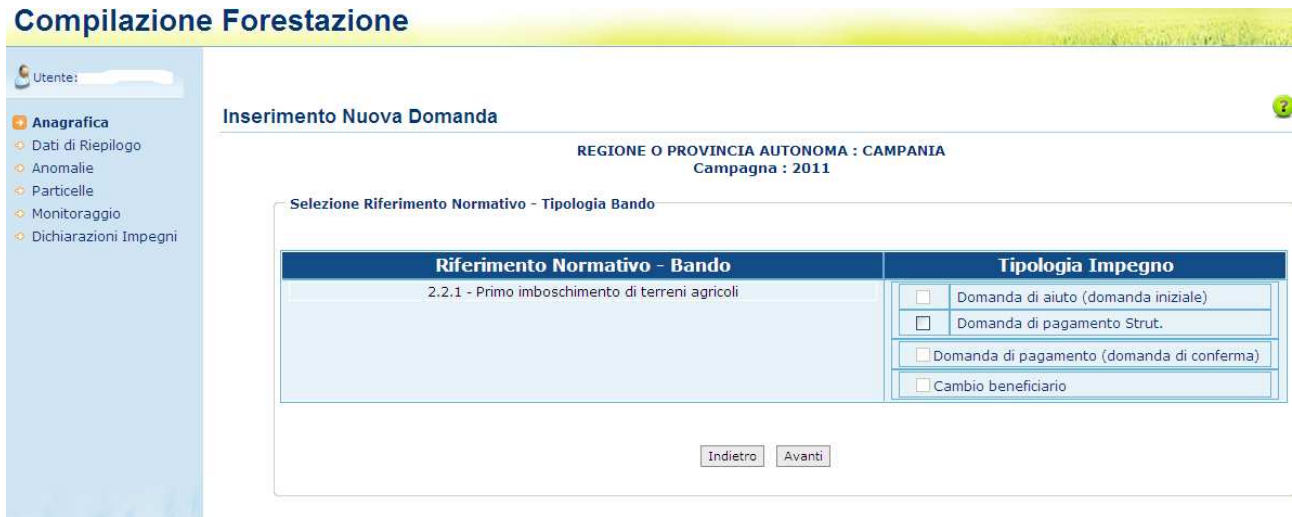

Una volta selezionato il check domanda di pagamento strutt. si attiveranno la combo (obbligatoria) con il tipo di pagamento : "Anticipo" , "Acconto (Sal)" e " Saldo Finale" oppure

"Cambio Beneficiario". In questo ultimo caso, sarà necessario immettere il codice CUAA del Beneficiario da sostituire.

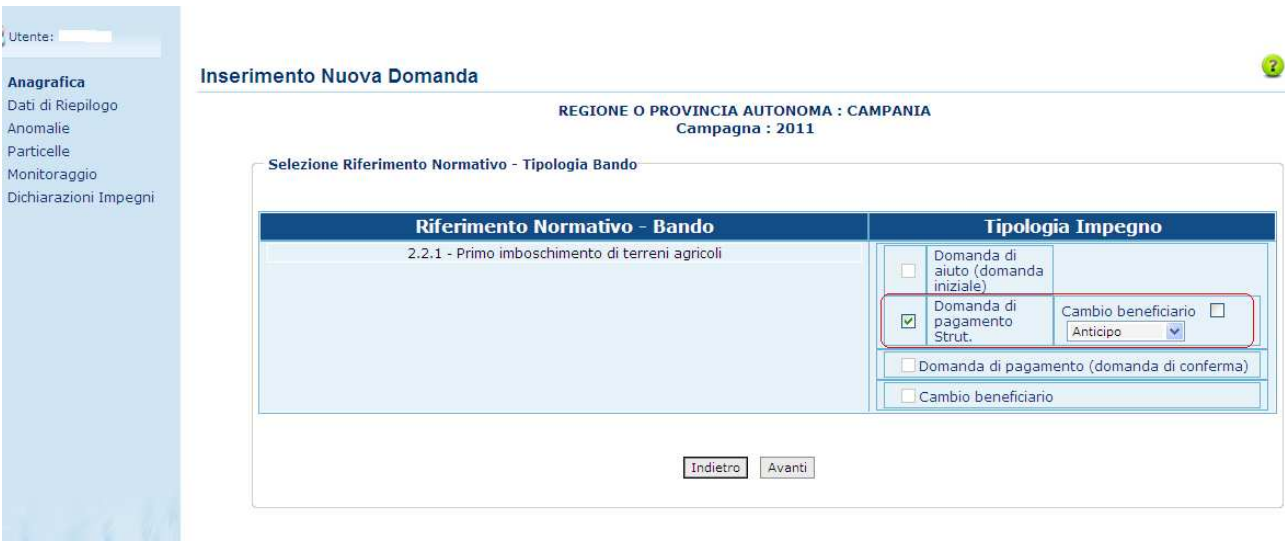

#### **Nota Bene :**

- Sarà possibile inserire una domanda di pagamento Strutturale **SOLO SE ESISTE** una domanda di aiuto RICEVIBILE (naturalmente della stessa misura).
- Non ci sono vincoli nel presentare le tre tipologie di pagamento. L'unico obbligo è che non si possono presentare più di 2 domande di Sal.

Se la domanda è di aiuto o di conferma (nella maschera della scelta della misura non è stato checcato il flag di pagamento strutturale) sarà possibile effettuare le seguenti operazioni:

domande iniziali oppure confermare l'impegno oppure il cambio beneficiario biffando le caselle poste accanto alle rispettive descrizioni - "Domanda di aiuto (domanda iniziale)", "Domanda di pagamento (domanda di conferma)", "Cambio Beneficiario". In questo ultimo caso, sarà necessario immettere il codice CUAA del Beneficiario da sostituire.

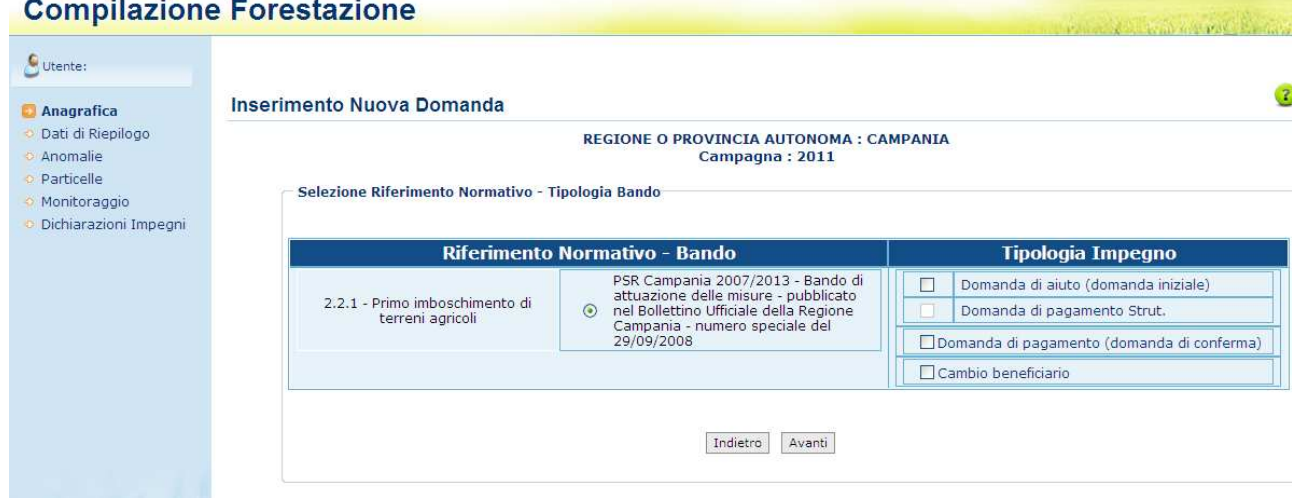

Per tutte le misure basterà selezionare il pulsante accanto all'elemento desiderato e scegliere **Avanti**; si otterrà così la pagina con i dati (cuaa e denominazione) del beneficiario; scegliendo **Indietro**, si tornerà alla pagina di selezione Riferimento Normativo.

## Selezione Riferimento Normativo - Tipologia Bando – Soggetto :

Con il tasto **Avanti** verrà presentata la descrizione della tipologia di domanda che si sta per presentare e il soggetto per la quale si vuole presentare.

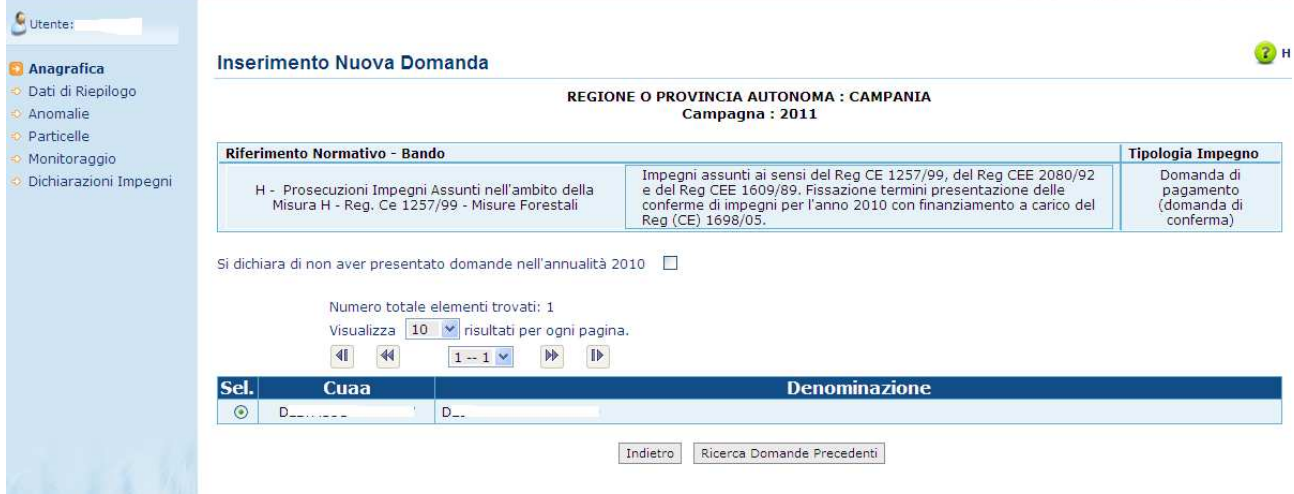

Selezionando il pulsante Ricerca Domande Precedenti si otterrà così la pagina con l'elenco delle domande valide presentate dallo stesso beneficiario per la misura in esame della campagna precedente; scegliendo **Indietro**, si tornerà alla pagina di selezione Riferimento Normativo.

#### Ricerca domande annualità precedenti al 2010 :

Inoltre, sarà possibile inserire domanda di prosecuzione impegno per beneficiari che non abbiano presentato domanda nell'annualità precedente (2010).

Quando viene effettuata la ricerca delle domande precedenti, nella pagina sarà presente il campo "Si dichiara di non aver presentato domande nell'annualità 2010", se il campo sarà valorizzato, la ricerca delle domande precedenti del soggetto, verrà estesa alle domande di tutte le annualità precedenti (2007, 2008 e 2009).

In questo modo si potrà effettuare una prosecuzione impegno per domande presentate nelle annualità precedenti diverse dal 2010.

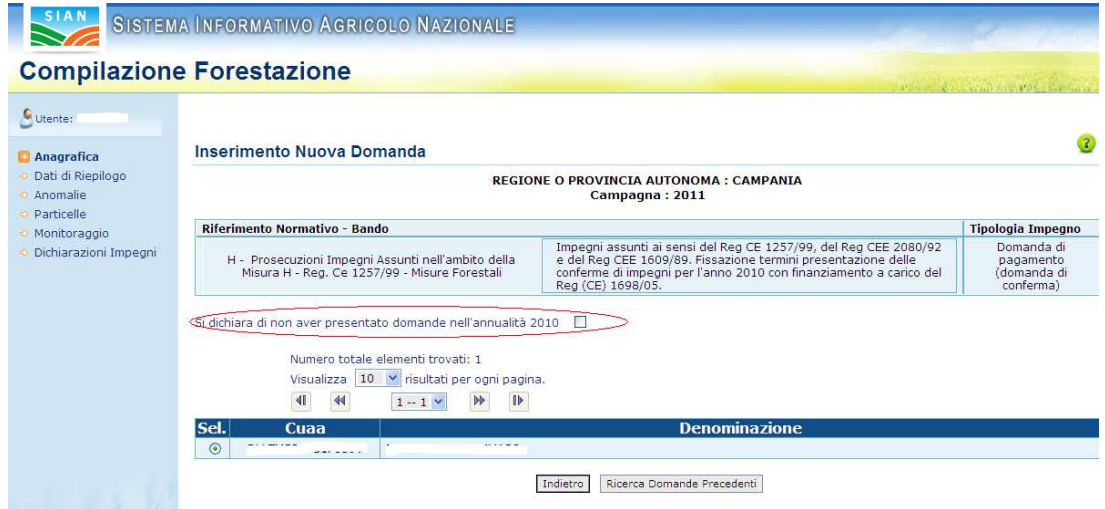

## Ricerca domanda precedente :

Cliccando su **Ricerca Domande precedenti** si otterrà il dettaglio delle precedenti domande 'accese' dal soggetto prescelto, con tutti gli attributi ad esse associati, nonché il numero di riferimento delle domande stesse.

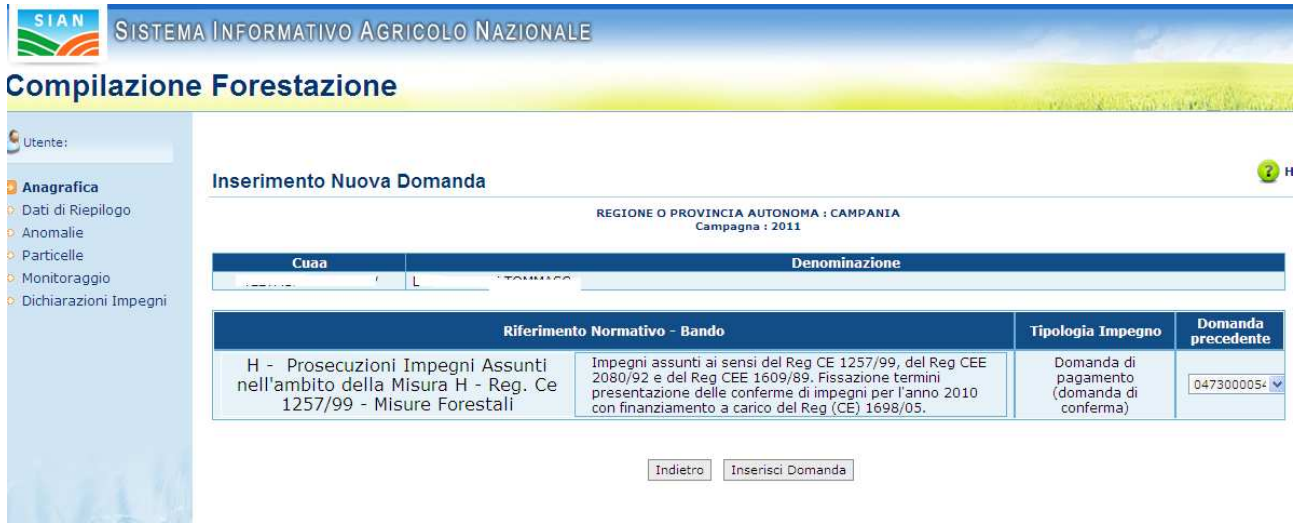

Selezionando un codice domanda nell'elenco delle domande precedenti e cliccando su **Inserisci Domanda**, verrà richiesta conferma dell'operazione con apposito messaggio, previa valorizzazione del campo domanda iniziale.

Selezionando il pulsante **Inserisci Domanda**, il programma insisterà mostrando un messaggio di richiesta inserimento domanda per il soggetto selezionato e, subito dopo aver confermato ("OK"), si otterrà la pagina di dettaglio della domanda (Riepilogo ) con tutti gli elementi riconducibili all'intestatario. E' sempre possibile tornare alla pagina precedente, scegliendo **Indietro**.

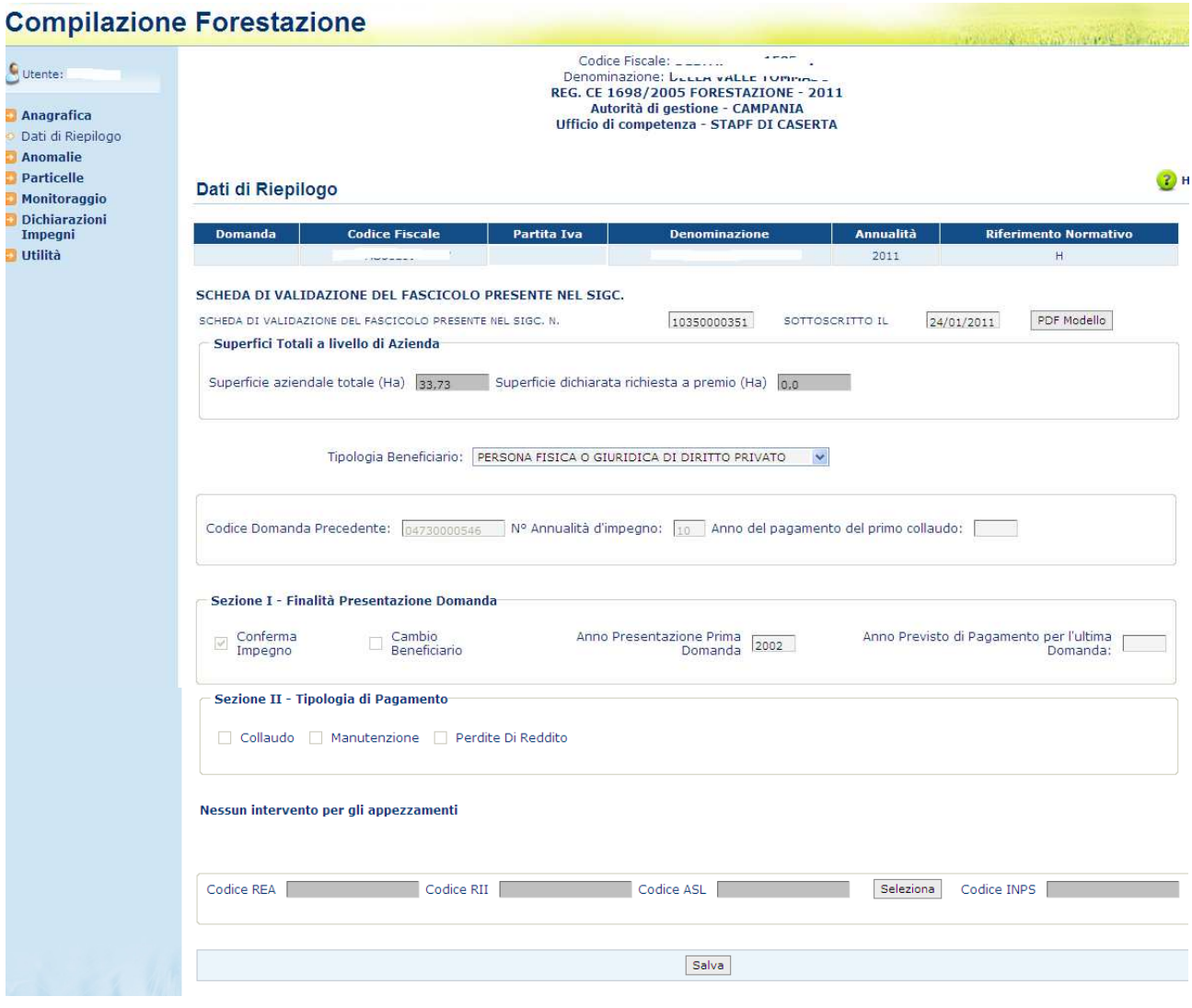

Questa form presenta, nella sezione a sinistra, i vari link per la navigazione tra le varie pagine previste dall'acquisizione.

## *3.4.2.2. Dati di Riepilogo*

Nella scheda verranno presentati tutti i dati riepilogativi della domanda e le tipologie di intervento della domanda rispetto al Dispositivo Normativo di appartenenza:

E' possibile selezionare (da menu a tendina), una tipologia beneficiario;

Saranno visualizzati i seguenti dati:

- Il codice della domanda precedente (per domande di conferma);
- Il numero anni della domanda (per domande di conferma);
- L'anno del pagamento del primo collaudo;
- L'anno di presentazione della prima domanda;
- L'anno previsto di pagamento per l'ultima domanda.

Inoltre, nella sezione II, saranno riscontrabili i dati relativi alle tipologie di pagamento concesse, ovvero "Collaudo", "Manutenzione" e/o "Perdite di reddito", comprensive delle superfici dichiarate richieste a premio.

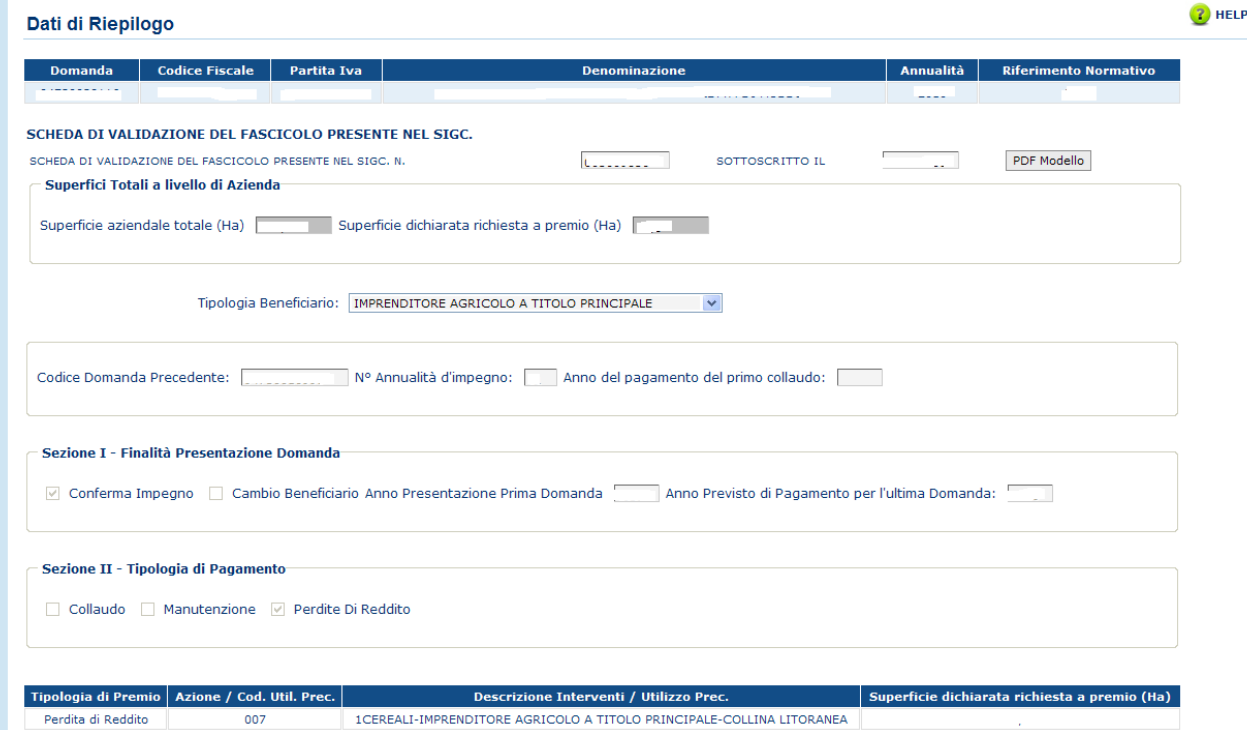

Le superfici visualizzate nella pagina sono determinate dalla procedura di pre-caricamento e non sono modificabili.

Il tasto permette la visualizzazione del pdf della scheda di validazione per la quale è stata presentata la domanda.

Inoltre saranno visualizzate le misure selezionate dalla finalità di presentazione domanda e i codici REA, RII, ASL e INPS nessuno editabile.
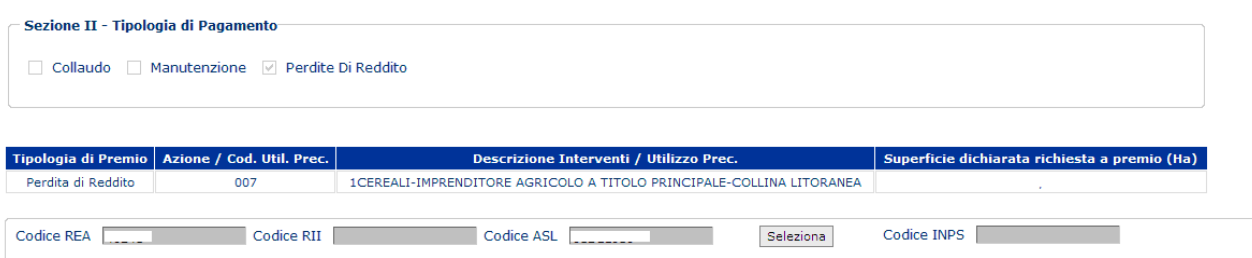

Per le misure 2.2.1 e 2.2.3 di pagamento strutturale non sarà possibile modificare alcun dato e rispetto alle altre tipologie di domande la parte relativa ai dati della domanda precedente, finalità di presentazione e tipologia di pagamento saranno così visualizzate:

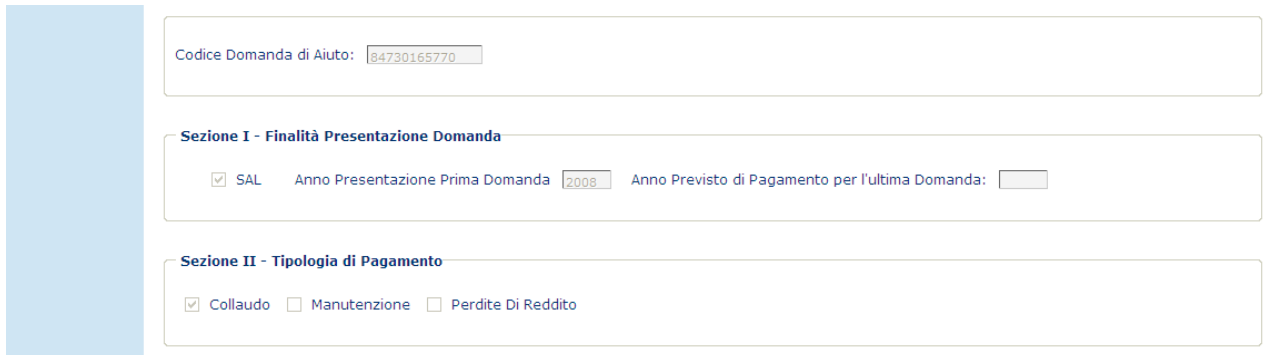

- **Codice Domanda di Aiuto;**
- Finalità di presentazione della domanda (se Anticipo, Sal e Saldo Finale);
- Tipologia di Pagamento: saranno presenti solo i dati di collaudo

## Codice Asl

Per quanto riguarda l'ASL non sarà più possibile inserire un nuovo codice in domanda, ma sarà sempre recuperato da fascicolo. Nella maschera di selezione del codice Asl è inibito il pulsante **Nuov**o:

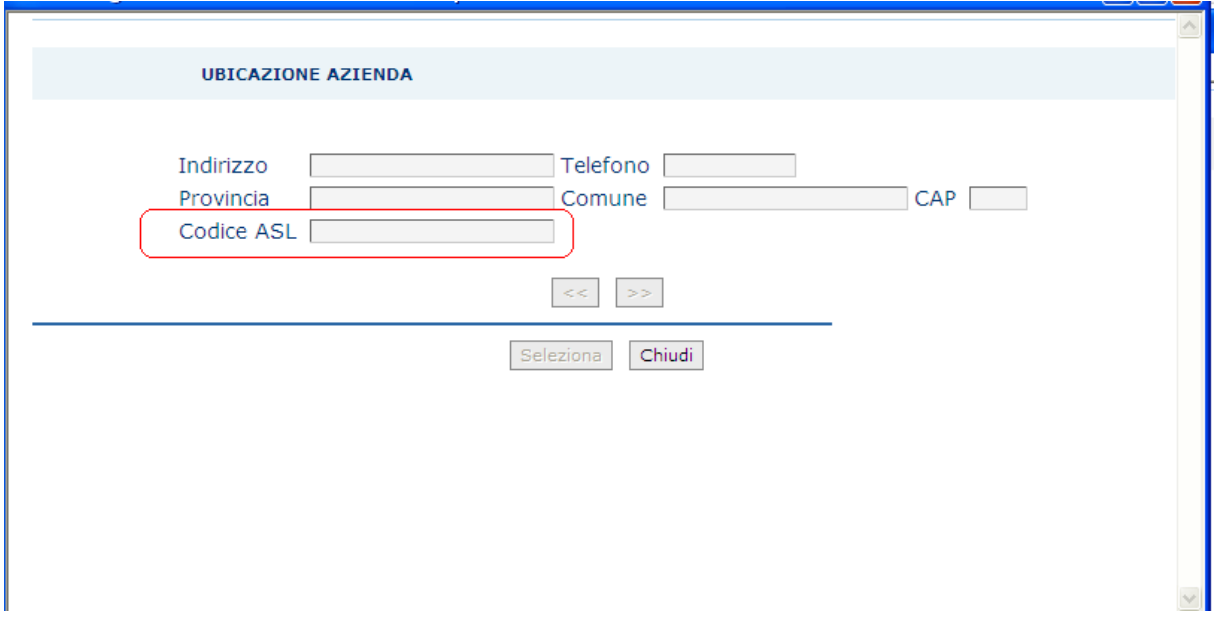

Tramite il pulsante **Salva** sarà possibile memorizzare il dato della Tipologia di Beneficiario.

#### *3.4.2.3. Anomalie*

Questo pulsante effettua la verifica della congruenza e completezza di tutte le informazioni inserite in domanda; tutte le incongruenze rilevate verranno segnalate con degli opportuni messaggi.

## **Compilazione Forestazione**

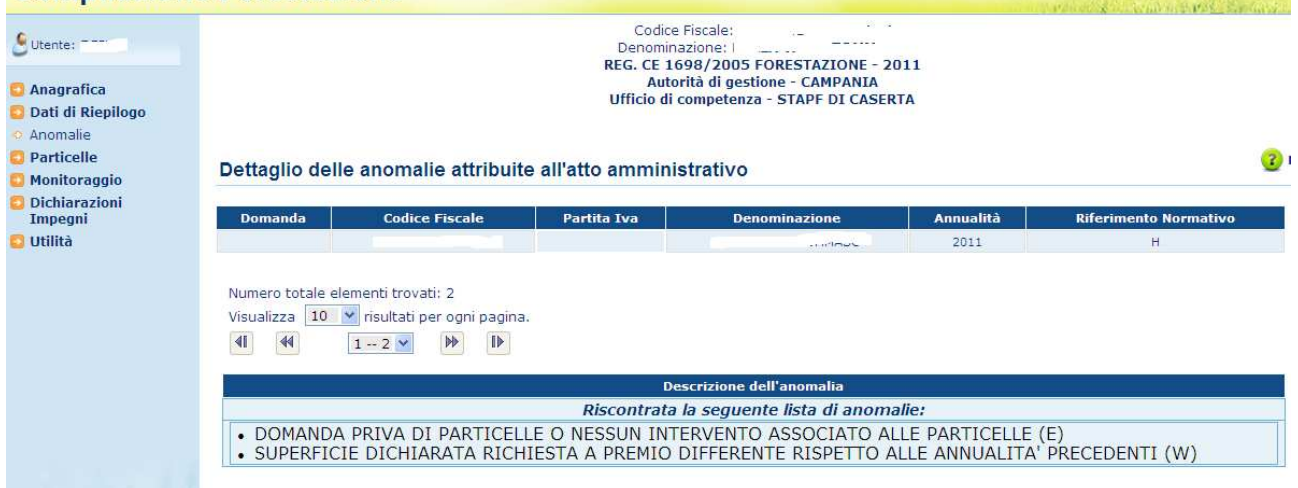

Nel caso non vi fosse alcuna anomalia da segnalare, comparirà il messaggio di assenza anomalie.

#### Obbligatorietà Conto Corrente Bancario

Nella campagna 2011 l'anomalia relativa all'assenza del conto corrente bancario è stata modificata come bloccante.

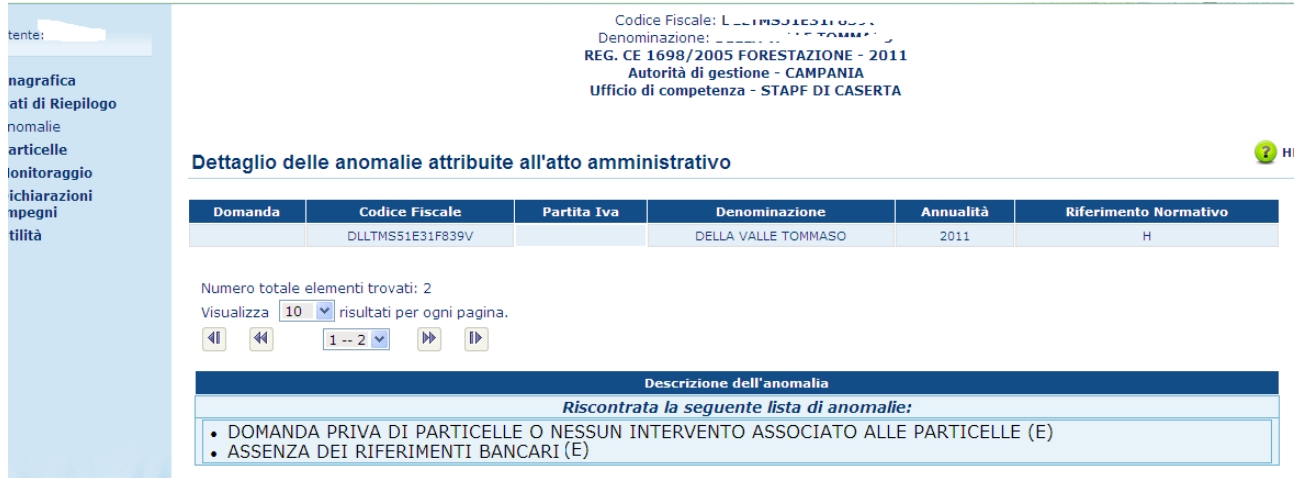

## Obbligatorietà Checklist o Computo Metrico

Nella campagna 2011 per le misure 2.2.1 e 2.2.3 relative alle domande di aiuto e solo per le regioni Friuli Venezia Giulia, Umbria, Marche, Lazio, Campania, Calabria, Sicilia dovrà essere obbligatorio compilare o la checklist di compilazione o il computo metrico.

In mancanza di una delle due tipologie di dato sarà accesa la seguente anomalia bloccante:<br>pilazione Forestazione

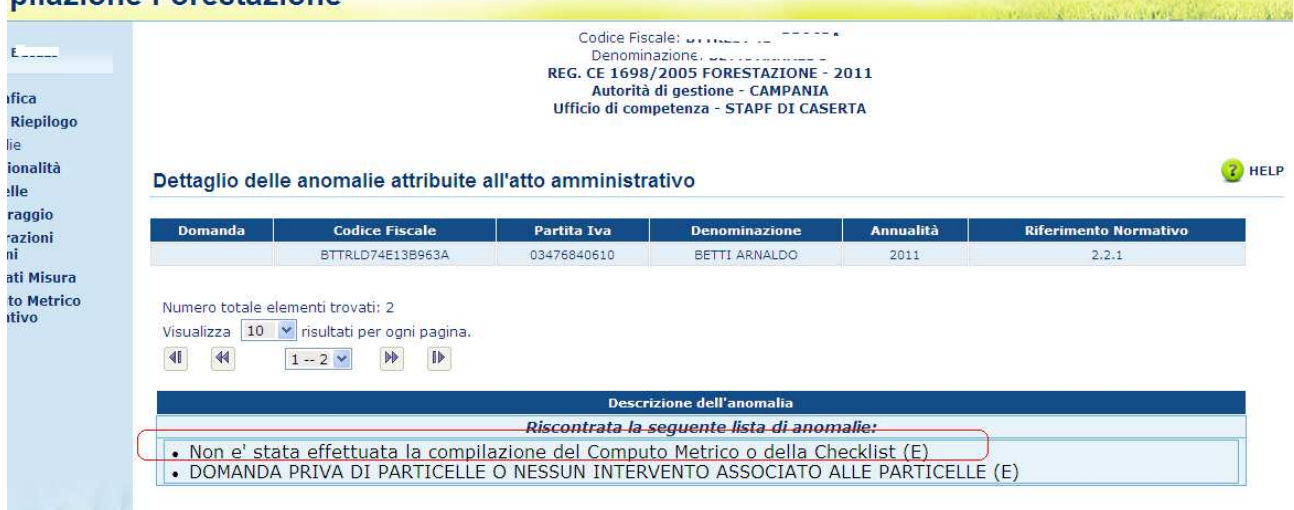

#### *3.4.2.4. Condizionalità*

#### Visualizza Condizionalità

Viene visualizzata la condizionalità per la presentazione della domanda solo per le misure 2.2.1, 2.2.4 e 2.2.5.

Nella campagna 2011 sono state apportate le modifiche in alcune parti descrittive del testo visualizzato nella seguente maschera:

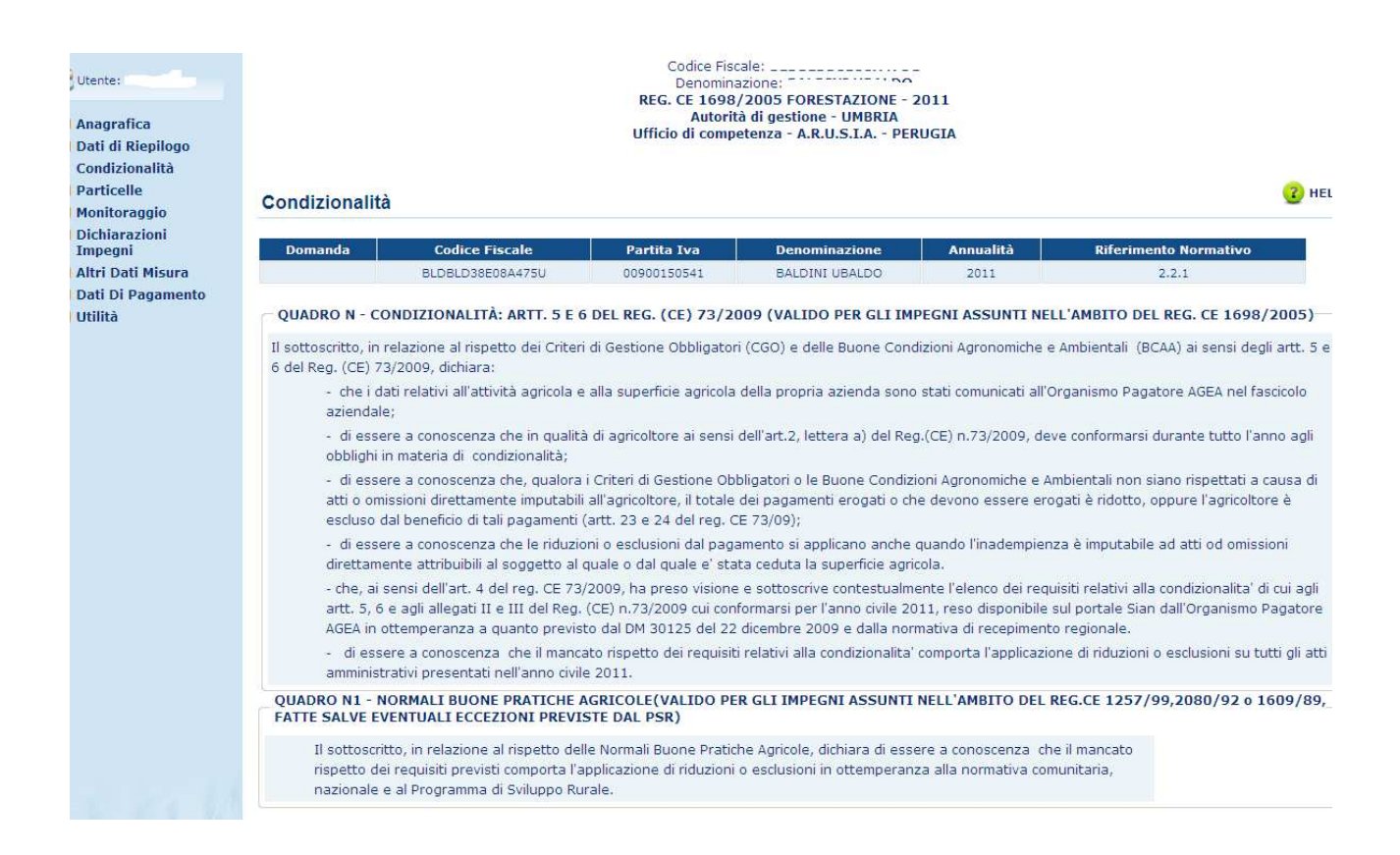

#### *3.4.2.5. Particelle*

La pagina presenta, oltre ai dati anagrafici della domanda (codice fiscale, P. IVA, denominazione, annualità e riferimento normativo), la schermata di tutte le particelle valide e modificabili rispetto alla nuova anagrafe aziendale.

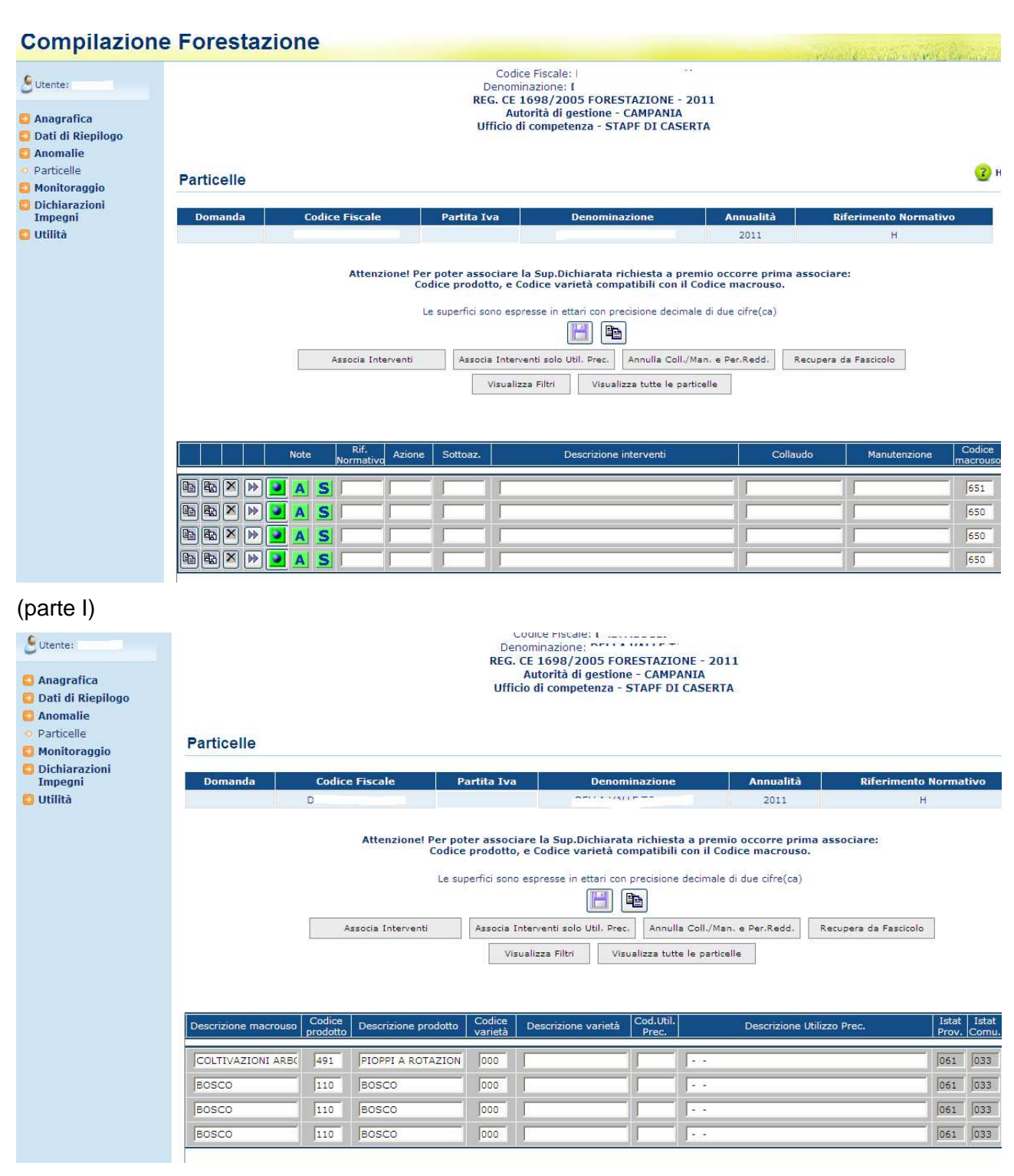

(parte II)

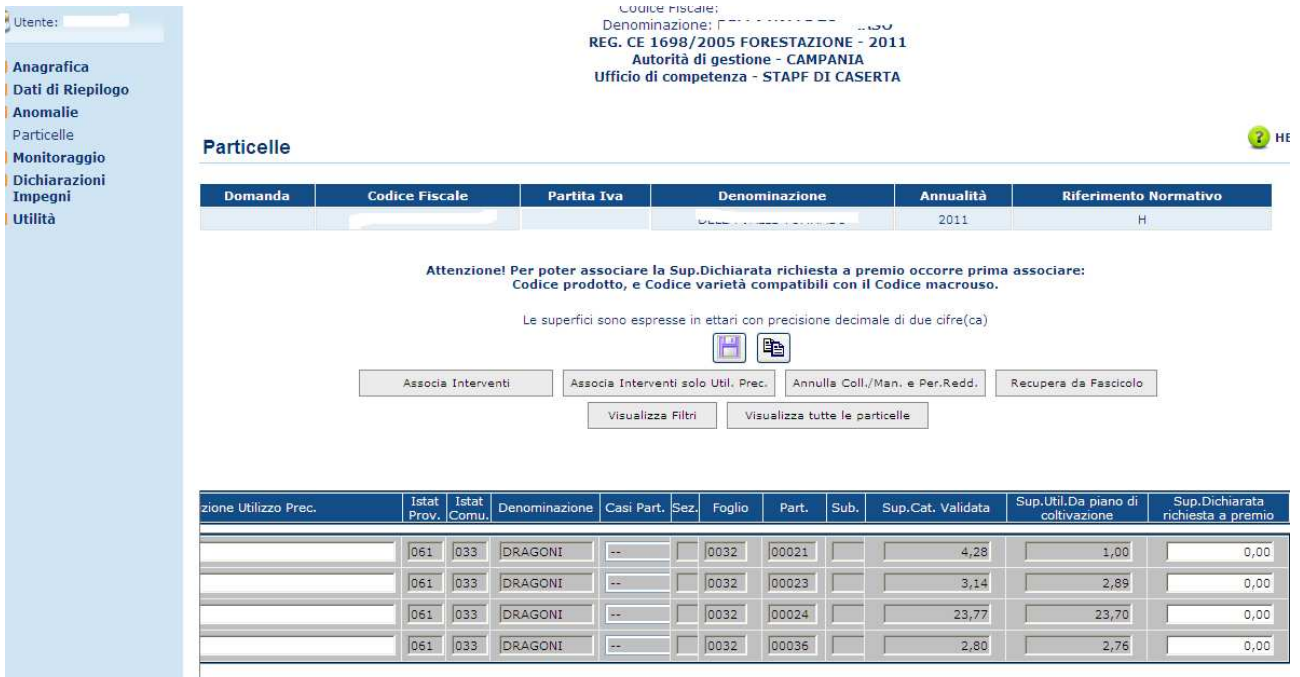

## (parte III)

## Gestione elenco particelle

La maschera dell'elenco delle particelle è stata reingegnerizzata per facilitare l'utente nella compilazione del quadro. Sono stati eliminati alcuni campi e inseriti in una nuova pagina di dettaglio. I campi presenti nell'elenco sono:

- Misura
- **Interventi (collaudo, manutenzioni, utilizzi precedenti)**
- Macrouso, prodotto e varietà
- **-** Particella
- Superfici: Sup.Cat. Validata, Sup.Util.Da piano di coltivazione, Sup.Dichiarata richiesta a premio (campo editabile dall'utente)

Per le domande di prosecuzione impegno, nel momento in cui si entra nella pagina delle particelle sarà effettuata in modo automatico l'associazione degli interventi, in base a quanto dichiarato nella domanda precedente. Gli interventi verranno associati se sarà riscontrata uguaglianza a livello di chiave catastale, prodotto e varietà tra la domanda attuale e la domanda dell'annualità precedente. Oltre all'intervento verrà associata anche la superficie richiesta a premio dell'annualità precedente. In caso contrario non verrà effettuata alcuna operazione.

Di seguito sono riportate tutte le operazioni che si possono effettuare in questo quadro.

#### 3.4.2.5.1. Visualizza tutte le particelle

La visualizzazione presentata riguarda le particelle modificabili ovvero i prodotti dichiarati sono quelli validi per la compilazione. Per ottenere la visualizzazione completa di tutte le particelle appartenenti alla domanda (modificabili e non), basterà scegliere il tasto **Visualizza tutte le particelle**.

**Nota**: le particelle modificabili sono di colore bianco, le altre di colore grigio.

## 3.4.2.5.2. Associazione prodotto e varietà

Nella compilazione 2011 a differenza del 2010, **non sarà più possibile** associare nuovo codice prodotto e varietà per tutti i macrousi presenti compresi i seminativi (666, 655, 557).

#### 3.4.2.5.3. Associazione interventi

I dati presentati sono in gran parte recuperati e solo alcuni campi necessitano di valorizzazione ai fini della validazione particellare per il pagamento.

Per valorizzare l'elemento che si vuole modificare/associare/eliminare basta selezionare/deselezionare i tastini posti a sinistra dello stesso.

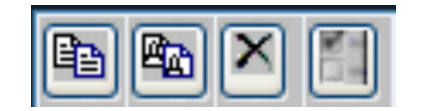

I Passi per la validazione constano di :

Po I Assegnazione di un intervento/raggruppamento/coltura, selezionando l'iconcina ed il tasto **Interventi–Util.Prec**., oppure **Utilizzi precedenti**, dopo aver opportunamente selezionato la particella sulla quale operare. La riga cambierà colore e si aprirà una nuova pagina, atta a ricevere nel primo caso una misura/sub azione/intervento/descrizione intervento/ utilizzi precedenti e nel secondo caso l'elenco degli utilizzi precedenti.

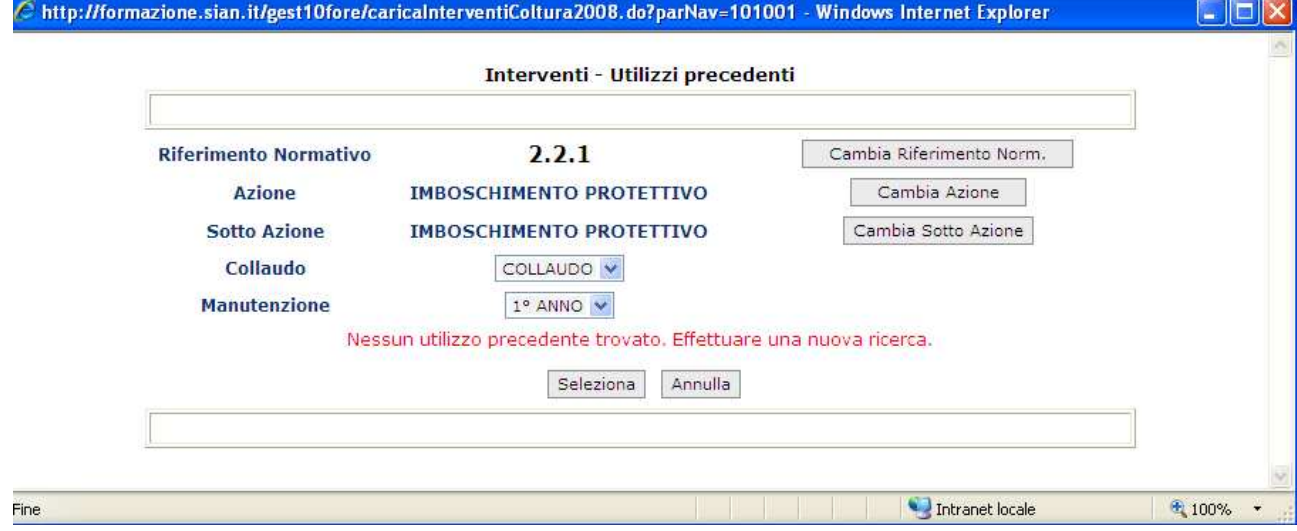

**Nota**: Nel caso in cui si volessero riassegnare i codici intervento/manutenzioni e/o le perdite di reddito alla particella selezionata basterà eseguire, nell'ordine, queste operazioni :

- **cliccare sull'iconcina di associa particelle della per la selezione dell'elemento;**
- scegliere **Annulla coll./Man. e Per. Red** ;
- dare conferma al seguente messaggio di avviso:

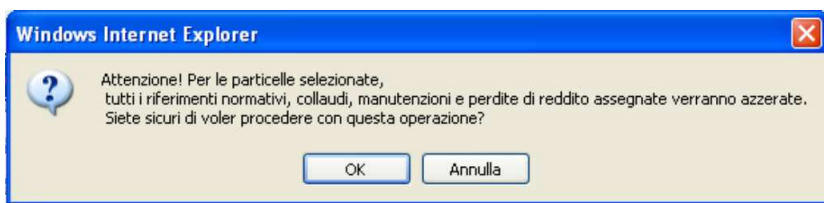

- ♦ procedere con l'assegnazione di nuovi interventi/utilizzi precedenti;
- procedere successivamente al salvataggio delle nuove informazioni (nella pagina, risulterà in rosso il messaggio "INFORMAZIONI MODIFICATE E NON SALVATE").

#### Associa Interventi per Health Check :

Per la misura 2.2.4 gli interventi saranno filtrati anche per il flag Health Check presente nel bando selezionato.

#### 3.4.2.5.4. Superfici

La regione censirà alcune tipologie di intervento in base a determinati codici prodotto, in dettaglio si avranno 4 superfici sulla riga della particella:

- Superficie catastale validata (campo non modificabile);
- Superficie utilizzata da Piano di coltivazione, "Sup. Util (campo non modificabile);
- Superficie dichiarata Richiesta a Premio: il dato visualizzato è speculare a quanto presente su Anagrafe Aziendale, ed è modificabile in quanto due particelle possono avere la stessa chiave catastale e codice prodotto, ma diversi interventi associati, solo però a condizione che non sia maggiore rispetto a:
	- quanto dichiarato in superficie utilizzata da Piano di coltivazione;
	- quanto dichiarato in Superficie liquidata dalla Regione (campo non modificabile).

#### Controllo congruenza superfici

Nella campagna 2011 è stato aggiunto un nuovo controllo bloccante: se la superficie richiesta a premio è maggiore della superficie utilizzata sarà visualizzato il seguente messaggio:

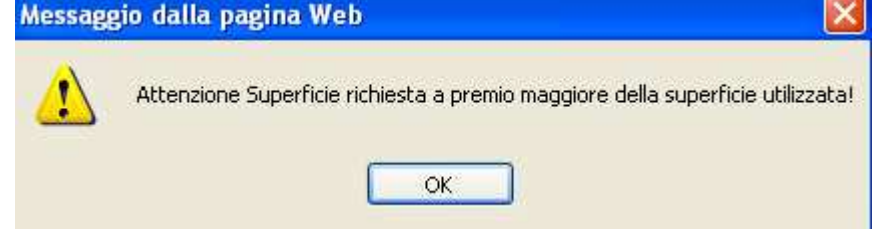

## 3.4.2.5.5. Dettaglio Particella

## Gestione dettaglio particella

Dal 2011 alcune informazioni presenti sul quadro delle particelle saranno visibili nel dettaglio

della particella visualizzabile tramite il tasto **(DE)** (dettaglio particella). Quando verrà premuto il tasto (dettaglio particella) verrà aperta la maschera sottostante:

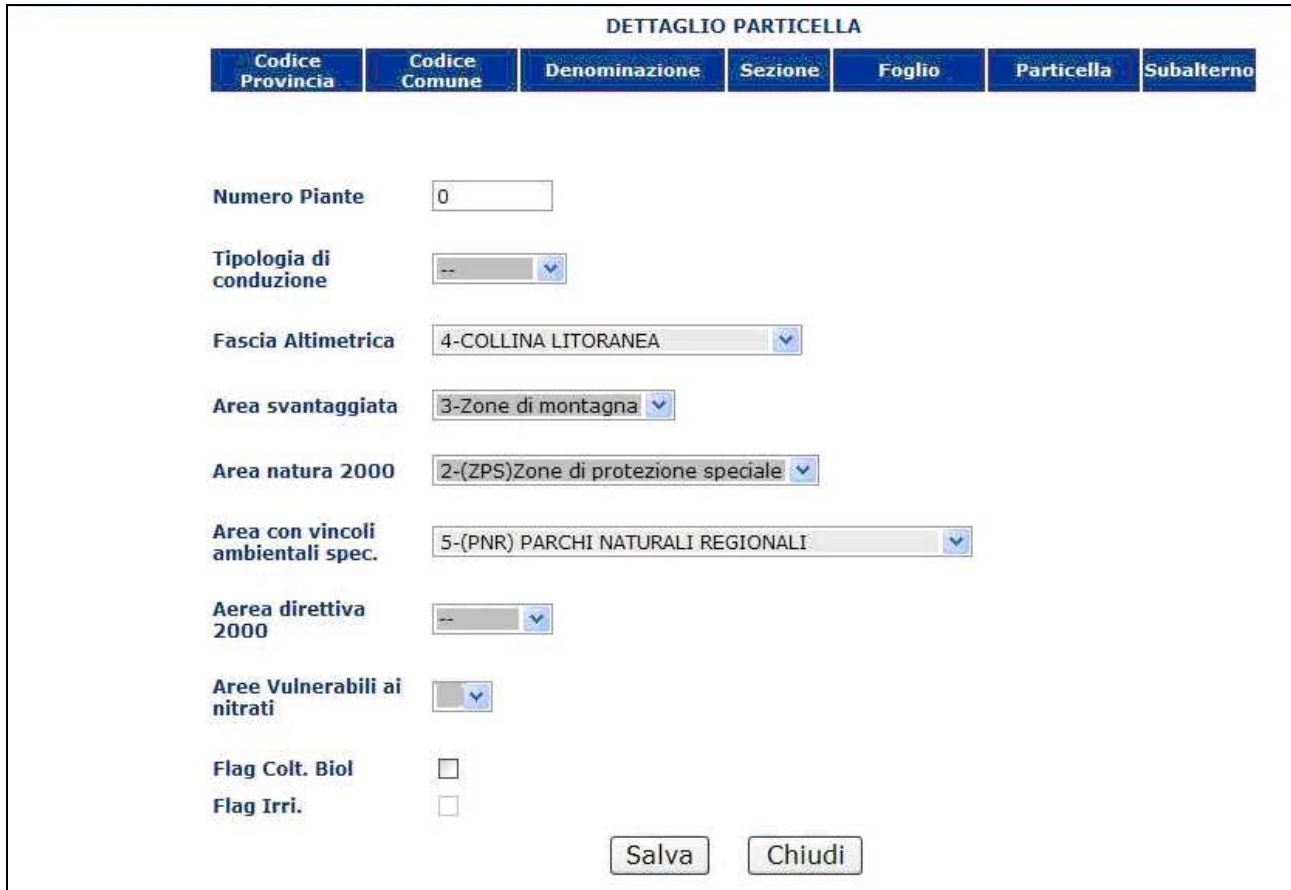

In questa maschera saranno visualizzati i seguenti campi

- numero piante, editabile
- tipologia di conduzione, non editabile.
- **a** la Fascia Altimetrica, modificabile tramite combo;
- Area Svantaggiata, non editabile. Dato preso dal Gis.
- Aree Con Vincoli Ambientali Specifici, modificabile tramite combo;
- Area Natura 2000, non editabile. Dato preso dal Gis.
- Aree Direttiva 2000/06/Ec , non editabile. Dato preso dal Gis.
- Aree Vulnerabili Ai Nitrati, non editabile. Dato preso dal Gis.
- **Aree Psr, non editabile. Dato preso dal Gis.**
- **Flag colt. Biol., editabile**
- **Flag Irri.**

Per la regione Lazio misura 2.2.1 sarà visualizzato anche il flag. Impe. Agro.

Le **Aree Con Vincoli Ambientali Specifici** possono essere impostate dall'utente. La combo permette l'associazione dei seguenti valori:

- Zone ordinarie
- (PN)Parchi nazionali
- (RN)Riserve naturali nazionali e regionali
- (PNI)Parchi naturali interregionali
- (PNR)Parchi naturali regionali
- Altre aree protette

Per default è impostato Zone ordinarie.

I campi Aree Con Vincoli Ambientali Specifici, Area Svantaggiata, Area Natura 2000, Aree Direttiva 2000/06/Ec, Aree Vulnerabili Ai Nitrati, Aree Psr permettono la valorizzazione del quadro G – localizzazione dell'azienda del Monitoraggio.

Le singole sezioni saranno valorizzate solo se una determinata tipologia di dato supera il 50% della superficie totale aziendale.

Se si tenta di modificare i campi fissi, verrà visualizzato il messaggio:

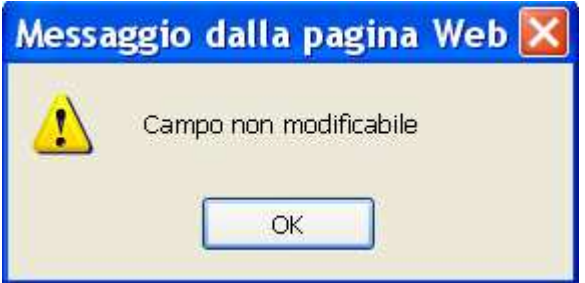

I dati potranno essere salvati mediante il tasto **Salva.**

Prima di effettuare il salvataggio dei dati verrà visualizzato il messaggio di conferma:

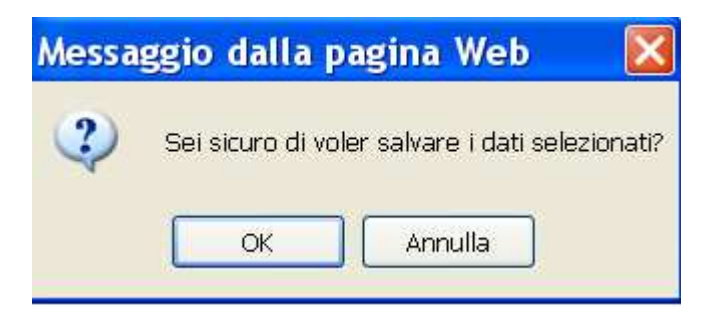

Se viene confermato il salvataggio verranno salvati i dati impostati, e chiusa la pagina.

## Visualizza dettaglio particella

In modalità di consultazione potranno essere visualizzate le seguenti informazioni:

- numero piante, editabile
- tipologia di conduzione, non editabile.
- la fascia altimetrica, modificabile tramite combo;
- Area Svantaggiata, non editabile. Dato preso dal Gis.
- **Aree Con Vincoli Ambientali Specifici**
- Area Natura 2000, non editabile. Dato preso dal Gis.
- Aree Direttiva 2000/06/Ec , non editabile. Dato preso dal Gis.
- Aree Vulnerabili Ai Nitrati, non editabile. Dato preso dal Gis.
- Aree Psr, non editabile. Dato preso dal Gis.
- Flag colt. Biol., editabile
- Flag Irri.

Per la regione Lazio misura 2.2.1 sarà visualizzato anche il flag. Impe. Agro.

## 3.4.2.5.6. Copia e Elimina Particella

## Copia Particella

Per assegnare una particella - recuperata dal piano colturale, ad un altro intervento, si dovrà evidenziare l'elemento cliccando sul tasto di selezione per la copia (posto a sinistra dell'elemento da copiare) **(Bal**, per poi procedere con il comando **Copia particella** (tasto centrale, posto tra tasto 'Salva' e tasto 'Interventi – Utilizzo precedente'). Subito l'elemento selezionato verrà riprodotto.

Verrà creata una nuova riga identica alla precedente, sulla quale sarà possibile inserire un intervento (diverso dal precedente) e valorizzare tutti i relativi campi. Qualora gli interventi risultino essere identici, il programma, in fase di salvataggio provvederà a segnalare tale anomalia, con appositi messaggi.

#### Elimina Particella

Cliccando sull'iconcina **X** si avrà immediatamente evidenza dell'elemento che si intende eliminare. Per annullare l'operazione, basterà cliccare sul tastino **et alle reseguendo con il** salvataggio, l'elemento verrà eliminato. In fase di cancellazione delle particelle recuperate da fascicolo, verranno eliminati solo i dati inseriti dall'utente, mentre rimarranno inalterati quelli recuperati dal piano colturale. Da considerare che a video verranno cancellate solo le particelle che sono state incrementate per la Forestazione Sviluppo Rurale.

#### 3.4.2.5.7. Visualizza Filtri

Scegliendo il pulsante **Visualizza Filtri**,sarà possibile la lista secondo filtri da selezionare a scelta tra quelli proposti.

#### 3.4.2.5.8. Gis

Per effettuare un controllo con i dati Gis si dovrà utilizzare il comando GIS **II, quindi** Quindi si aprirà la pagina di collegamento al Gis per la visualizzazione delle ortofoto. La funzionalità può essere utilizzata, in caso di anomalie presenti sulla domanda, per inviare nuove segnalazioni al back-office (indispensabile, al proposito, il ruolo : "Proposta di Pagamento").

#### **Nota**

Ai fini di una corretta attribuzione particellare è necessario verificare sempre di aver eseguito i seguenti passaggi:

- − Inserimento di almeno un intervento richiesto a premio;
- − valorizzazione di una superficie a premio (il campo viene messo per default a '0');
- − attivazione del collegamento al GIS per una verifica sulla contiguità della/e particella/e;

## *3.4.2.6. Dichiarazioni Impegni*

## Visualizza Dichiarazioni Impegni

Vengono visualizzate le dichiarazioni e gli impegni obbligatori per la presentazione della domanda.

Nella campagna 2011 sono state apportate le modifiche in alcune parti descrittive del testo visualizzato nella seguente maschera:

## **Compilazione Forestazione**

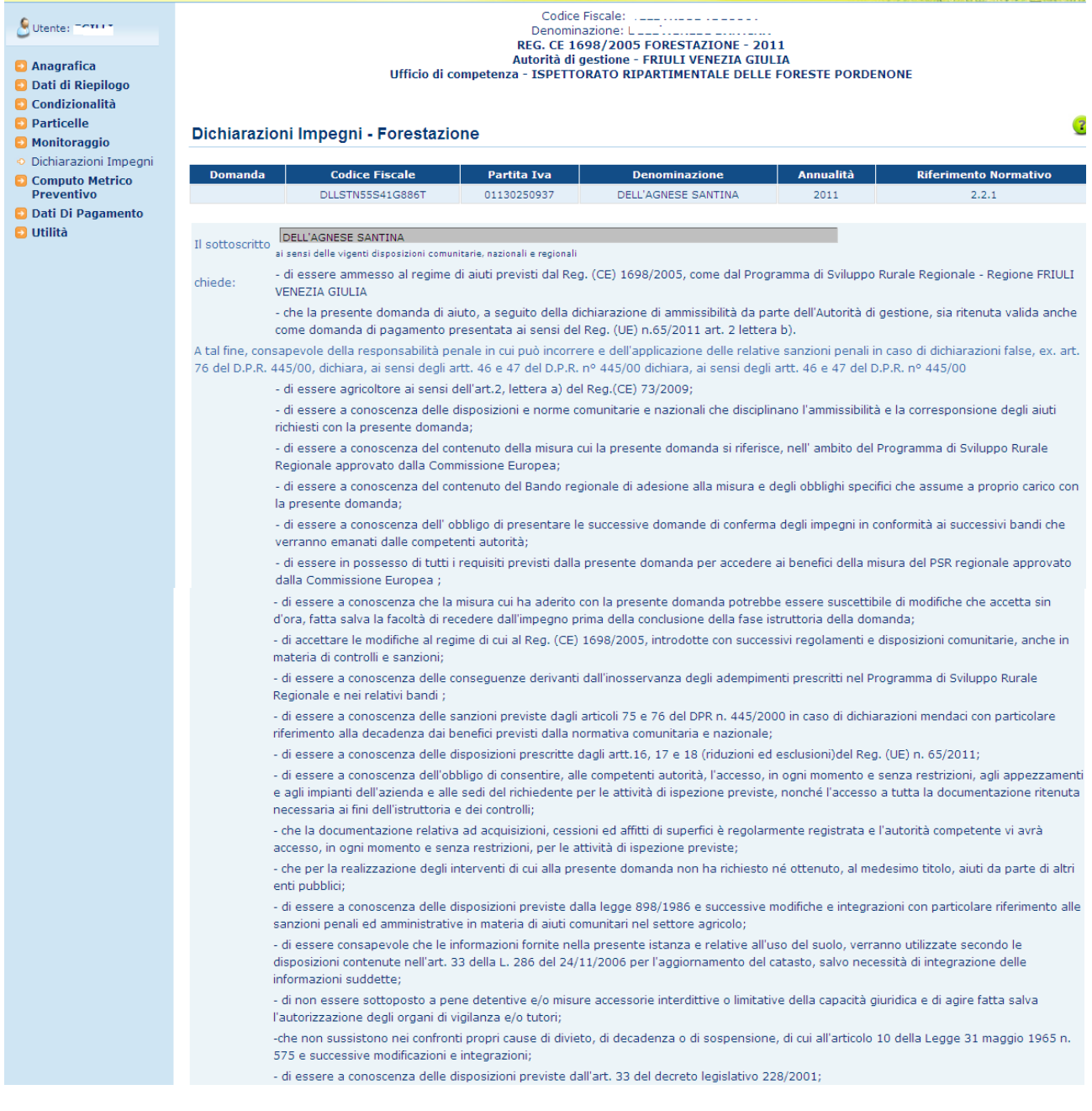

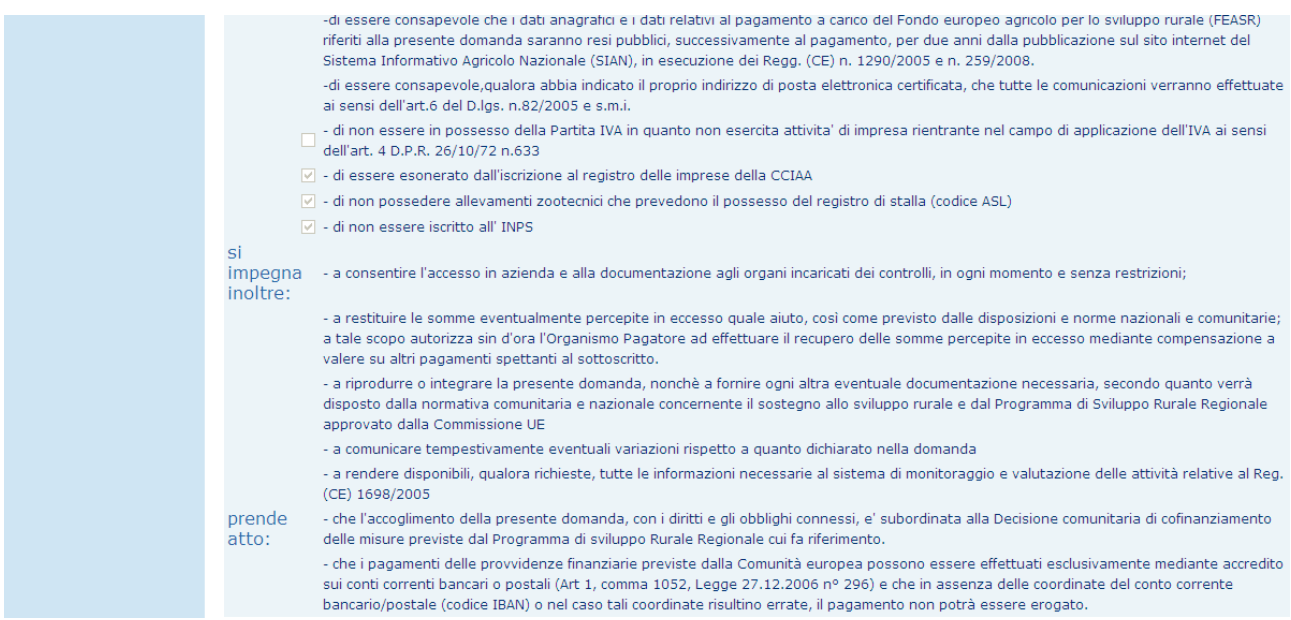

I check sono pre-impostati in base alla presenza o meno dei dati della partita iva, registro delle imprese della cciaa, del codice Asl e dell'iscrizione all'inps (dati visibili nella pagina di **Riepilogo**)

Selezionare il pulsante **Salva** per conferma della presa in atto del quadro delle dichiarazioni e Impegni.

In fondo alla pagina, è presente la gestione del documento di riconoscimento. Solo per i fuori regione, se nel fascicolo non è presente il documento di riconoscimento, sarà data la possibilità di inserirlo.

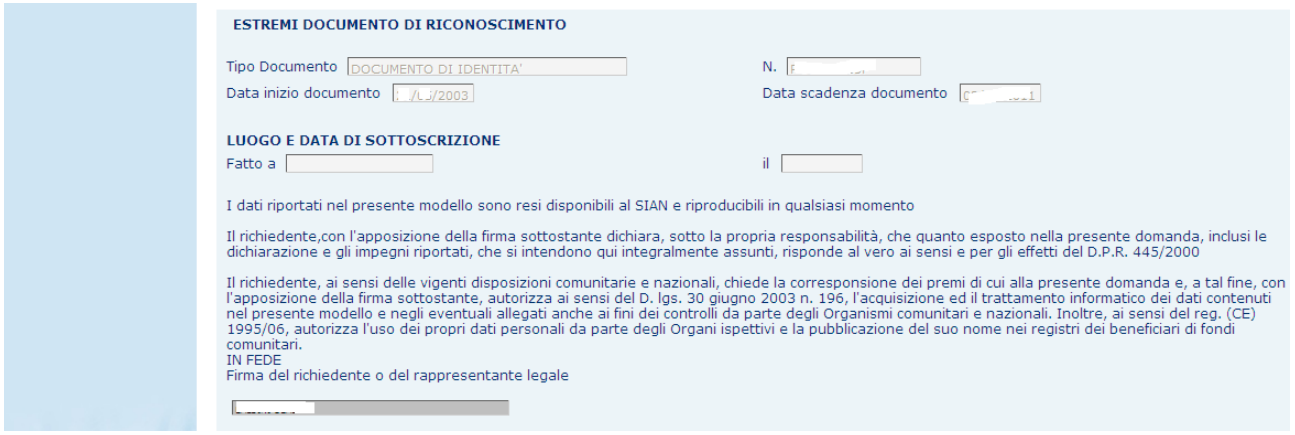

Tramite il pulsante **Salva** sarà acquisito il documento di riconoscimento.

I dati dell'estremo del documento saranno presenti anche per gli opr Agea e Arcea, ma non sarà possibile modificare alcun dato.

In modalità di consultazione sarà possibile visualizzare il documento di riconoscimento , se presente per tutti gli opr.

# *3.4.2.7. Monitoraggio*

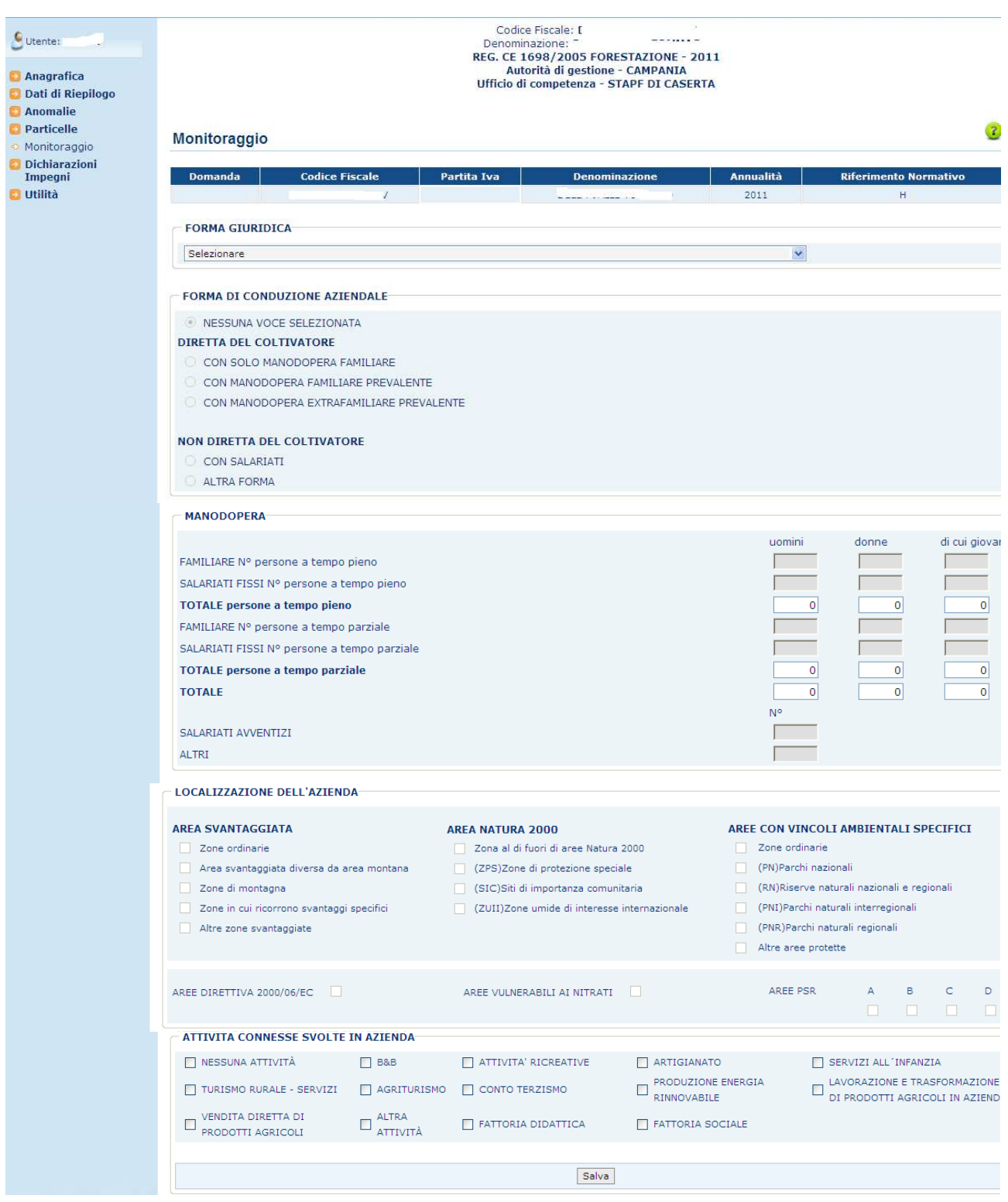

# **Visualizzazione Monitoraggio**

Vengono visualizzati i dati dell'azienda, la sua forma giuridica, la manodopera, la forma di conduzione aziendale, la localizzazione dell'azienda e le attività svolte in azienda. Le sezioni modificabili sono la forma giuridica e le attività svolte in azienda.

#### Inserimento Dati Consistenza zootecnica

Nella campagna 2011 è stata eliminata la sezione relativa alla consistenza terreni.

#### Inserimento Forma giuridica

Nella campagna 2011 tale sezione è stata adeguata alle misure di agroambiente e indennità, come specificato nel modello di domanda validato da Agea.

#### Forma conduzione aziendale e Manodopera

I dati di queste due sezioni non sono modificabili ma sono presi da un servizio aggiornato del fascicolo.

#### Localizzazione dell'azienda

Nella campagna 2011 è stata inserita questa nuova sezione che riporta i dati della localizzazione dell'azienda.

Per ogni particella presente nel piano colturale del beneficiario saranno recuperati, dal Gis, i dati relativi alle voci Area Svantaggiate, Area natura 200, Area direttiva 2000/06/EC, Aree vulnerabili ai Nitrati e Aree PSR.

Mentre le Aree Con Vincoli Ambientali Specifici dovranno essere dichiarate dall'utente. Se non specificata sarà preso per default Zone ordinarie.

Tutte e 6 le tipologie saranno presenti nel dettaglio delle particelle (per ulteriori informazioni vedere capitolo relativo alle Particelle).

Le singole sezioni del quadro G – localizzazione dell'azienda saranno valorizzate solo se una determinata tipologia di dato supera il 50% della superficie totale aziendale.

#### Inserimento Attività connesse svolte in azienda

Nella campagna 2011 tale sezione è stata adeguata alle misure di agroambiente e indennità, aggiungendo nuove voci, come specificato nel modello di domanda validato da Agea.

Per la registrazione delle informazioni immesse, basterà cliccare sul tasto **Salva** in basso nella pagina.

## *3.4.2.8. Altri dati misura*

In questa sezione è possibile inserire i dati relativi alle personalizzazioni regionali, tramite le personalizzazioni che sono state indicate direttamente dall'autorità di gestione a cui si rivolge la domanda.

Se la regione non ha richiesto nessuna personalizzazione sarà visualizzata il seguente messaggio:

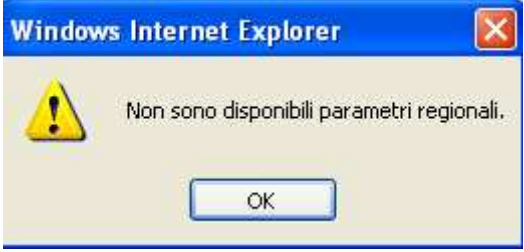

*3.4.2.9. Computo Metrico Preventivo* 

Il computo metrico è presente solo per le misure 2.2.1 e 2.2.3 e viene utilizzato solo per alcune regioni.

Costituisce il dettaglio dell'aiuto economico da fornire nell'ambito dei parametri definiti in fase di predisposizione.

Il computo metrico si differenzia da regione a regione, a seconda delle richieste.

A seguire alcuni esempi sulla valorizzazione del computo metrico.

## Sicilia

In questa pagina è possibile inserire i campi

- 1) "Spesa per opere principali"
- 2) "Spese accessorie (Max 35% delle S.o.p.)"
- 3) "Spese generali (Max 12% del totale)"

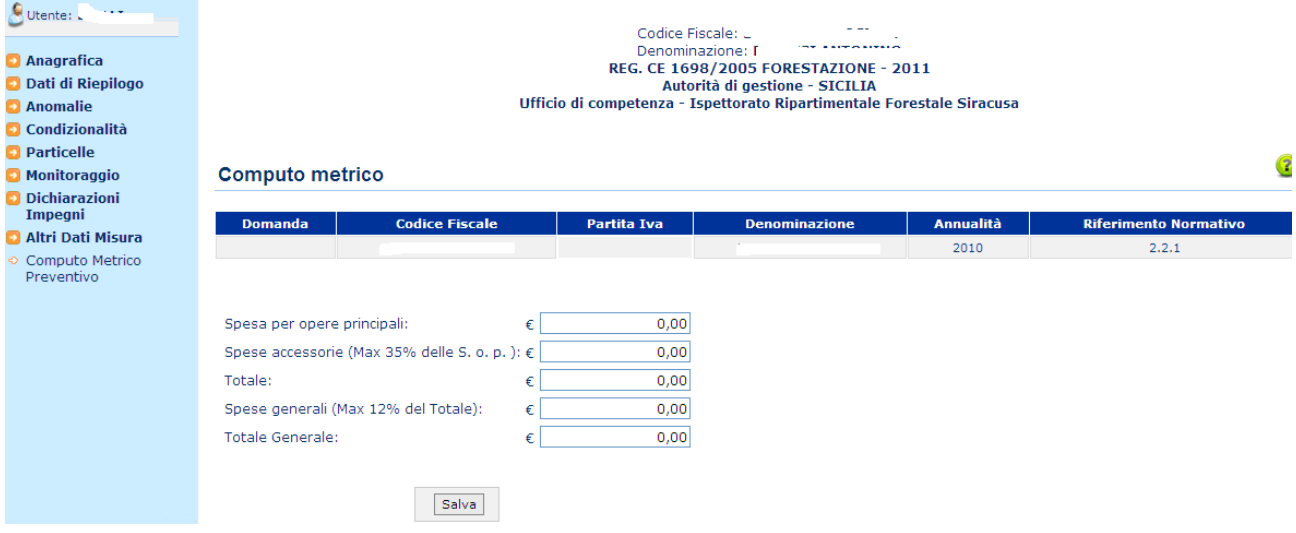

- 4) Il campo "Totale" è valorizzato dalla somma dei campi "Spesa per opere principali" + "Spese accessorie (Max 35% delle S.o.p.)" questo dopo aver salvato il e/o i campi sopra descritti
- 5) Il campo "Totale generale" è valorizzato dalla somma dei campi "Spesa per opere principali" + "Spese accessorie (Max 35% delle S.o.p.)" + "Spese generali (Max 12% del totale)" questo dopo aver salvato il e/o i campi sopra descritti

## Campania

In questa pagina è possibile inserire i campi

- 1. "Importo Richiesto"
- 2. "SPESE GENERALI (Max 12% Dei Lavori E Max 7% Degli Acquisti E/O Forniture)"

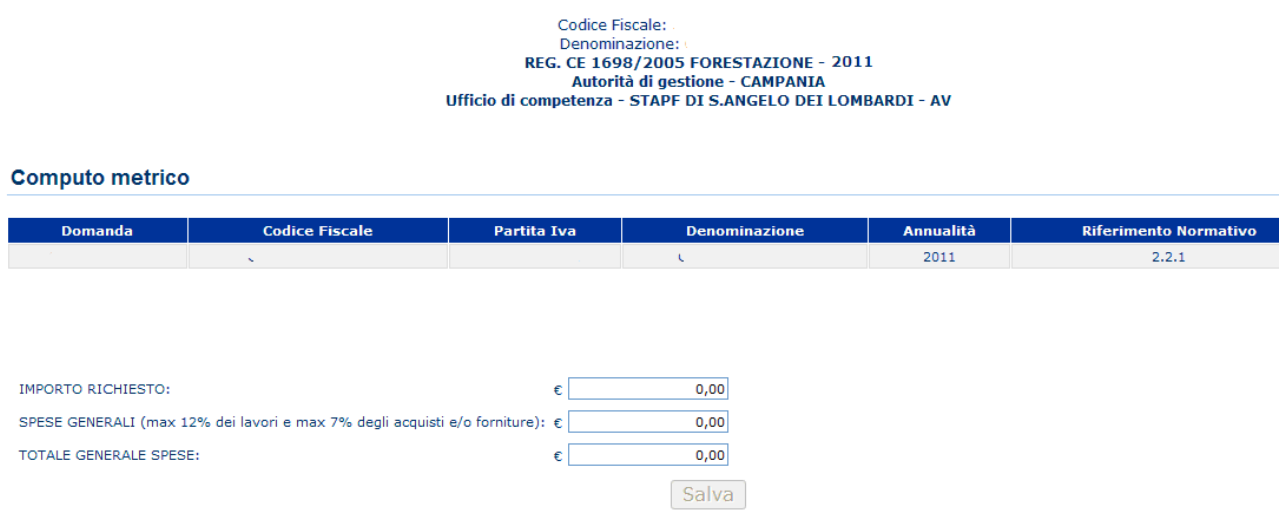

3. Il campo "**Totale Generale Spese**" è valorizzato dalla somma dei campi **"Importo Richiesto**" + "**Spese Generali (Max 12% Dei Lavori E Max 7% Degli Acquisti E/O Forniture)**" questo dopo aver salvato il e/o i campi sopra descritti

Selezionare il pulsante **Salva** per conferma della presa in atto del quadro del computo metrico preventivo.

## 3.4.2.10. Dati di Pagamento

Questa funzionalità permetto la compilazione delle domande di Anticipo, Sal e saldo finale della regione **Campania** e **Calabria** Mis. 2.2.1, 2.2.3. I paragrafi all'interno della pagina sono:

- 1. Atto di concessione
- 2. Anticipo
- 3. Sal
- 4. Saldo finale

Di seguito la spiegazione dei dati presenti all'interno di ogni paragrafo.

## Atto di concessione

- Importo ammissibile al progetto
	- o Importo totale del progetto
- Contributo concesso
	- o Contributo concesso dalla regione
- Numero del decreto di concessione
	- o Codice del decreto di concessione
- Data di notifica del decreto di concessione
	- o Data in cui è stato notificato il decreto di concessione
- Data ultimazione lavori
	- o Data prevista per ultimazione lavori

## Anticipo

- Importo richiesto per l'anticipo(Max 50% del contributo concesso)
	- o Qui viene inserito l'importo richiesto per l'anticipo della domanda.

## Sal e Saldo finale

Questi due possono essere spiegati insieme anche se paragrafi differenti.

- Importo richiesto per i Sal
- Importo richiesto per il saldo finale

Questi due importi vengono valorizzati tramite il **Dettaglio**. Con il pulsante **Nuovo** nfatti si aprirà una finestra nella quale è possibile inserire i vari dati presenti nella lista:

- Intestatario Fattura(C.F / P.I.)
- Intestatario Fattura(Ragione sociale)
- N. della fattura
- Voci di dettaglio
- Importo Totale
- IVA ammissibile a cofinanziamento
- IVA non ammissibile

I singoli importi dichiarati all'interno di ogni spesa effettuata verranno sommati generando l' Importo richiesto.

## Cancella e Modifica Dati di pagamento :

Le singole voci potranno essere cancellate o modificate tramite i tasti **Cancella** o **Modifica** presenti su ogni riga della lista.

Se le spese effettuate sono state effettuate un economia(senza fattura) all'interno del dettaglio non valorizzare le colonne:

- Intestatario Fattura(C.F / P.I.)
- Intestatario Fattura(Ragione sociale)
- N. della fattura

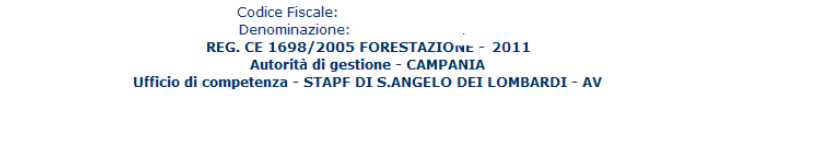

#### **Importi Richiesti**

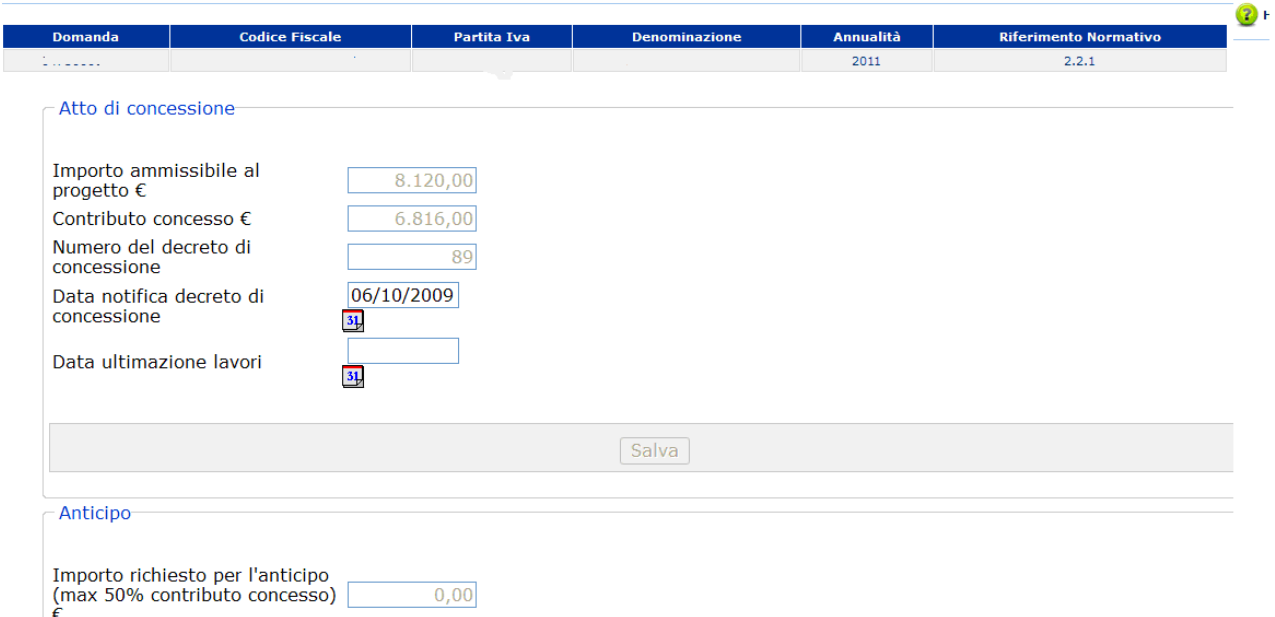

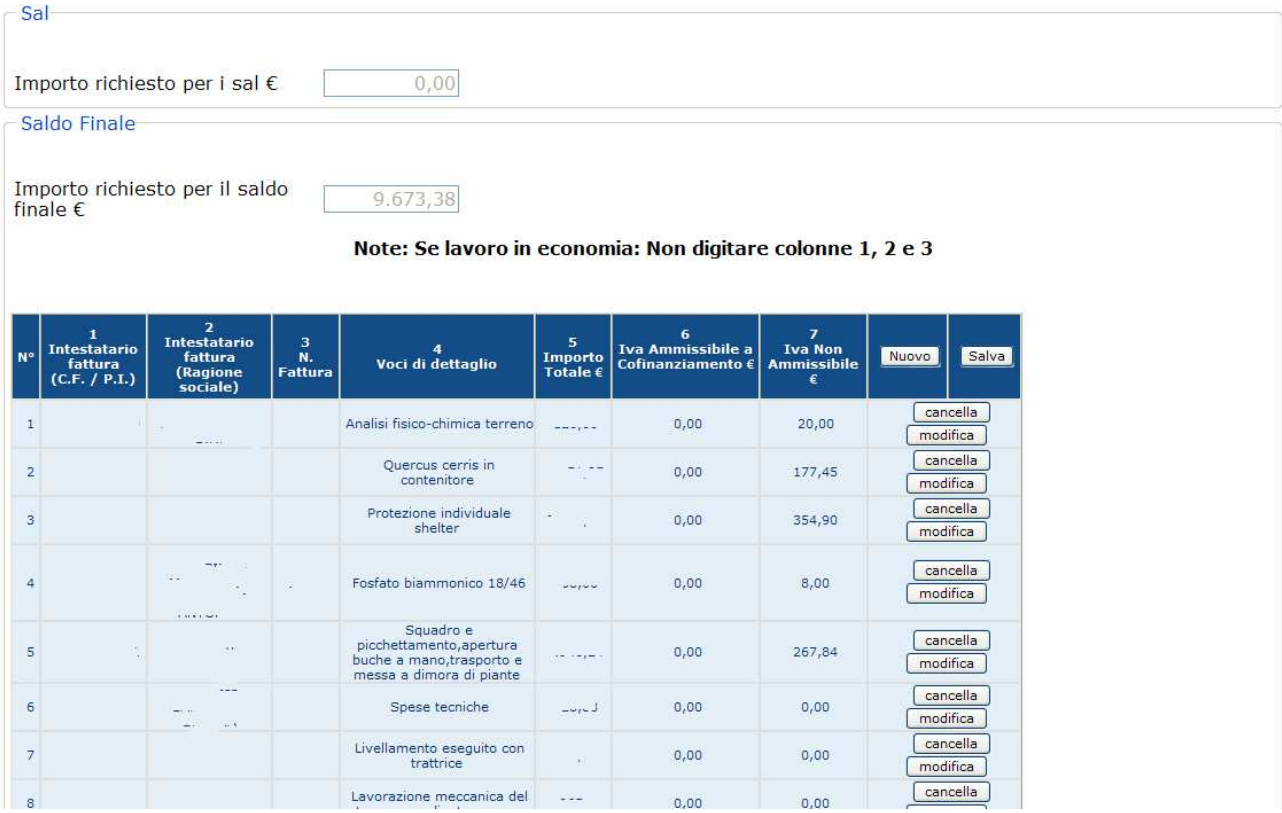

Selezionare il pulsante **Salva** per conferma della presa in atto del quadro del computo metrico preventivo.

## Visualizzazione Dati di pagamento :

Gli utenti con il solo ruolo di consultazione domande visualizzeranno le pagine come gli utenti di compilazione domande. Questa tipologia di utenti non avranno possibilità di inserire modificare e salvare alcun tipo di informazione.

Gli utenti con il solo ruolo di consultazione vedranno il paragrafo dell'atto di concessione creata per la regione Campania Mis. 2.2.1, 2.2.3.

I paragrafi all'interno della pagina sono:

- Atto di concessione
- Anticipo
- Sal
- **Saldo finale**

Di seguito la spiegazione dei dati presenti all'interno di ogni paragrafo.

## Atto di concessione

- Importo ammissibile al progetto
	- o Importo totale del progetto
- Contributo concesso
	- o Contributo concesso dalla regione
- Numero del decreto di concessione
	- o Codice del decreto di concessione
- Data di notifica del decreto di concessione
	- o Data in cui è stato notificato il decreto di concessione
- Data ultimazione lavori
	- o Data prevista per ultimazione lavori

#### Anticipo

- Importo richiesto per l'anticipo(Max 50% del contributo concesso)
	- o Qui viene inserito l'importo richiesto per l'anticipo della domanda.

#### Sal e Saldo finale

Questi due possono essere spiegati insieme anche se paragrafi differenti.

- Importo richiesto per i Sal
- Importo richiesto per il saldo finale
- Intestatario Fattura(C.F / P.I.)
- Intestatario Fattura(Ragione sociale)
- N. della fattura
- Voci di dettaglio
- Importo Totale
- IVA ammissibile a cofinanziamento
- IVA non ammissibile
- Intestatario Fattura(C.F / P.I.)
- Intestatario Fattura(Ragione sociale)
- N. della fattura

# Codice Fiscale:<br>Denominazione:<br>REG. CE 1698/2005 FORESTAZIONE - 2011<br>Autorità di gestione - CAMPANIA<br>Ufficio di competenza - STAPF DI S.ANGELO DEI LOMBARDI - AV

#### **Importi Richiesti**

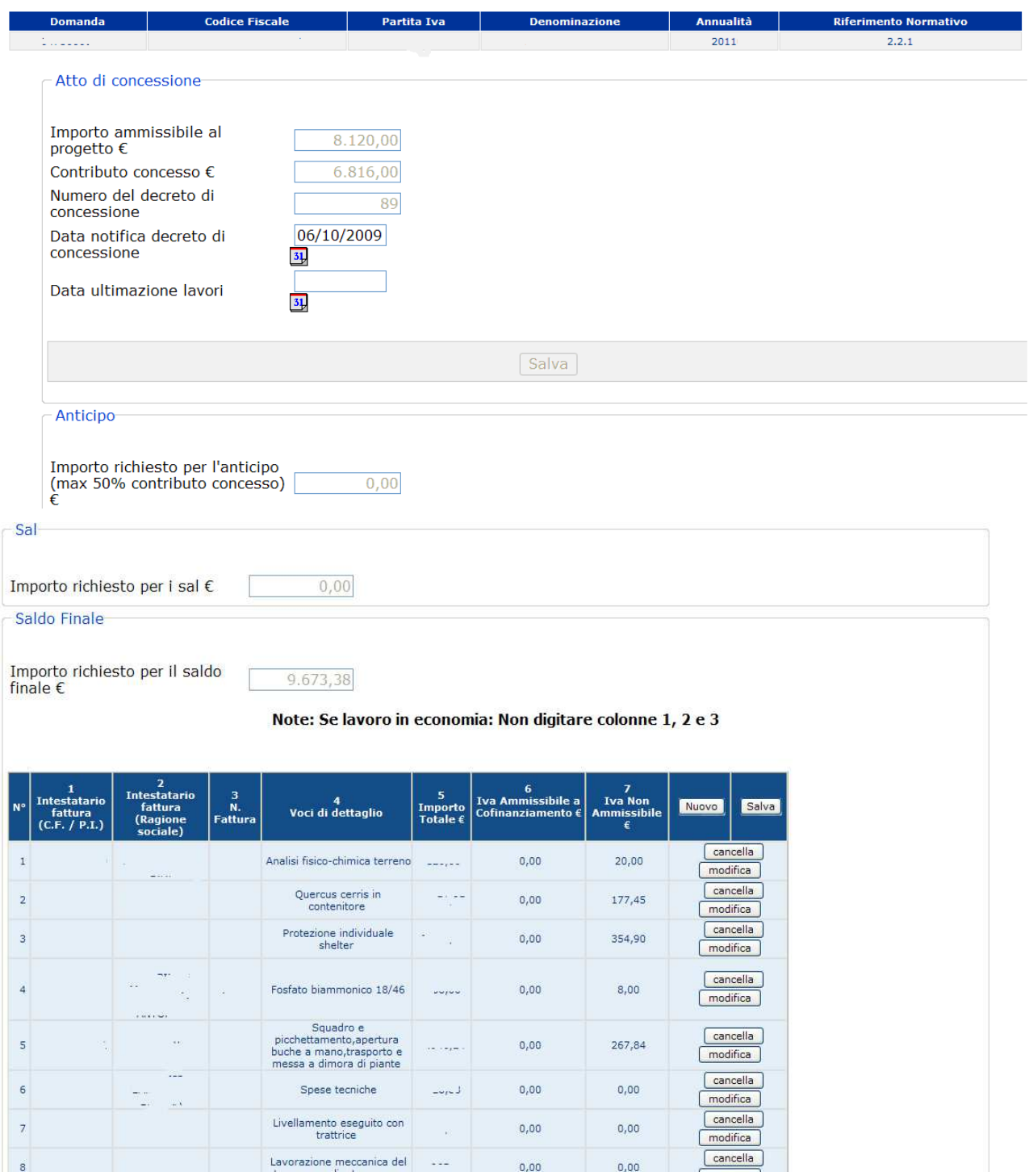

Non sarà presente per gli utenti con il solo ruolo di consultazione il pulsante Salva per conferma della presa in atto del quadro del computo metrico preventivo.

*3.4.2.11. Utilità* 

# **Compilazione Forestazione**

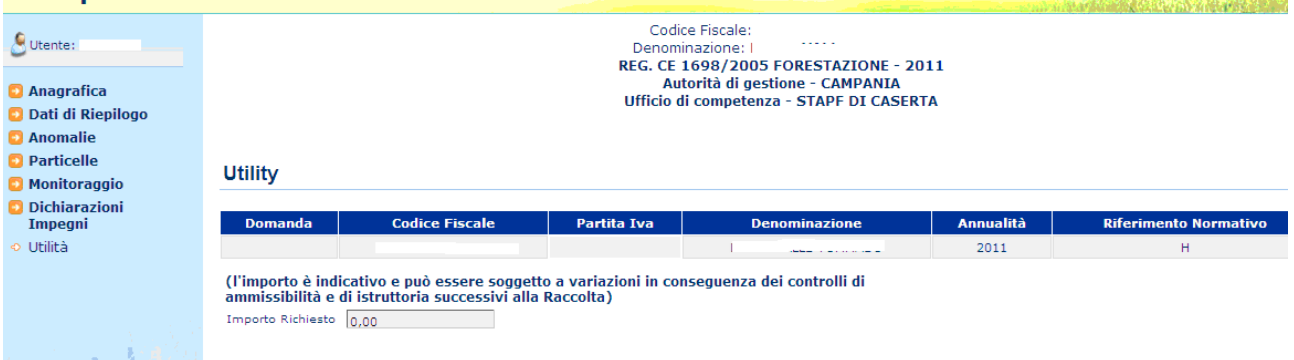

E' un nuovo quadro rispetto alla campagna 2010.

La funzionalità consente la visualizzazione dell'importo richiesto della domanda in esame, in base agli interventi dichiarati in domanda.

# *3.4.3. ANAGRAFICA – DETTAGLIO DEL RICHIEDENTE*

In questa sezione sarà possibile effettuare le seguenti operazioni: Stampa provvisoria, funzione attiva solo per le domande in compilazione;

- $\triangleright$  Stampa definitiva, funzione attiva solo per le domande in compilazione;
- $\triangleright$  Ristampa, funzione attiva solo per le domande stampate o rilasciate;
- Annulla Barcode, funzione attiva solo per le domande stampate o rilasciate;
- $\triangleright$  Rilascio, funzione attiva solo per le domande stampate;
- Ricevuta accettazione, crea una ricevuta per il protocollo della domanda.

## *3.4.3.1. Stampa definitiva*

La funzione di stampa definitiva consente di effettuare l'emissione definitiva della domanda.

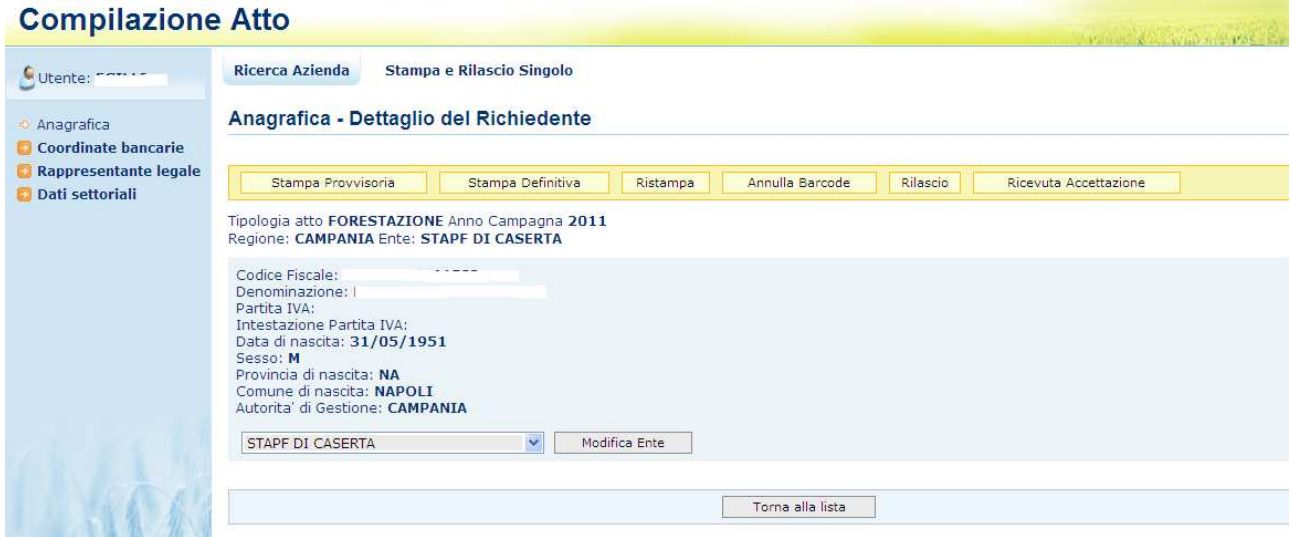

Si attiva la **Stampa Definitiva** (con attribuzione del codice a barre univoco) per la domanda in dettaglio. Al termine dell'operazione di stampa definitiva, non è più consentito l'aggiornamento sulla domanda.

All'interno dell'intestazione oltre all'autorità di gestione, l'organismo pagatore, dati identificativi del CAA, il codice a barre, se la domanda è una domanda di rettifica / revoca in base all'art. 14 e 25 o revoca parziale in base all'art 25 verranno valorizzati i campi in sostituzione della domanda e uno dei due campi che identificano la domanda in oggetto.

Il pdf è formato dalle seguenti pagine:

# Stampa dati di beneficiario

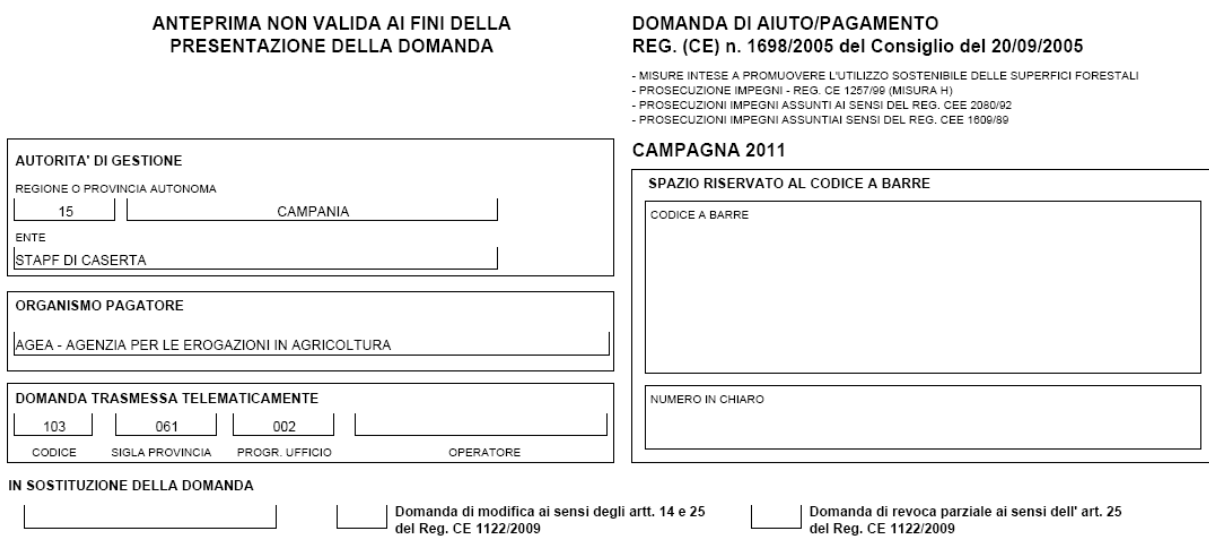

#### Quadro A- Azienda :

Il Quadro A- Azienda contiene i dati relativi al beneficiario, i dati del rappresentate legale e le coordinate per i pagamenti.

Quadro A Azienda - Sezione I - Dati identificativi del richiedente

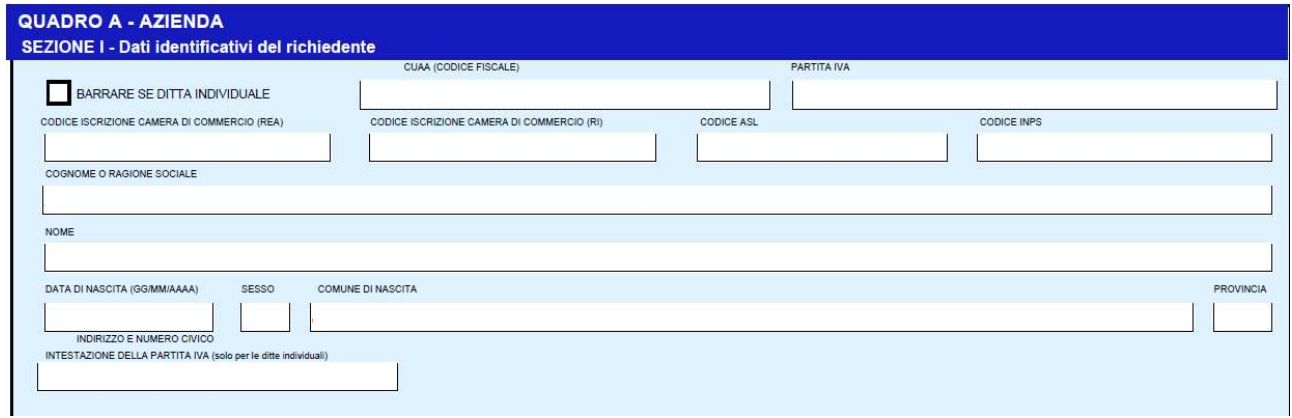

# Quadro A - Azienda – Residenza o sede legale

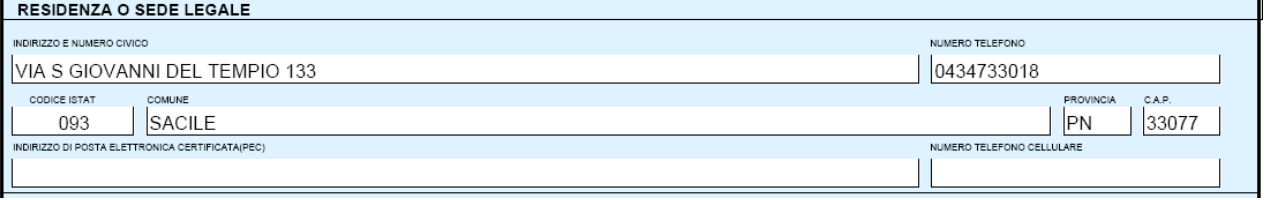

Quadro A - Azienda – Rappresentante Legale

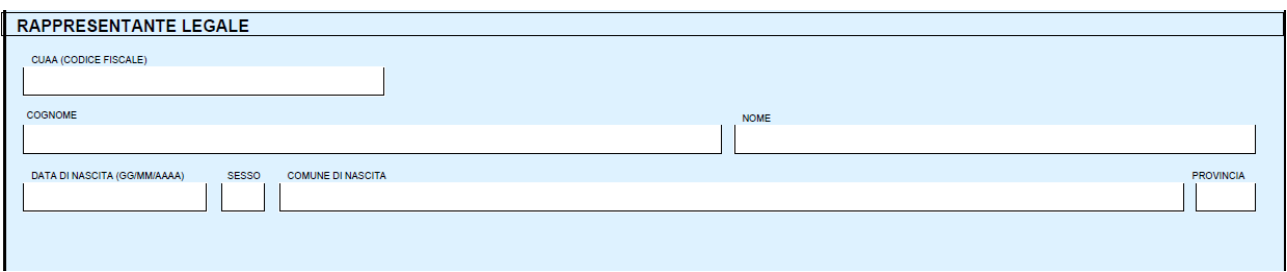

## Quadro A - Residenza Del Rappresentante Legale

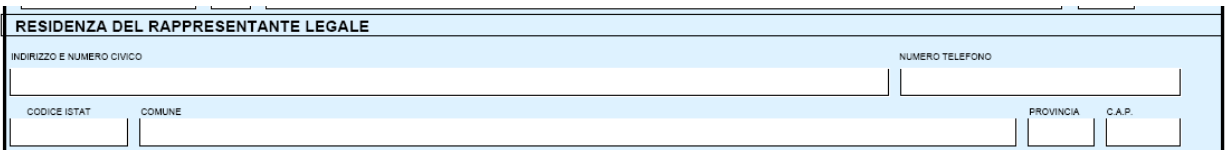

## Quadro A - Sezione II - Coordinate per il pagamento

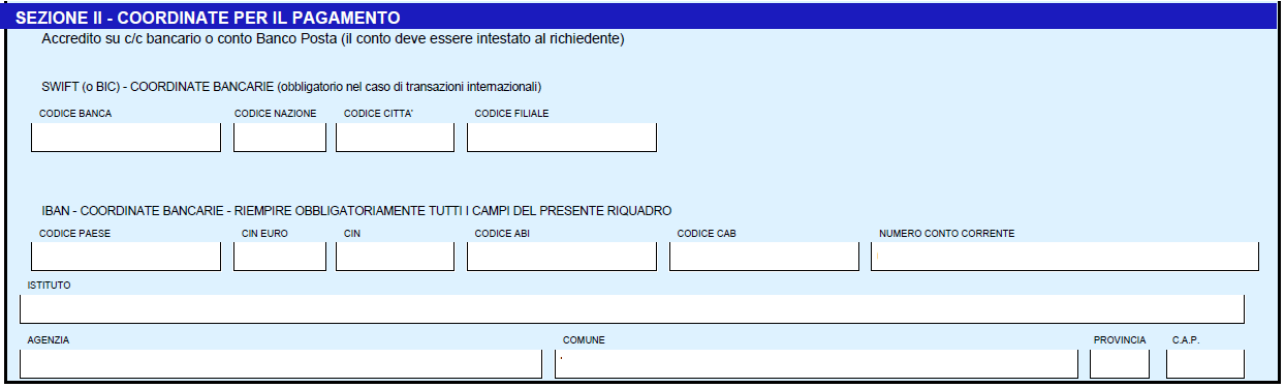

## Quadro B - Dati di riepilogo :

Il Quadro B - Dati di riepilogo contiene e riporta il riepilogo dei dati per la domanda stampata. I dati sono relativi a superficie aziendale, interventi richiesti e tipologia di beneficiario.

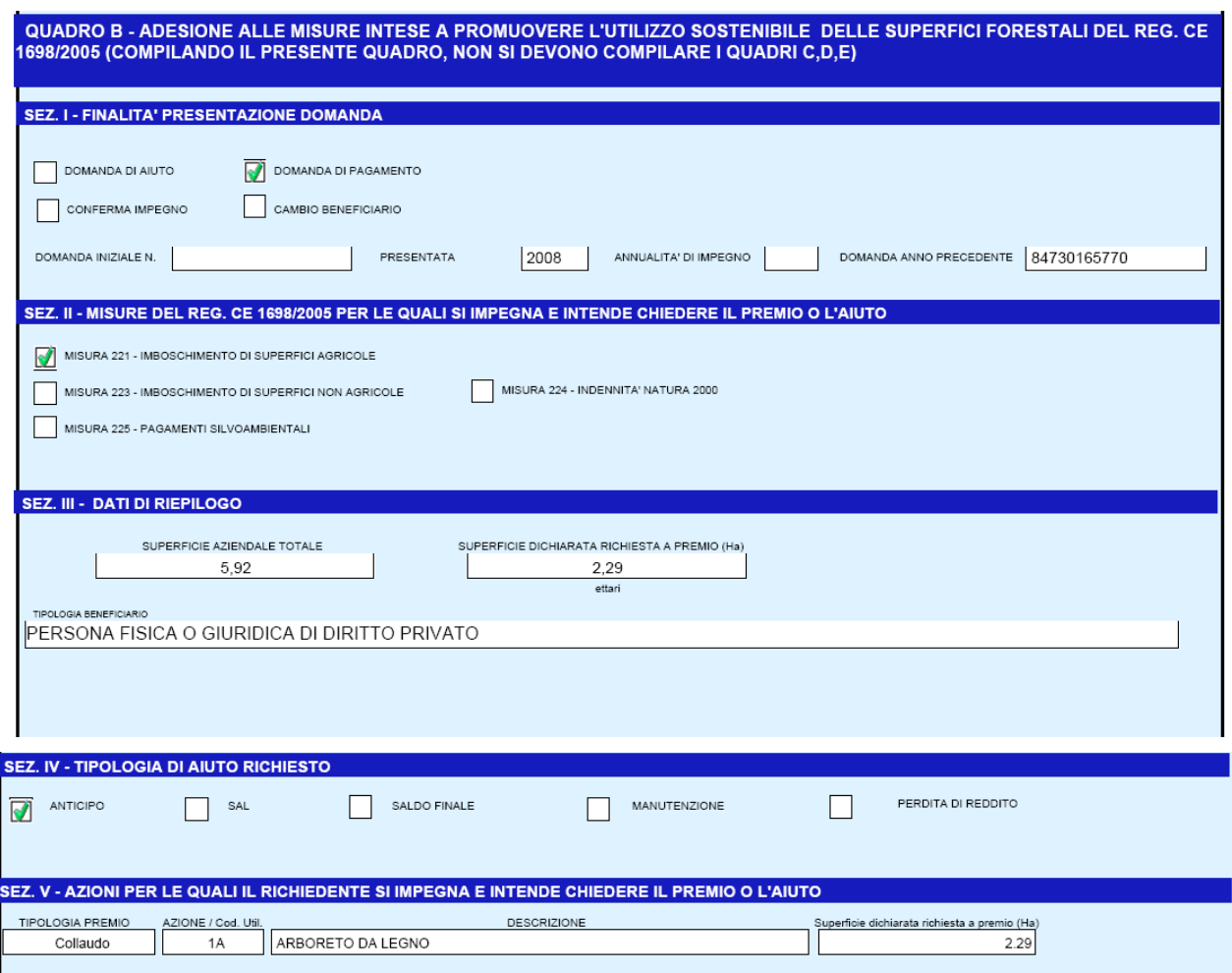

## Dichiarazioni Impegni :

Il quadro delle "dichiarazioni e impegni" conterrà appunto tutte dichiarazioni e gli impegni assunti dal beneficiario per la presentazione della domanda. Oltre alle dichiarazioni e impegni il quadro conterà il la tipologia, la data di scadenza e il numero del documento del beneficiario presentato all'atto della firma.

In questo quadro sarà presente anche il luogo e la data della sottoscrizione della domanda.

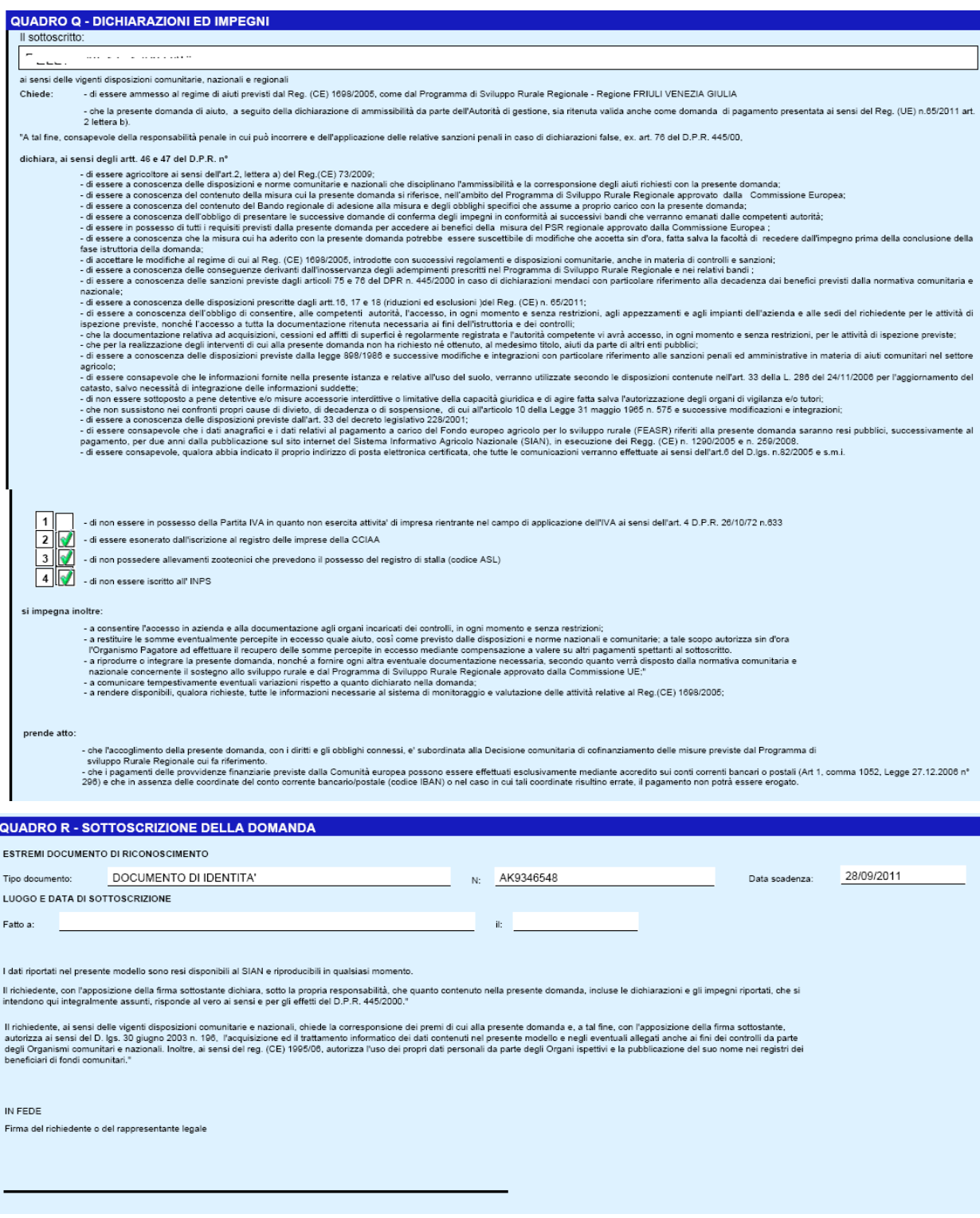

## Particelle :

Nei vari quadri particellari vengono riportate tutte le particelle del piano colturale. Verranno riportate nella/e prima schermata/e le particelle richieste a premio(quelle con intervento e superficie richiesta a premio impostata), a seguire le altre particelle. Per le particelle richieste a premio sarà presente l'intestazione riportante il riferimento normativo, e l'intervento richiesto a premio.

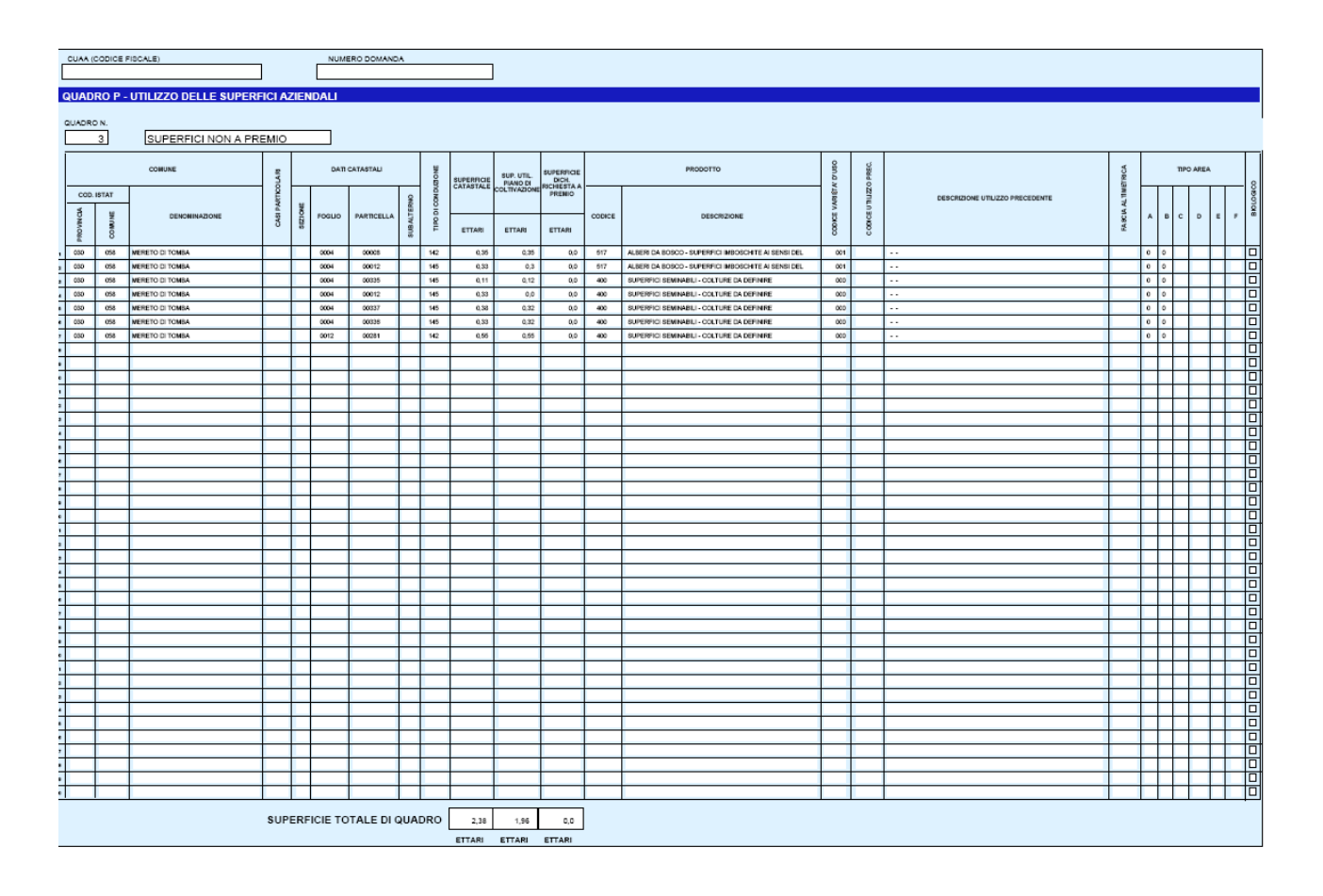

Nel riquadro/i riportanti le particelle non richieste a premio l'intestazione riporterà solo ed esclusivamente la dicitura "SUPERFICI NON A PREMIO".

# Monitoraggio :

Forma giuridica

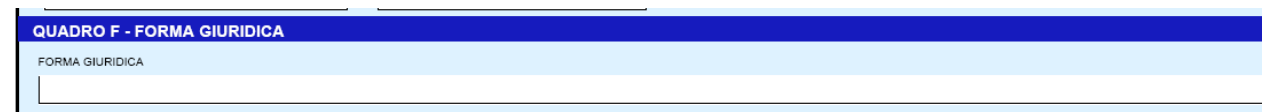

## Localizzazione Azienda

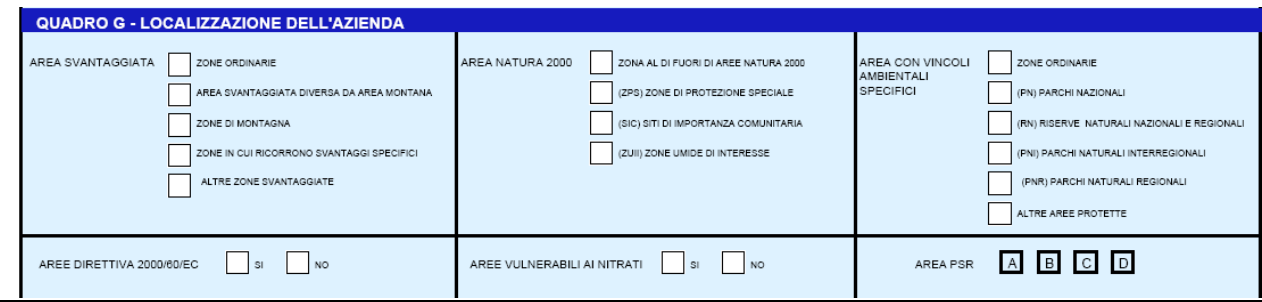

#### Forma conduzione aziendale

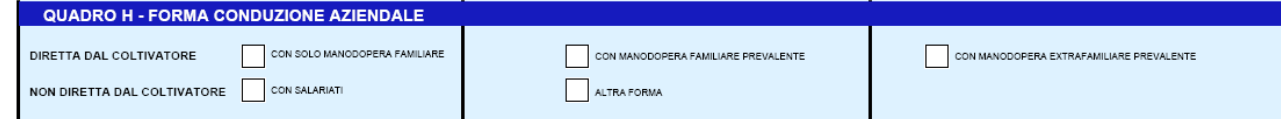

#### **Manodopera**

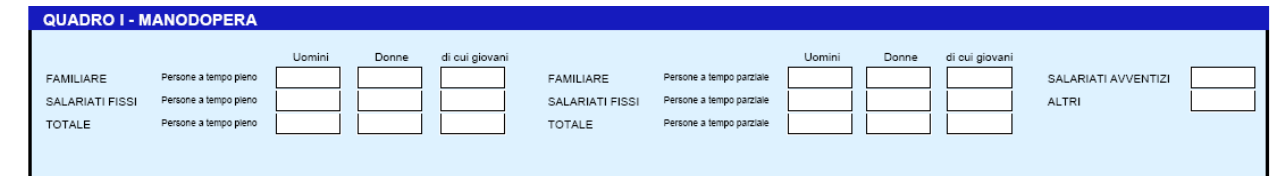

## Attività connesse svolte in azienda

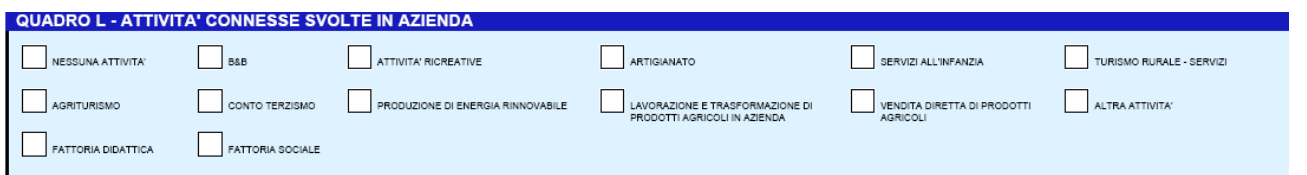

#### Condizionalità :

Questa pagina provvisoriamente dovrà riportare, in attesa dell'approvazione del nuovo DM in materia, la seguente dicitura :

QUADRO N - CONDIZIONALITA': ARTT. 5 E 6 DEL REG. (CE) 73/2009 (VALIDO PER GLI IMPEGNI ASSUNTI NELL'AMBITO DEL REG. CE 1698/2005) Il sottoscritto, in relazione al rispetto dei Criteri di Gestione Obbligatori (CGO) e delle Buone Condizioni Agronomiche e Ambientali (BCAA) ai sensi degli artt. 5 e 8 del Reg. (CE) 73/2009, dichiara: - che i dati relativi all'attività agricola e alla superficie agricola della propria azienda sono stati comunicati all'Organismo Pagatore AGEA nel fascicolo aziendale;<br>- di essere a conoscenza che, qualora i Criteri di Ge - uresere a conoscenza one e nozzoni o esousioni da pagamento si approano ancre quanto madempenza e mputable ou antio mediamente autoubran soggetto al quale o da quale o da quale e sata cedua la sopernice<br>- che, ai sensi d .<br>QUADRO N1 - NORMALI BUONE PRATICHE AGRICOLE (VALIDO PER GLI IMPEGNI ASSUNTI NELL'AMBITO DEL REG. CE 1257/99, 2080/92 o 1609/89,<br>FATTE SALVE EVENTUALI ECCEZIONI PREVISTE DAL PSR) Il sottoscritto, in relazione al rispetto delle Normali Buone Pratiche Agricole, dichiara di essere a conoscenza che il manoato rispetto dei requisiti previsti comporta l'applicazione di riduzioni o esclusioni in ottempera

## Stampa dati di pagamento :

.

Per la regione Campania nella stampa della domanda di pagamento ANTICIPO SAL e SALDO FINALE sarà presente il quadro T1 riferito ai dati di pagamento.

In questo quadro saranno presenti gli importi richiesti, la data di ultimazione (data indispensabile alla procedura delle garanzie per le fidejussioni) lavori per le domande presentate.

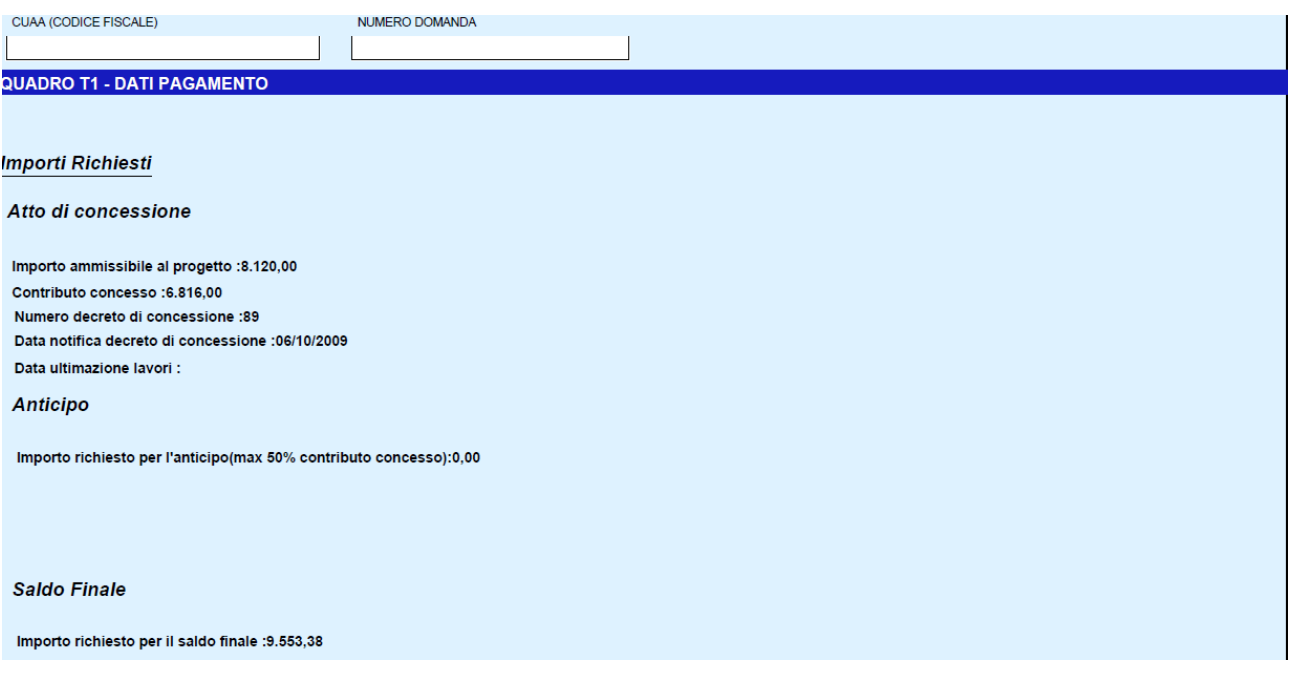

Attivando il pulsante **Stampa definitiva**, verranno effettuati i controlli relativi alle anomalie bloccanti, in presenza delle quali la domanda non potrà essere stampata.

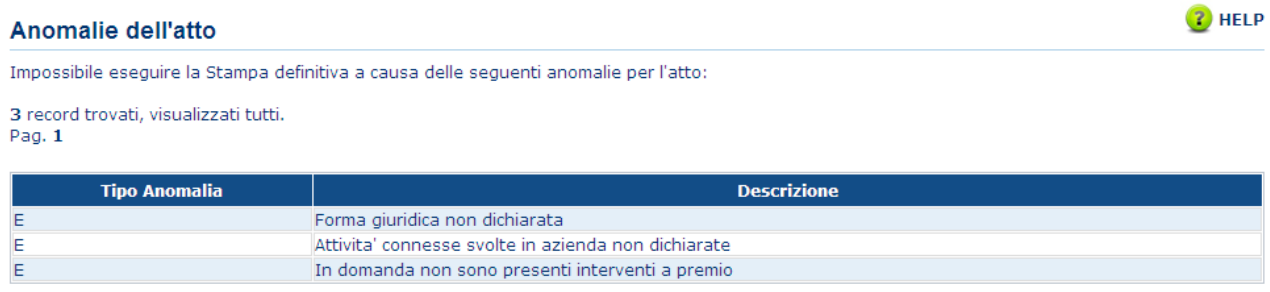

La funzione di stampa definitiva crea un file in formato PDF contenente i dati dichiarati nella domanda di aiuto, e l'identificativo univoco del modello sia in chiaro che in modalità "codice a barre".

La domanda stampata in formato A4 tramite una stampante laser collegata in locale, dovrà essere firmata dal produttore ed archiviata nei locali conformi alla normativa antincendio predisposti a tale fine.
*3.4.3.2. Stampa provvisoria* 

Si attiva la stampa provvisoria (senza attribuzione del codice a barre univoco) per la domanda in dettaglio.

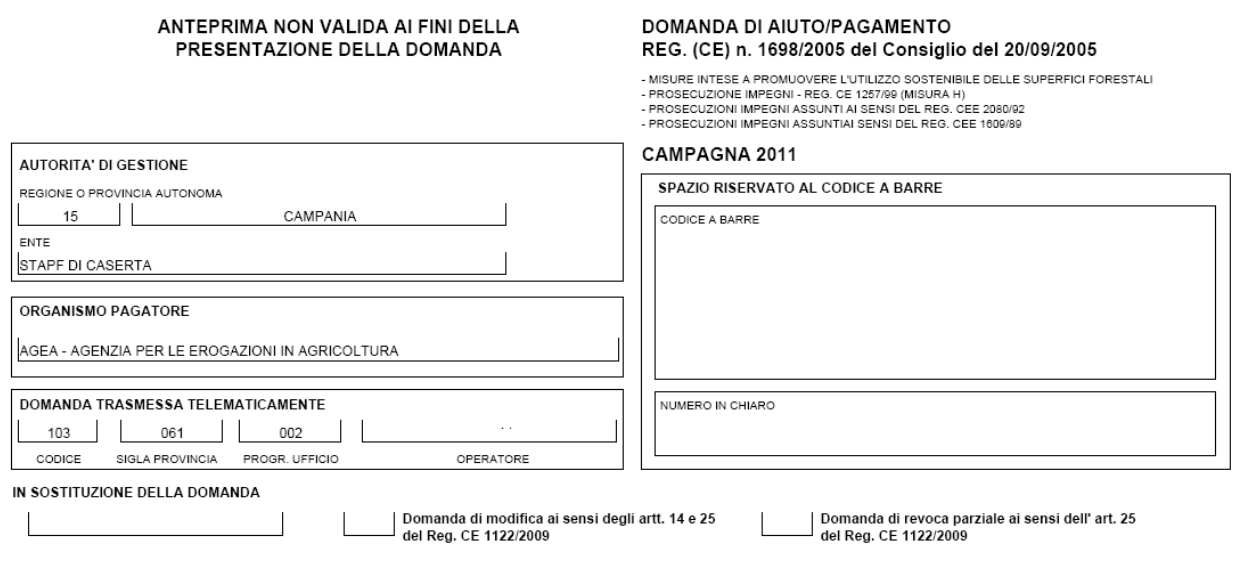

*3.4.3.3. Ristampa* 

Si attiva la ristampa della domanda selezionata, già stampata in forma definitiva attraverso il pulsante "Stampa definitiva".

La funzione di "ristampa" ripropone il medesimo file in formato PDF, generato attraverso la funzione di "stampa definitiva".

## *3.4.3.4. Annulla Barcode*

Attiva l'annullamento della stampa definitiva di una domanda, purché la stessa non sia stata già rilasciata all'Organismo Pagatore

La funzione determinerà la rimozione dell'identificativo univoco della domanda (il numero di domanda) e riabiliterà la stessa alle funzionalità di aggiornamento.

La domanda verrà riportata nello stato "IN COMPILAZIONE".

### *3.4.3.5. Rilascio*

Il rilascio consente l'attivazione del procedimento amministrativo nei confronti dell'Organismo pagatore di riferimento.

Attivando il pulsante **Rilascio**, verranno effettuati alcuni controlli propedeutici; in particolare il sistema controlla che lo stato del fascicolo sia stampato o validato.

Una volta effettuato il rilascio viene attivato il procedimento amministrativo e inoltre viene attribuito immediatamente il protocollo, consultabile dal Desktop di protocollo.

# *3.4.4. CONSULTAZIONE*

Per la campagna 2011 gli utenti abilitati al servizio di consultazione possono accedere all'applicazione , senza la possibilità di modificare alcun dato.

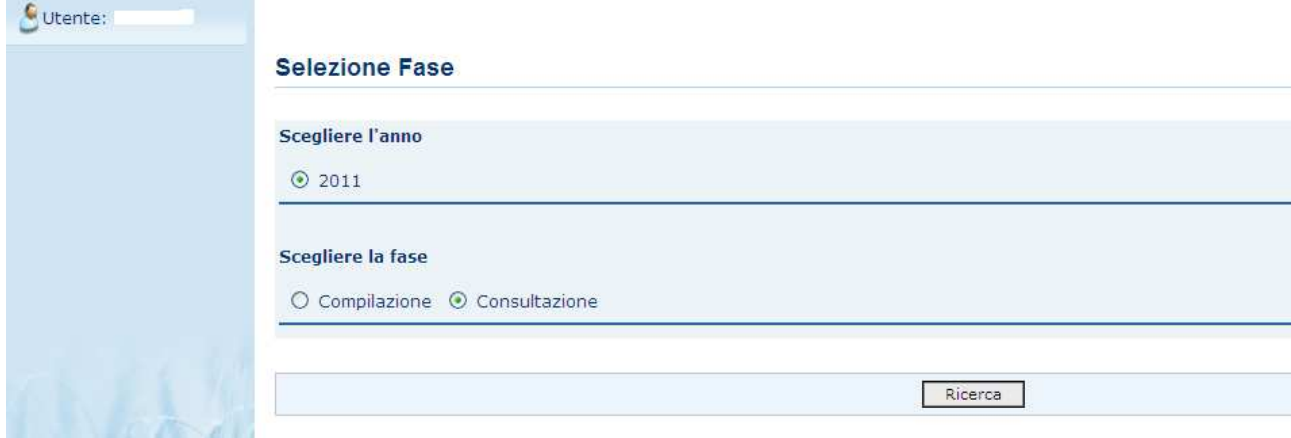

Funzioni abilitate alla consultazione, non modificabili:

- Ricerca Soggetto
- Ricerca Atti
- Lista Soggetti
- Lista atti
- Dati Anagrafici
- Dati del Rappresentante Legale
- Coordinate Bancarie
- Dati di Riepilogo
- Condizionalità
- Particelle
- Monitoraggio
- Dichiarazione ed Impegni
- Altri dati misura
- Computo Metrico

E' inoltre possibile ad un utente di consultazione effettuare la **Stampa Provvisoria** dell'Atto selezionato.

#### **Consultazione Atto** Ricerca Azienda Stampa e Rilascio Singolo  $\bullet$  Utente:  $\overline{\phantom{a}}$ Anagrafica - Dettaglio del Richiedente · Anagrafica Coordinate bancarie Rappresentante legale Ristampa Stampa Provvisoria Ricevuta Accettazione **Dati settoriali** Tipologia atto FORESTAZIONE Anno Campagna 2011 Regione: CAMPANIA Ente: STAPF DI CASERTA  $\rightarrow$ Codice Fiscale: I  $\overline{1}$ Codice Fiscale: I<br>Denominazione:<br>Destita Dif  $intLE10...$ Partita IVA: Intestazione Partita IVA: Data di nascita: 31/05/1951 Sesso: M Provincia di nascita: NA Comune di nascita: NAPOLI Torna alla lista

### **4. CODICI E MESSAGGI**

Di seguito sono riportati i messaggi visualizzati nell'applicazione

## **4.1. Associazione multipla Riferimenti Normativi**

Nel caso in cui venissero associati Riferimenti incompatibili comparirà l'alert:

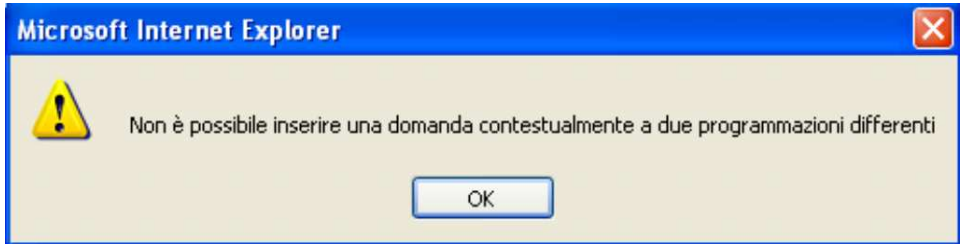

## **4.2. Impossibilità di creazione domanda 2.2.1 o 2.2.3 di pagamento strutturale**

Per le misure 2.2.1 e 2.2.3 se non esiste nessuna domanda di aiuto RICEVIBILE non sarà possibile presentare una domanda di pagamento. Sarà visualizzato il seguente messaggio: ompilazione Forestazione

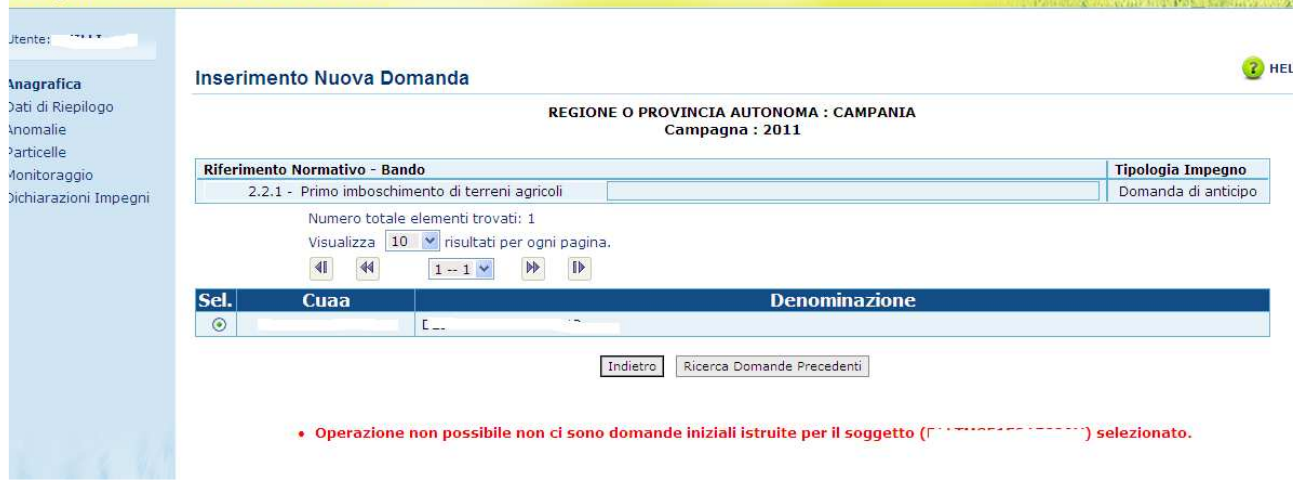

# **4.3. Controllo congruenza superfici**

Nella campagna 2011 è stato aggiunto un nuovo controllo bloccante: se la superficie richiesta a premio è maggiore della superficie utilizzata sarà visualizzato il seguente messaggio:<br>Messaggio dalla pagina Web

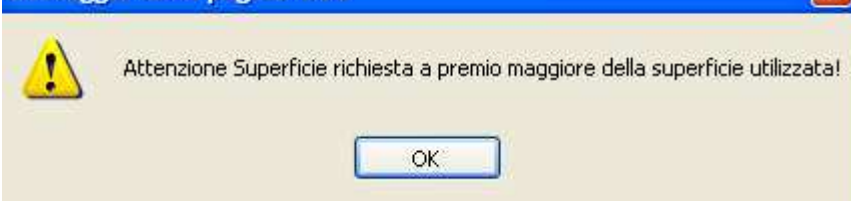